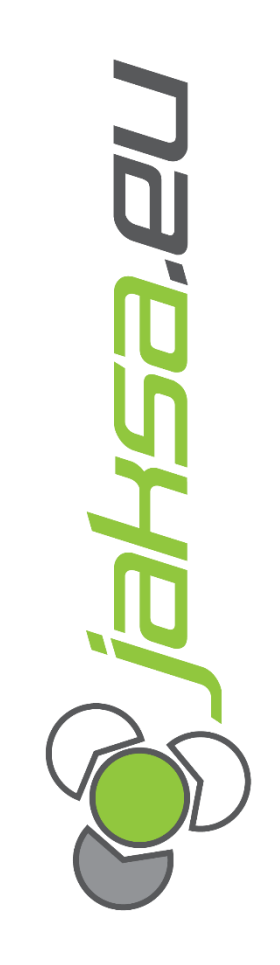

# **User Manual Software**

 **Husky IMM AvtoVaz**

# **Document Information:**

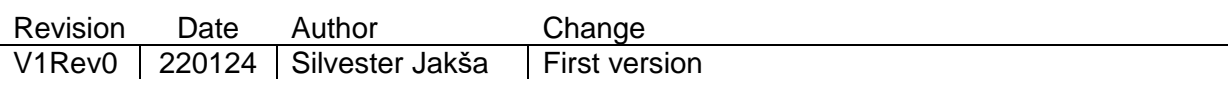

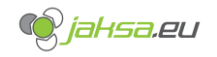

# **Table of Contents**

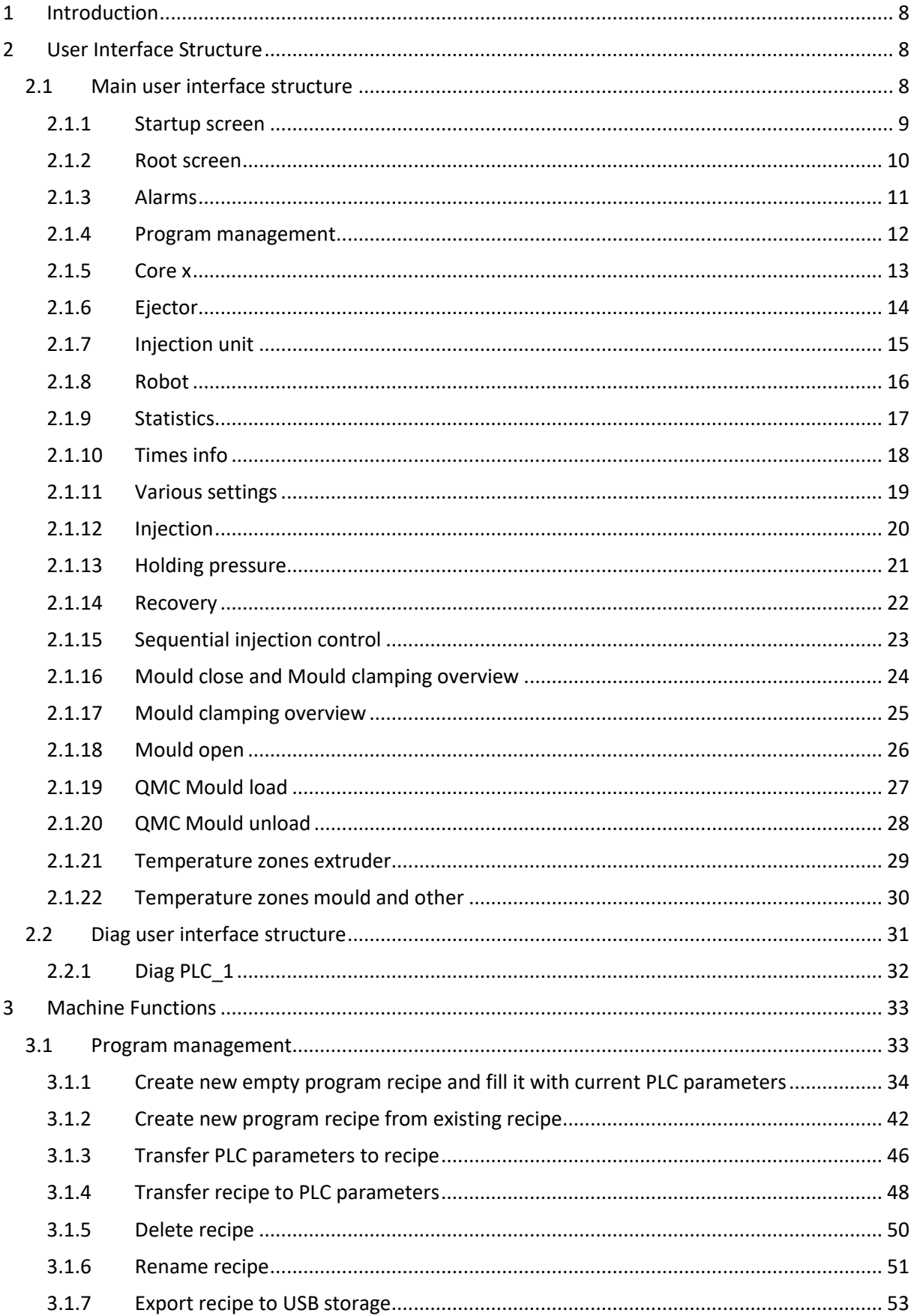

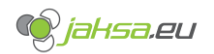

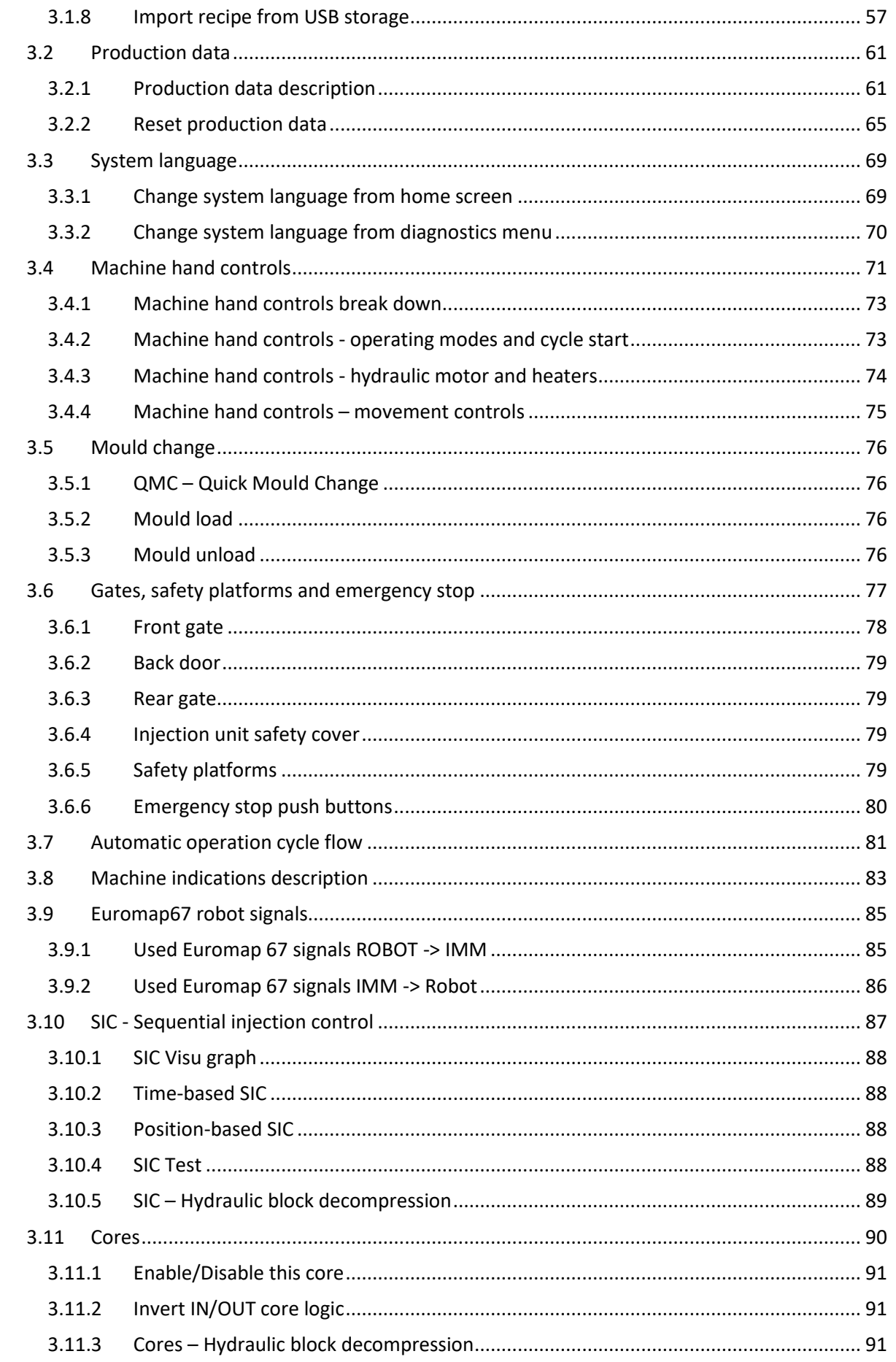

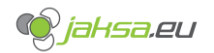

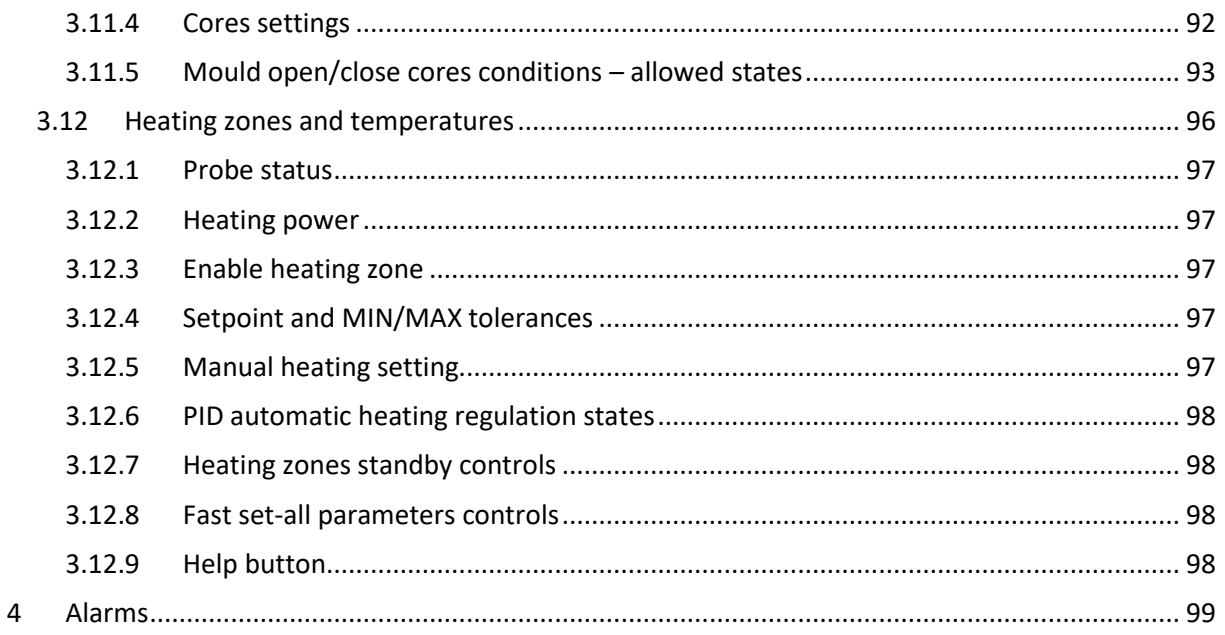

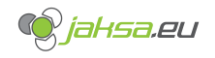

# **Table of Figures**

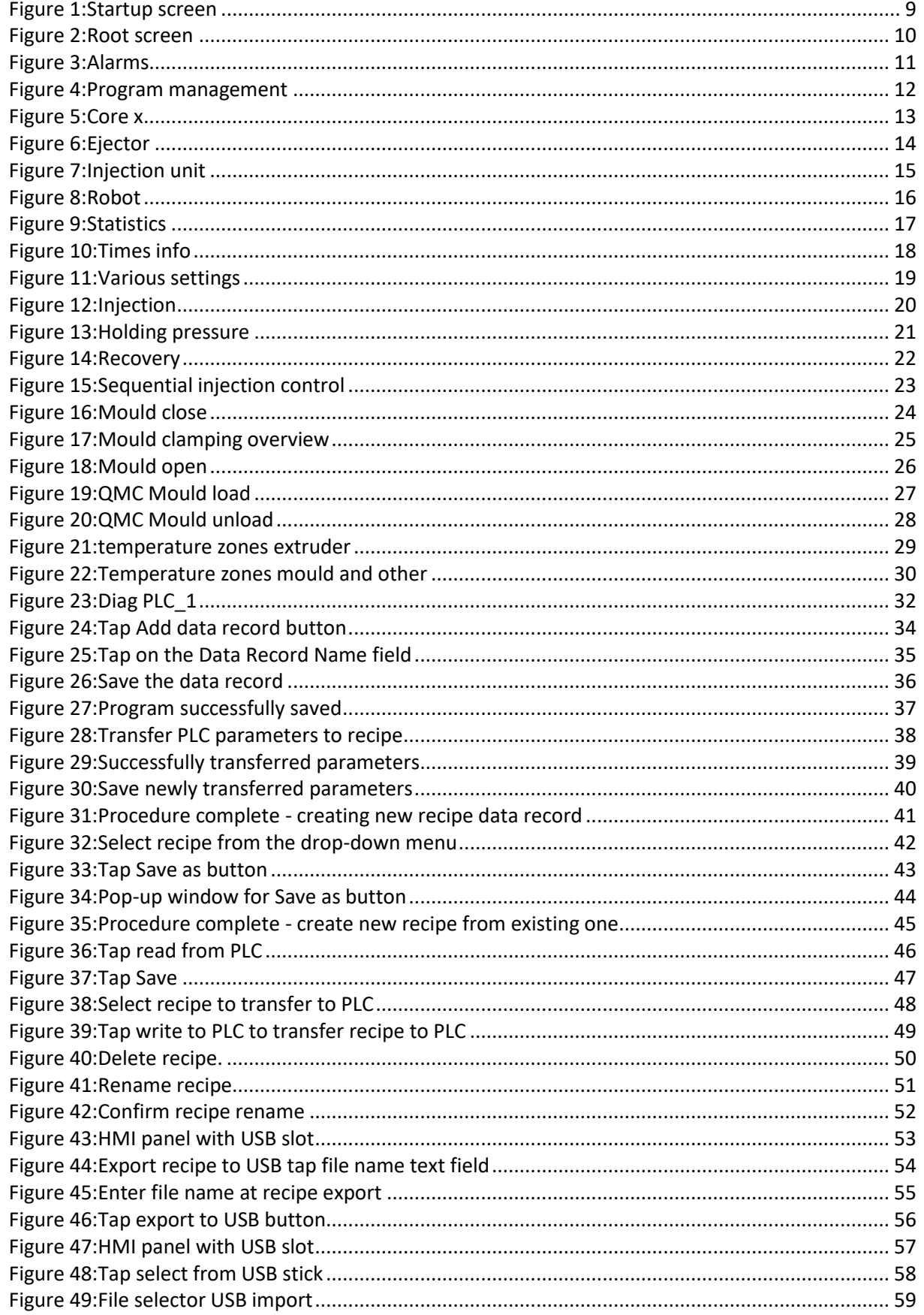

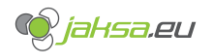

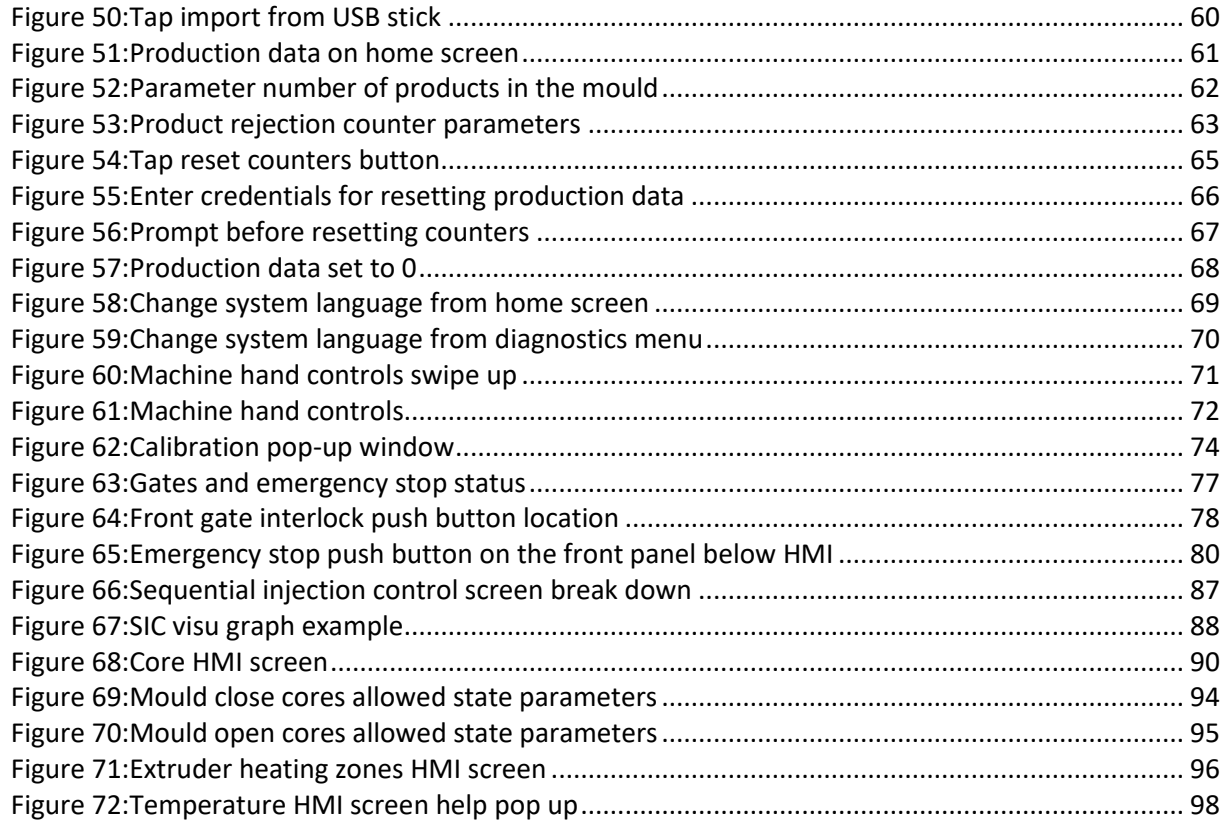

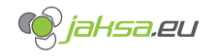

# <span id="page-7-0"></span>**1 Introduction**

This document will describe important machine functionality, how to use software installed on Husky IMM, how to parametrize certain machine functionality, safety functions and will introduce special HMI screens in detail.

# <span id="page-7-1"></span>**2 User Interface Structure**

# <span id="page-7-2"></span>2.1 Main user interface structure

There is a following main user interface screen structure on the touch panel:

- 1. Startup screen
- 2. Alarms
- 3. Core 1
- 4. Core 2
- 5. Core 3
- 6. Core 4
- 7. Ejector
- 8. Holding pressure
- 9. Injection
- 10. Injection unit
- 11. Mould clamping overview
- 12. Mould close
- 13. Mould open
- 14. Program management
- 15. QMC mould load
- 16. QMC mould unload
- 17. Recovery
- 18. Robot
- 19. Root screen
- 20. Sequential injection control
- 21. Statistics
- 22. Temperature zone extruder
- 23. Temperature zones mould 1
- 24. Temperature zones mould 2
- 25. Temperature zones mould 3
- 26. Temperature zones mould 4 (if applicable)
- 27. Temperature zones mould 5 (if applicable)
- 28. Temperature zones mould 6 (if applicable)
- 29. Times info
- 30. Various settings

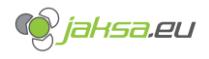

# <span id="page-8-0"></span>**2.1.1 Startup screen**

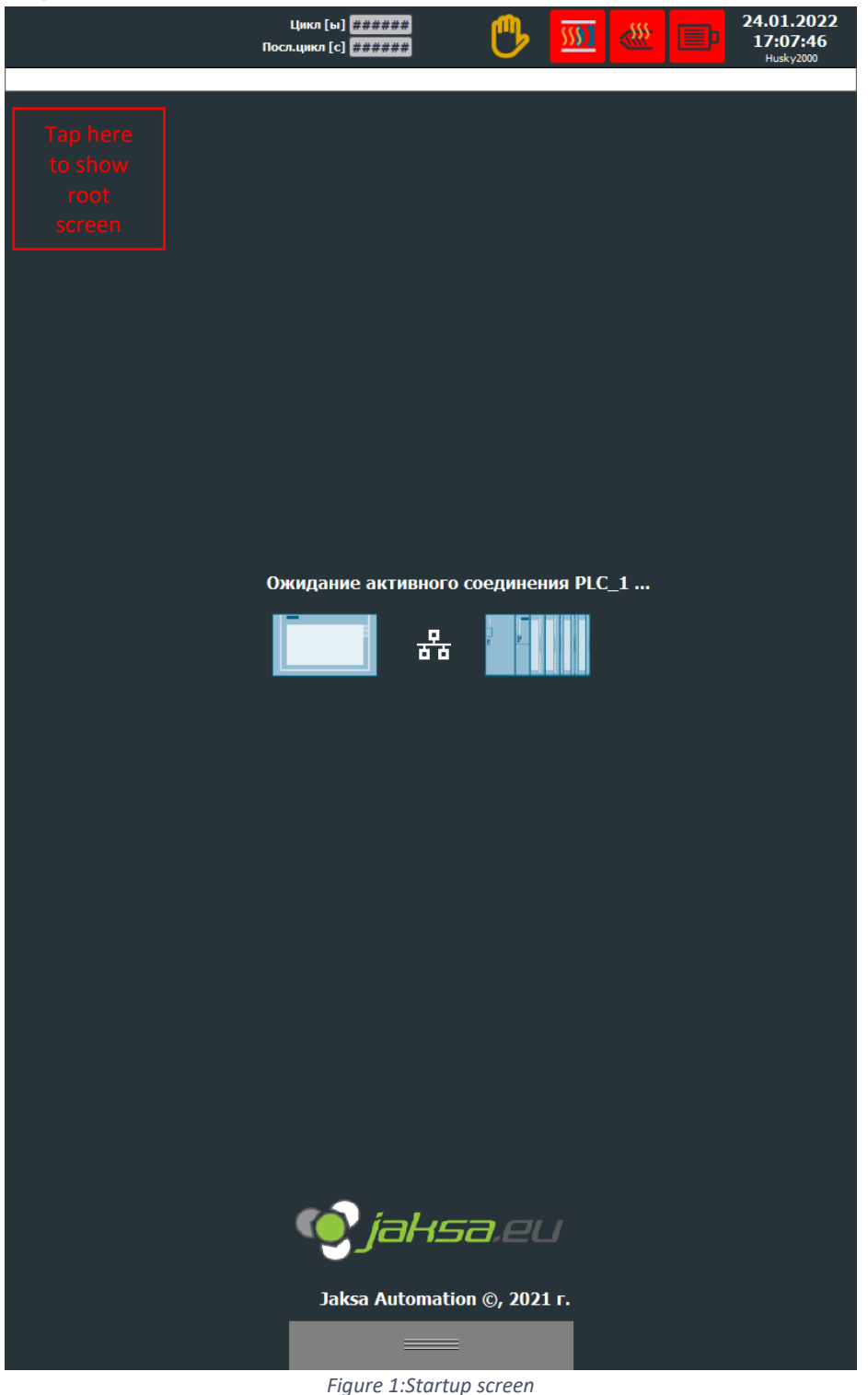

<span id="page-8-1"></span>Startup screen shows only at the beginning of the startup of the touch panel. When touch panel initiates and establishes successful connection with the PLC, it disappears.

If the screen does not disappear after 5 minutes and there is something wrong, there is a possibility to get out of it by tapping once the upper left corner of grey area below the alarm line. This shows the root screen, from where it is possible to enter diagnostics or check in the alarm screen if there are possible errors which require attention.

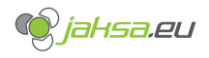

#### <span id="page-9-0"></span>**2.1.2 Root screen** Обзор машины 28.01.2022 Цикл [ы] 0,000 18:36:55 Посл.цикл [с] 0,000  $65$ Гидравлический мотор: выключатель мотора выключен .<br>Параметры<br>пресс-формы: Идентификационный **TEST-MOULD** Язык: номер пресс-формы: Language selection button+0.0 Тонна .<br>Шнек [об/м  $-586$ .<br>Голкате  $+0,0$ Шнек [мм]<br>+0.0  $-58,6$ Давление пресс-формы [бар]  $-58.6$ jaksa.eu Macno  $[°C]$  +0,0 Данные цикла Производственные данные Счетчик продукции:  $\bf{0}$ Время цикла [с]  $0,000$  $0,000$ Счетчик брака продукции:  $\bf{0}$ Время последнего цикла [с] Счетчик циклов:  $\bf{0}$  $\bf{0}$ Общий счетчик продукции: Обший счетчик циклов:  $\mathbf{0}$ Состояние дверей и устройств безопасности Все ворота закрыты Сброс счетчиков Передняя дверь закрыта Задние дверь закрыты Задняя боковая дверь закрыта Блокировка передних ворот активна Блокировка задних ворот активна Сработал аварийный останов  $\overline{10}$  $\sqrt{m}$ 117 灬  $\overline{\mathbf{C}}$  $\overline{\mathscr{P}}\overset{1}{\otimes}\overline{\mathscr{P}}\overset{3}{\otimes}\overline{\mathscr{P}}\overset{1}{\otimes}$  $\frac{4}{9}$  $\bf \bar G$ *iahsa.eu* Ö o  $\boldsymbol{\Theta}$ *Figure 2:Root screen*

<span id="page-9-1"></span>This screen loads directly after startup screen is done with the initialization. This screen allows user to see basic cycle information, basic machine data and selected recipe data. There is also an overview of gates and emergency stop status. There is a shortcut in the top right corner which allows user to change the user interface language. Another option to do it is in the diagnostics menu, which will be mentioned later in the document.

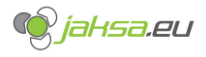

# <span id="page-10-0"></span>**2.1.3 Alarms**

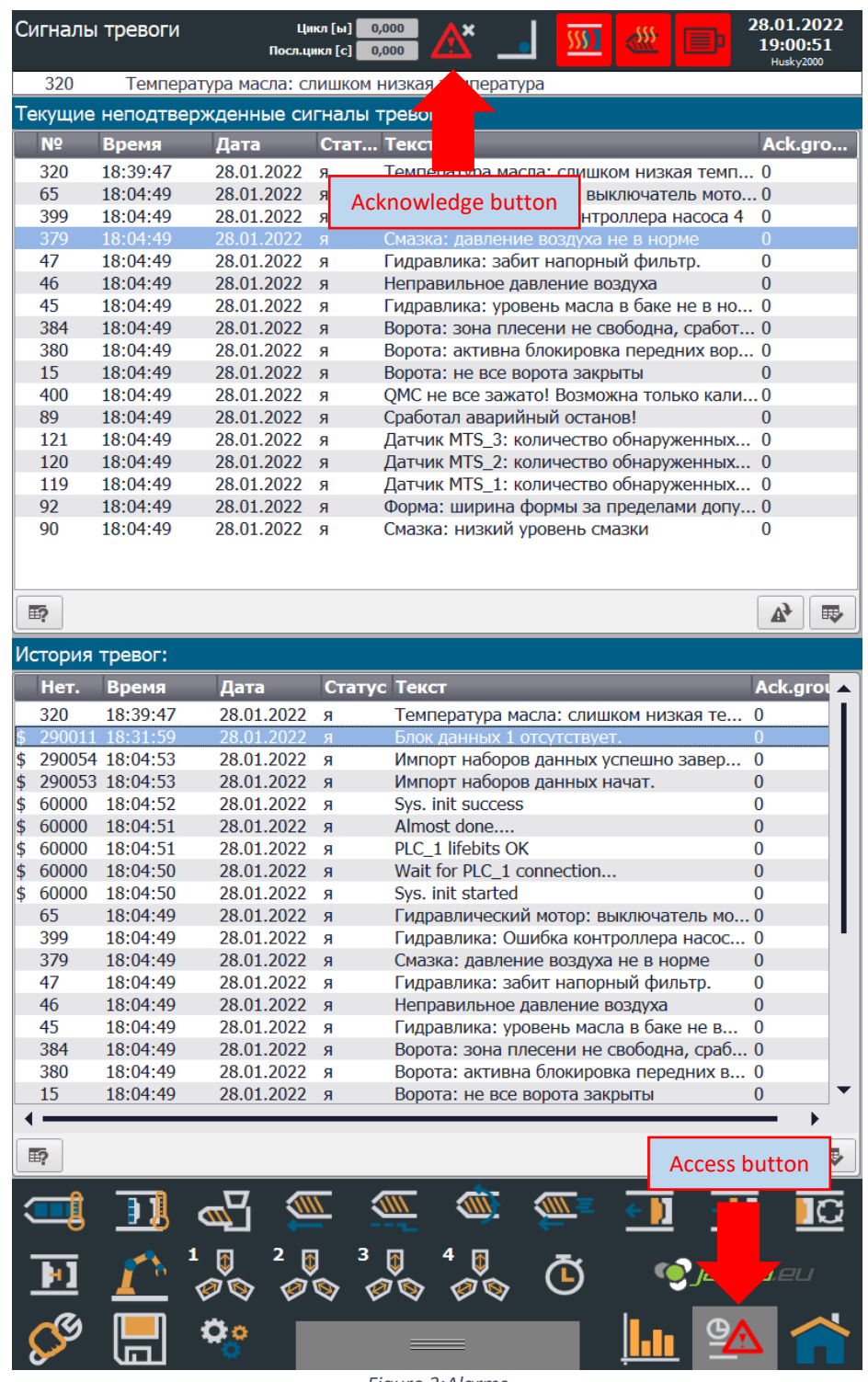

*Figure 3:Alarms*

<span id="page-10-1"></span>This screen shows in the upper table active alarms, which have not been acknowledged yet. Acknowledge button is located in the top section of the screen in the middle. In the bottom table there is an alarm history of all acknowledged alarms.

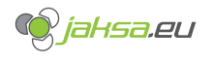

# <span id="page-11-0"></span>**2.1.4 Program management**

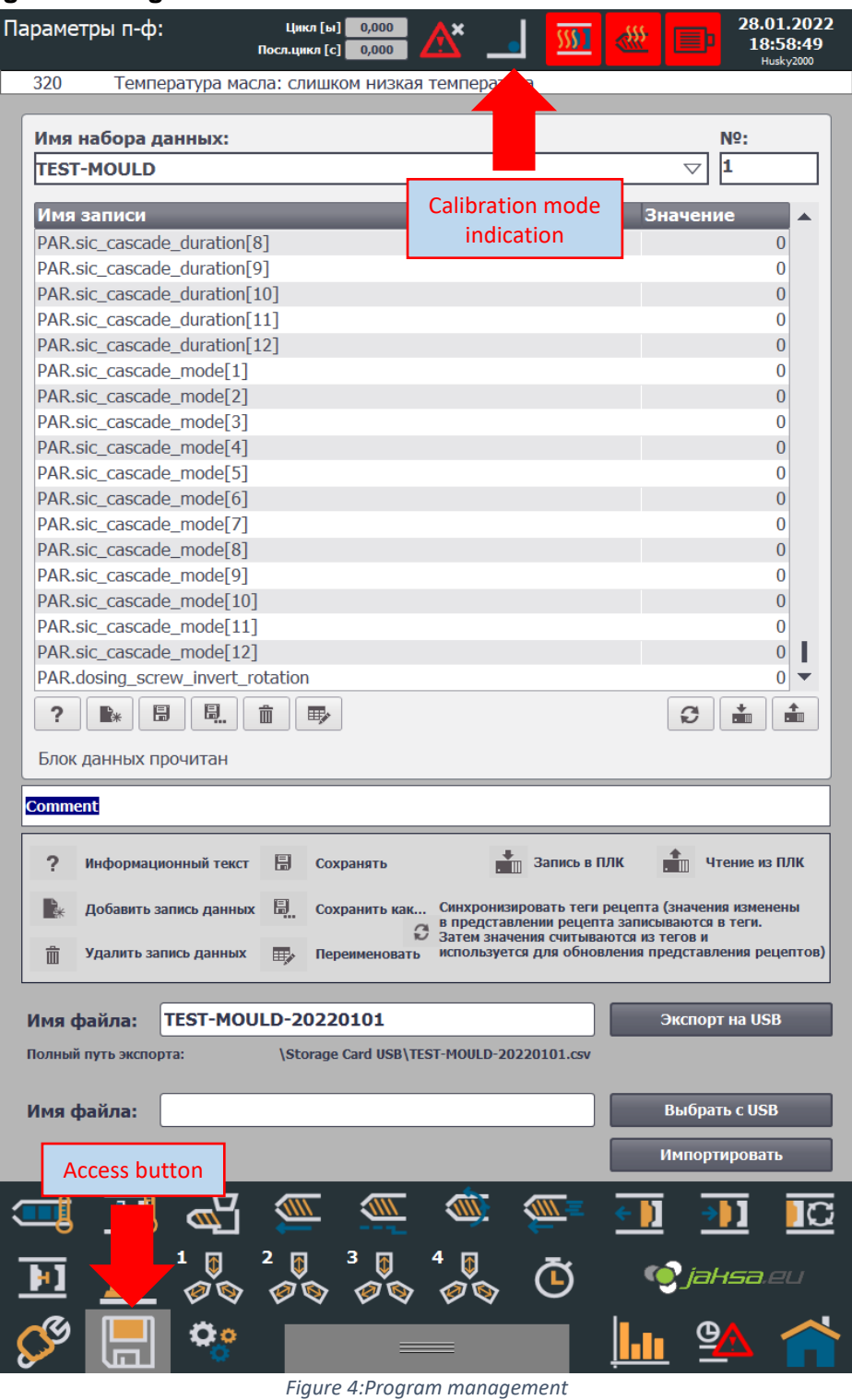

<span id="page-11-1"></span>This screen allows user to manipulate machine programs. Machine operating mode needs to be switched to Calibration mode to be able to change anything about programs. Detailed description of program handling will be described later in the document.

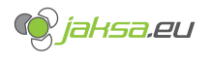

# <span id="page-12-0"></span>**2.1.5 Core x**

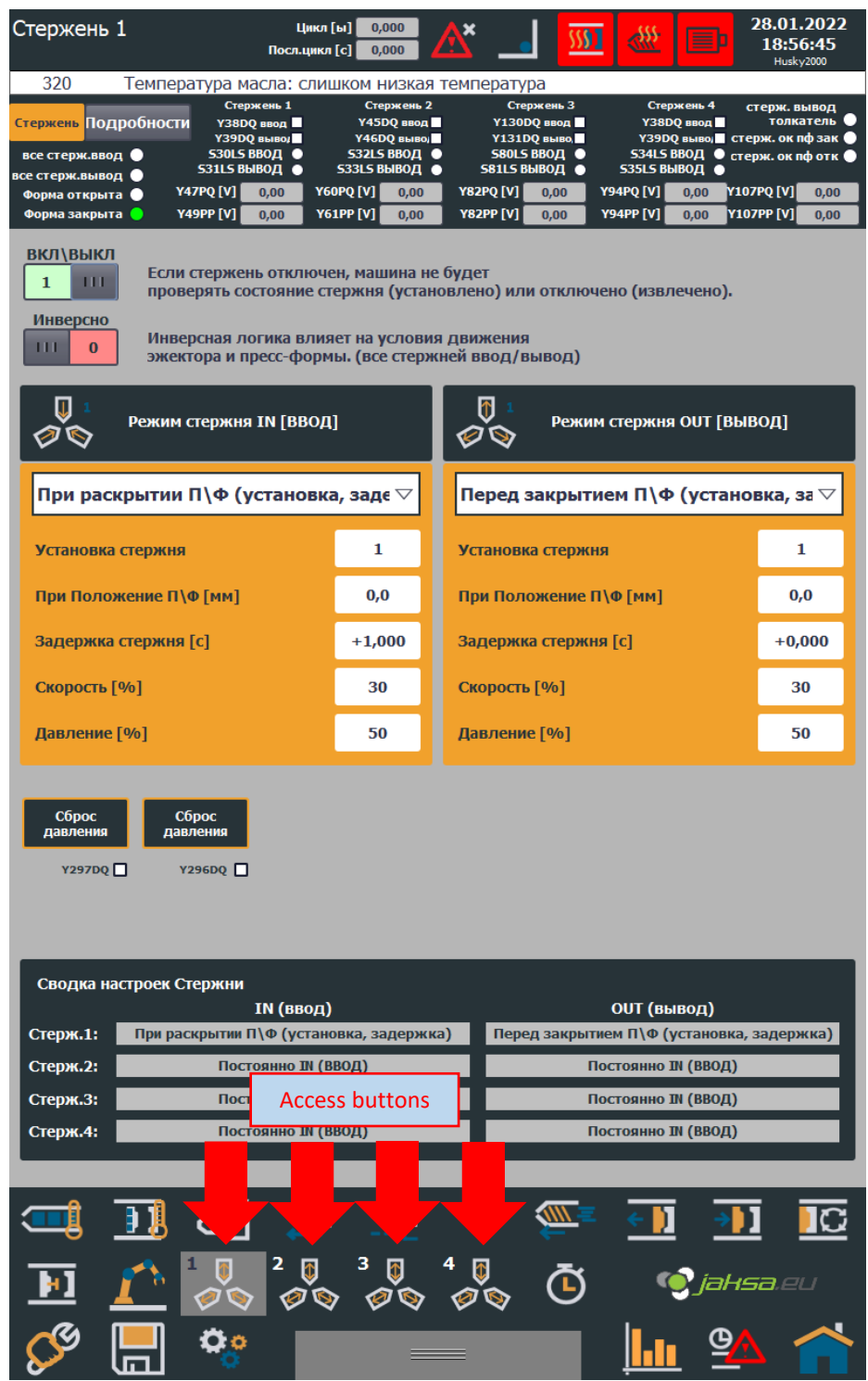

<span id="page-12-1"></span>*Figure 5:Core x*

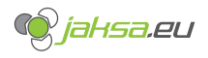

<span id="page-13-0"></span>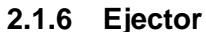

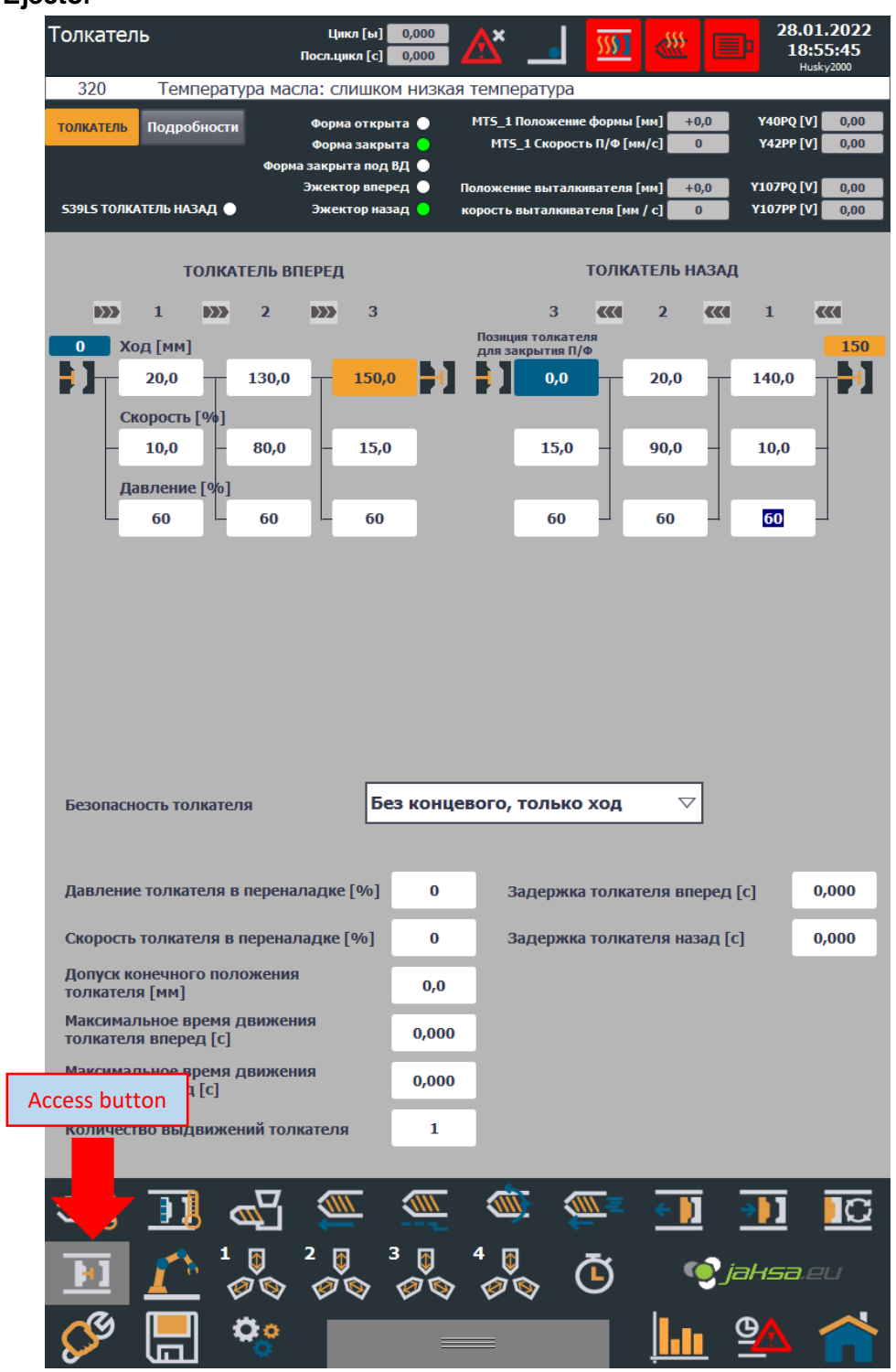

<span id="page-13-1"></span>*Figure 6:Ejector*

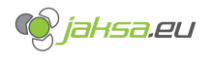

#### <span id="page-14-0"></span>**2.1.7 Injection unit**

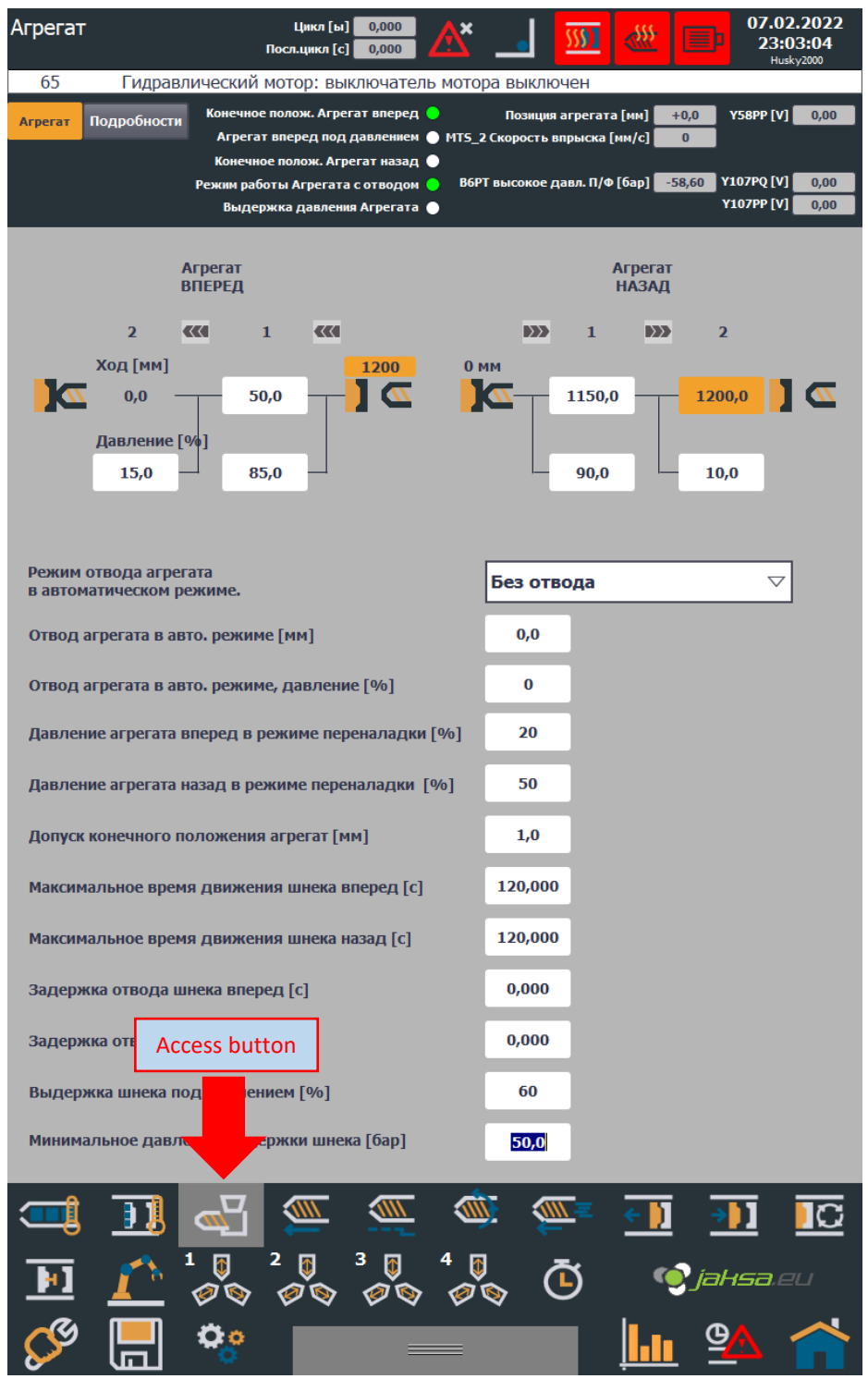

<span id="page-14-1"></span>*Figure 7:Injection unit*

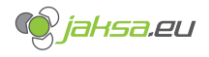

# <span id="page-15-0"></span>**2.1.8 Robot**

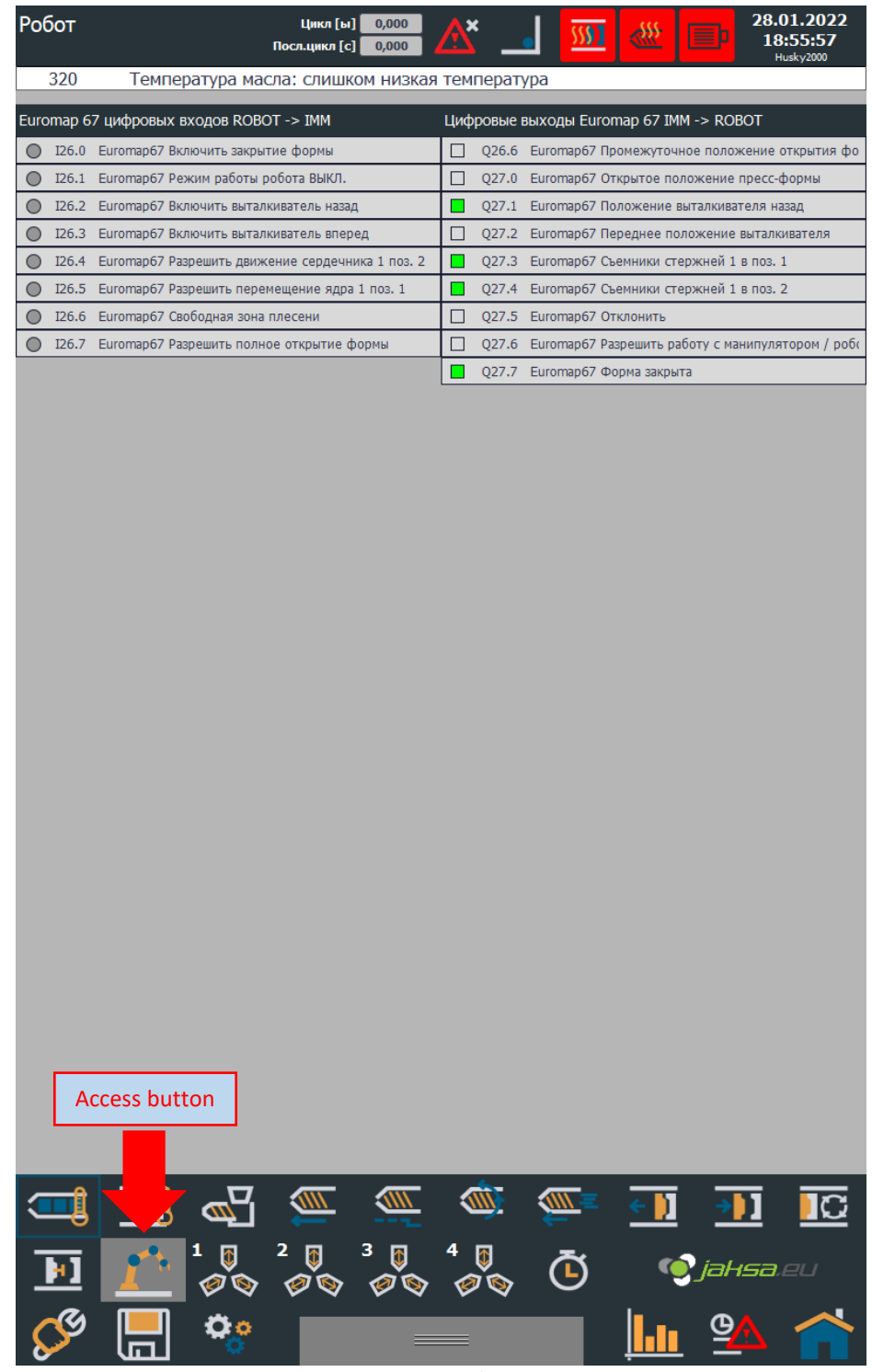

<span id="page-15-1"></span>*Figure 8:Robot*

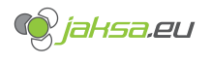

# <span id="page-16-0"></span>**2.1.9 Statistics**

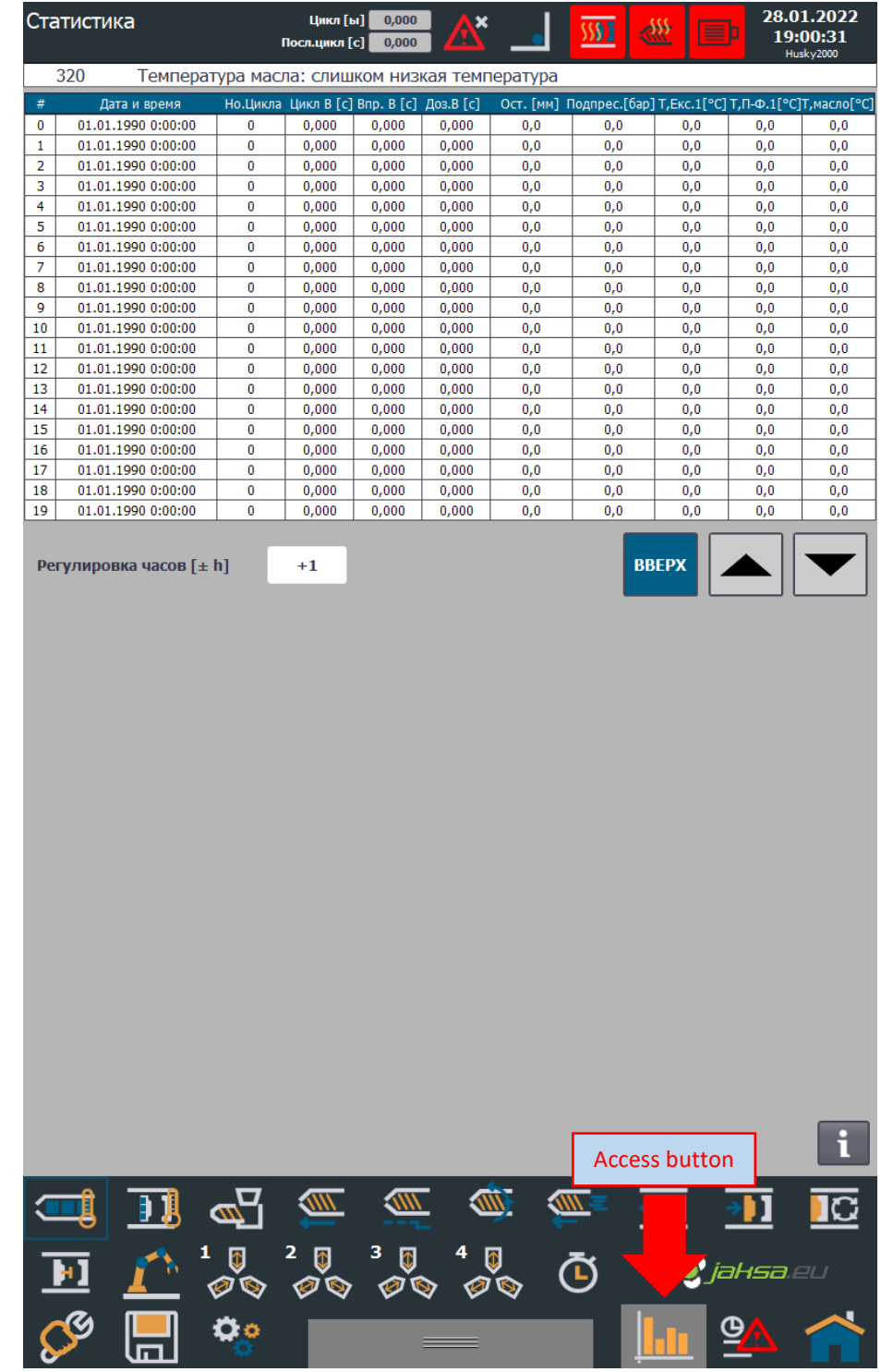

<span id="page-16-1"></span>*Figure 9:Statistics*

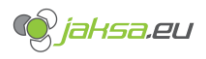

# <span id="page-17-0"></span>**2.1.10 Times info**

<span id="page-17-1"></span>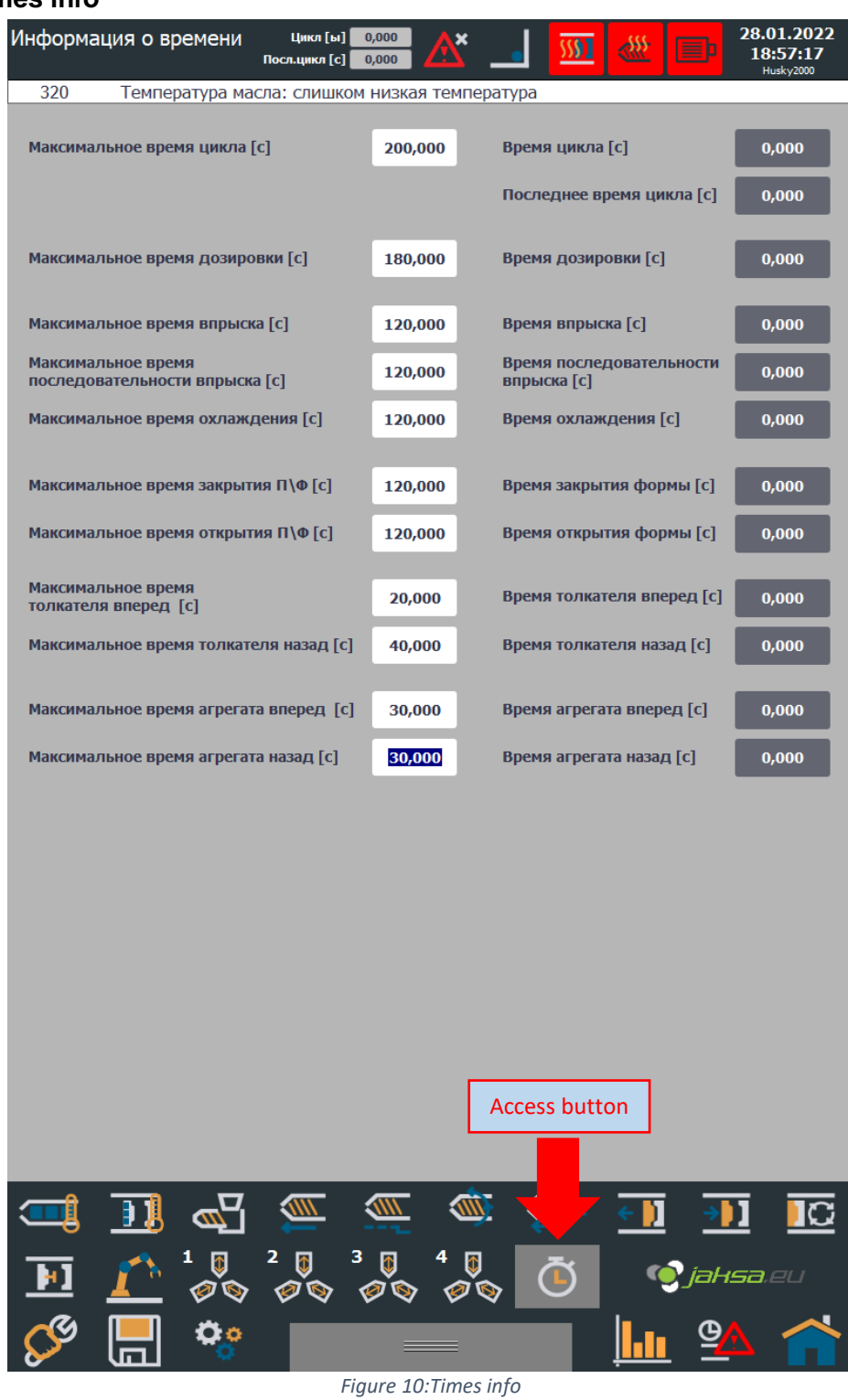

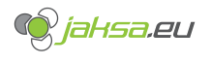

# <span id="page-18-0"></span>**2.1.11 Various settings**

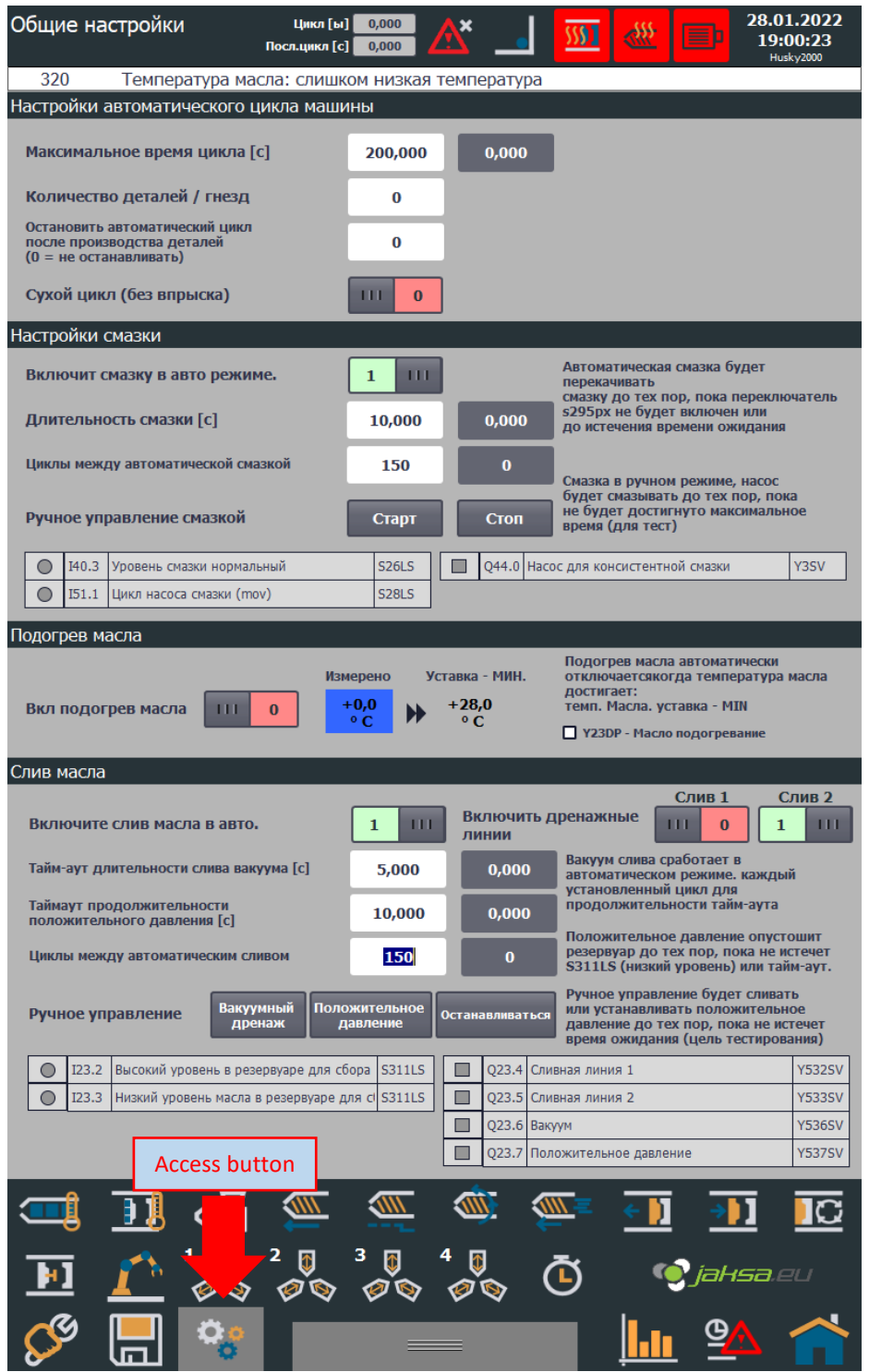

<span id="page-18-1"></span>*Figure 11:Various settings*

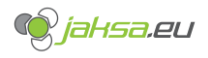

# <span id="page-19-0"></span>**2.1.12 Injection**

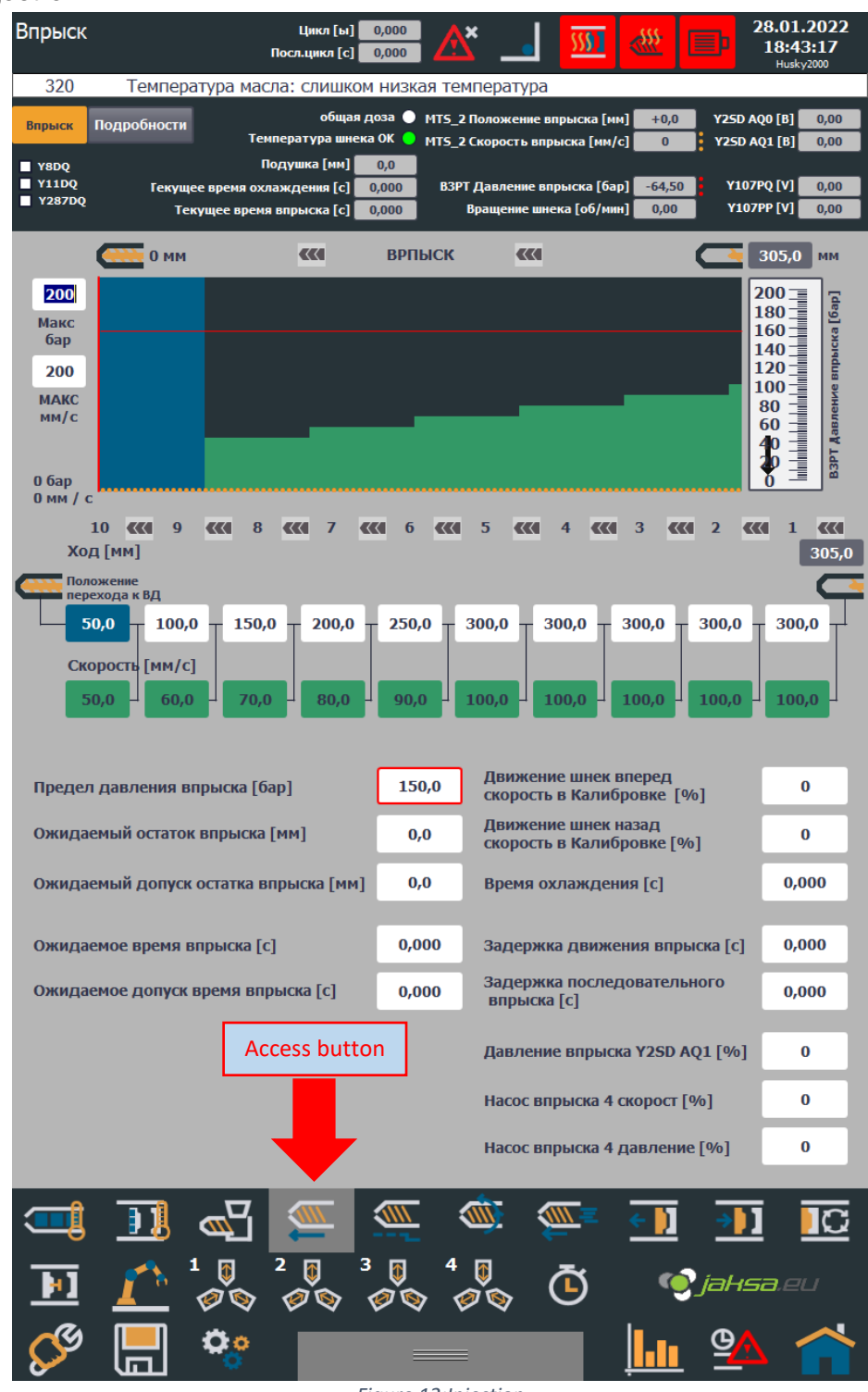

<span id="page-19-1"></span>*Figure 12:Injection*

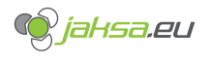

<span id="page-20-0"></span>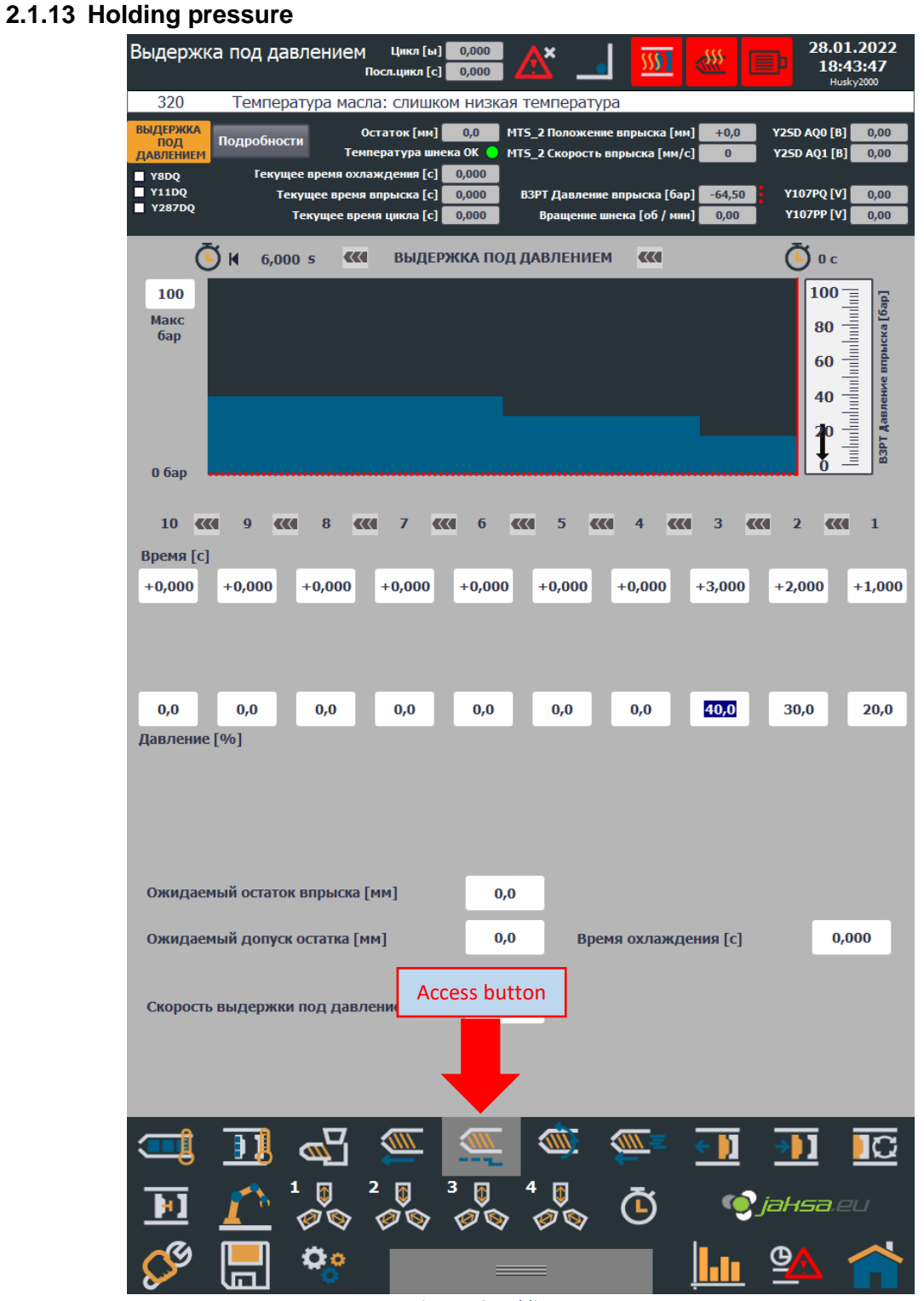

<span id="page-20-1"></span>*Figure 13:Holding pressure*

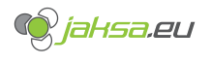

### <span id="page-21-0"></span>**2.1.14 Recovery**

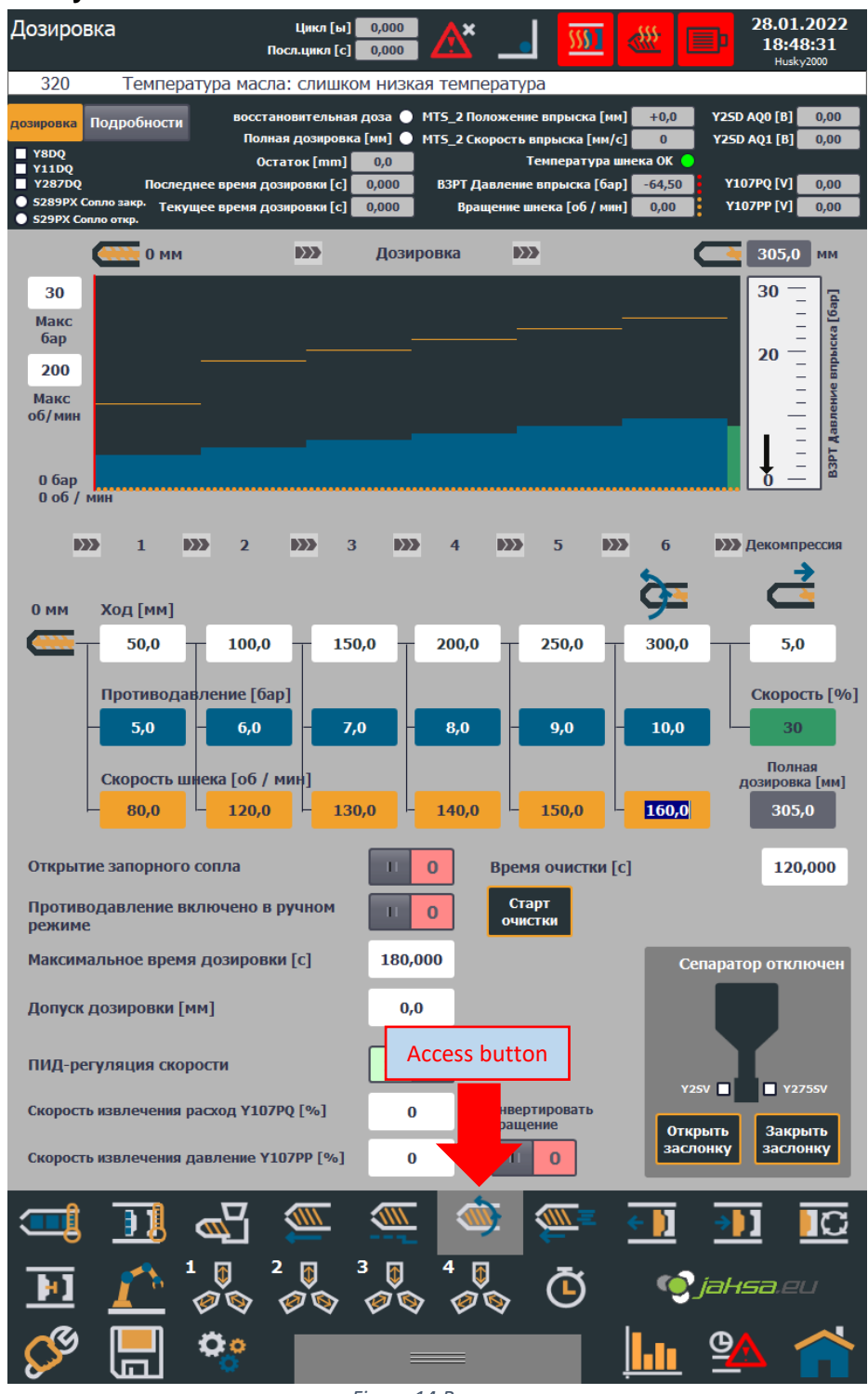

<span id="page-21-1"></span>*Figure 14:Recovery*

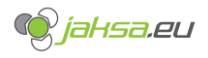

<span id="page-22-0"></span>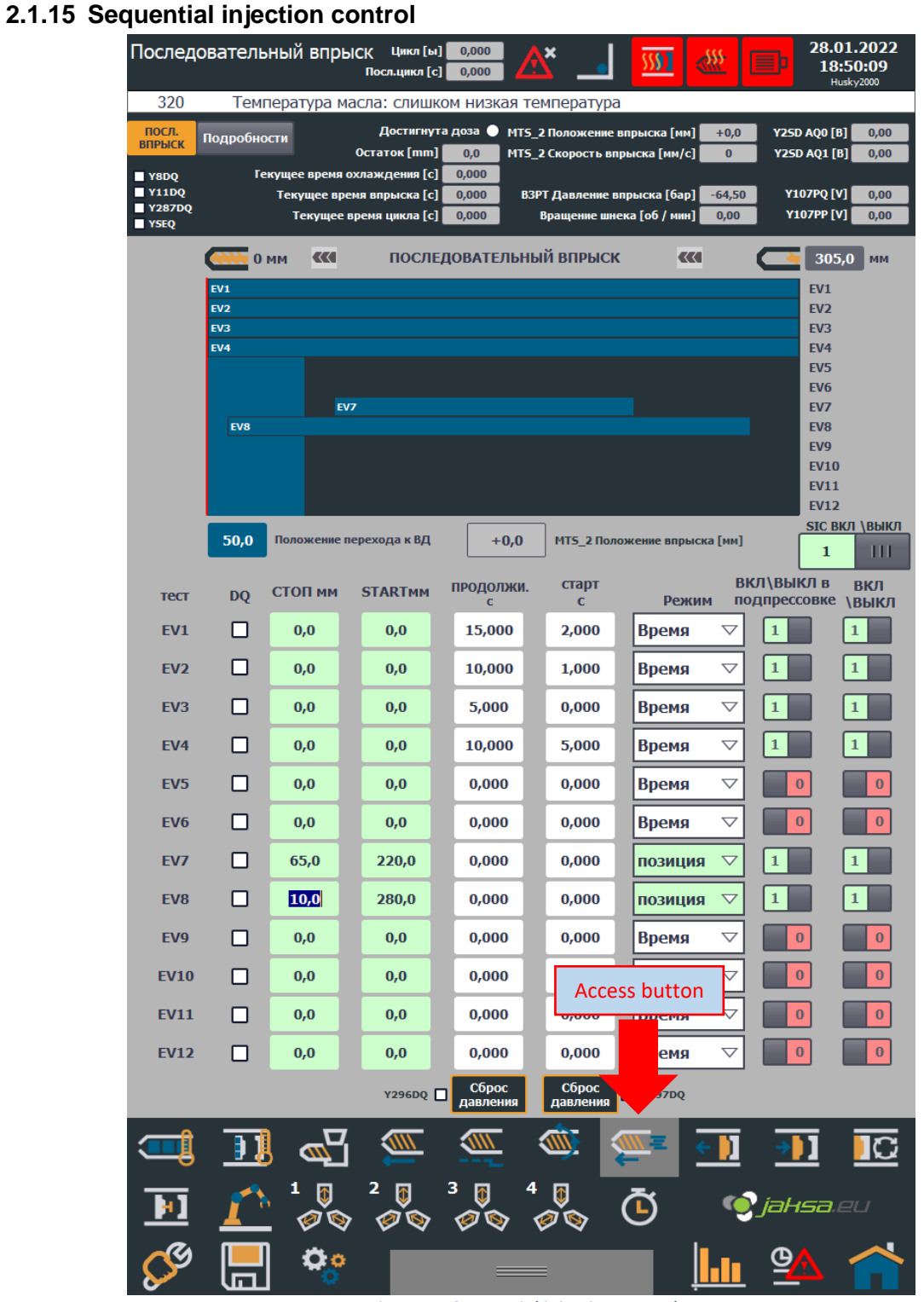

<span id="page-22-1"></span>*Figure 15:Sequential injection control*

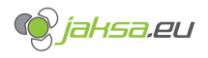

# <span id="page-23-0"></span>**2.1.16 Mould close and Mould clamping overview**

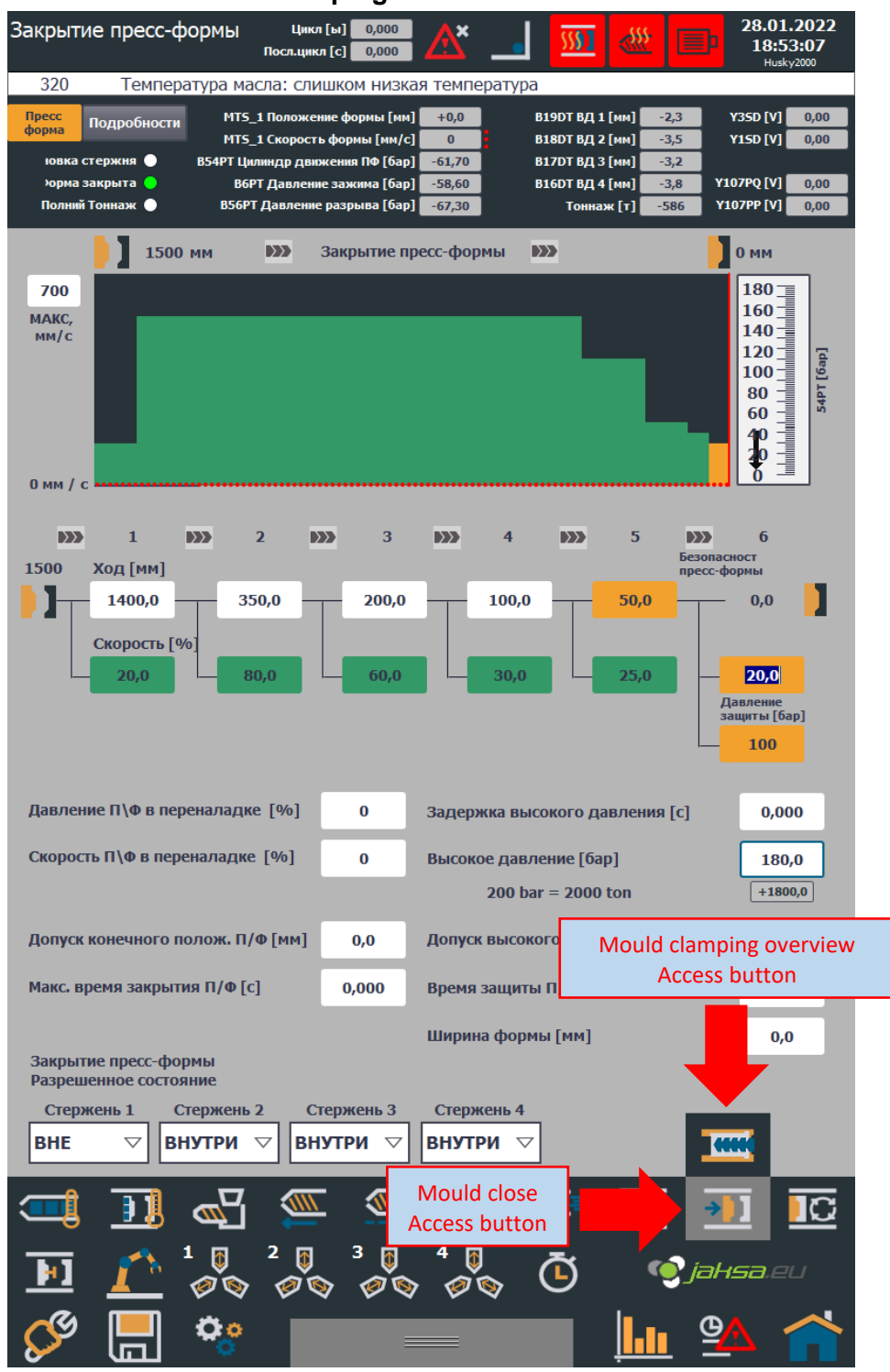

<span id="page-23-1"></span>*Figure 16:Mould close*

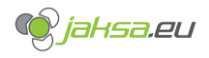

<span id="page-24-0"></span>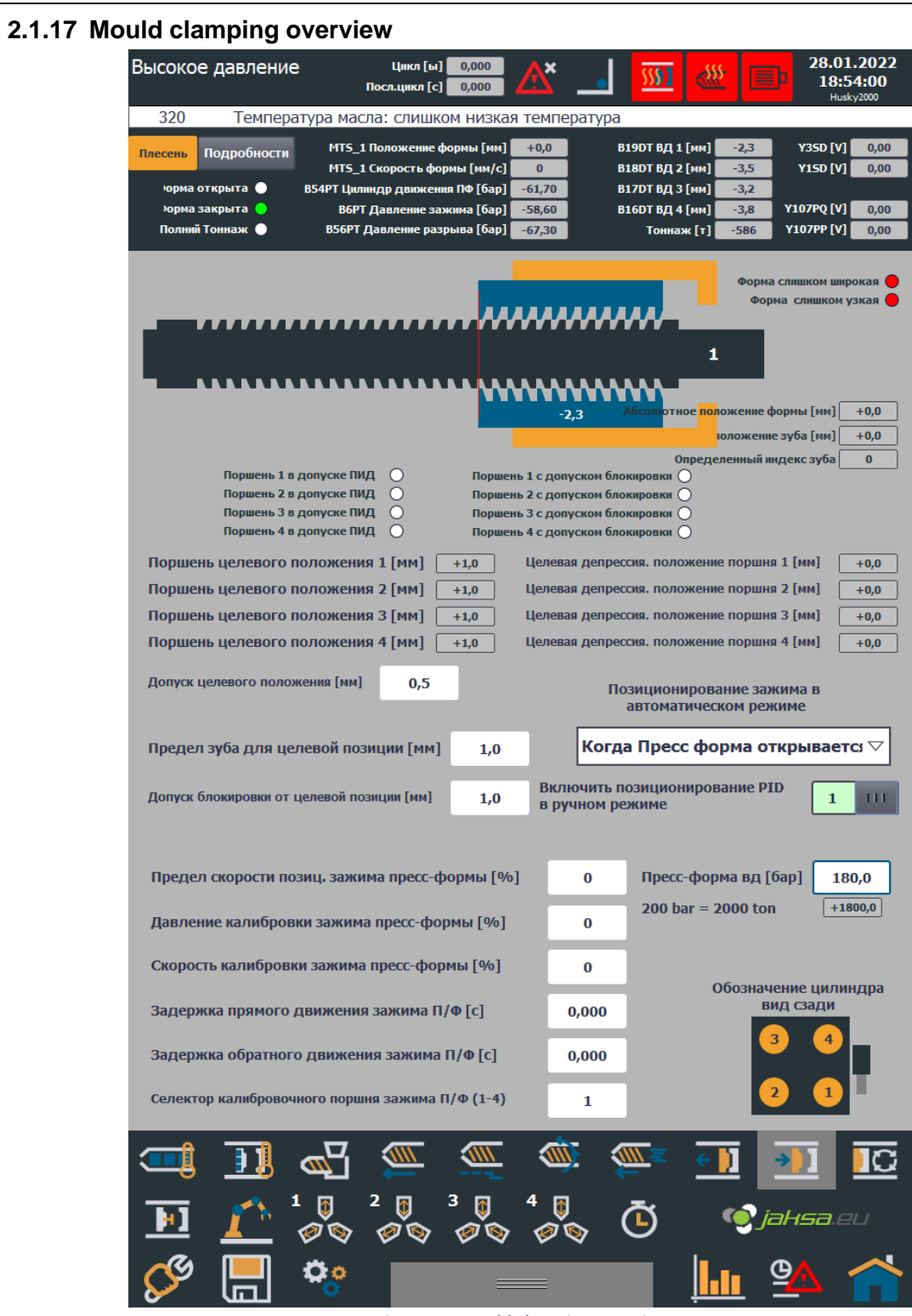

<span id="page-24-1"></span>*Figure 17:Mould clamping overview*

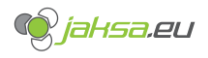

# <span id="page-25-0"></span>**2.1.18 Mould open**

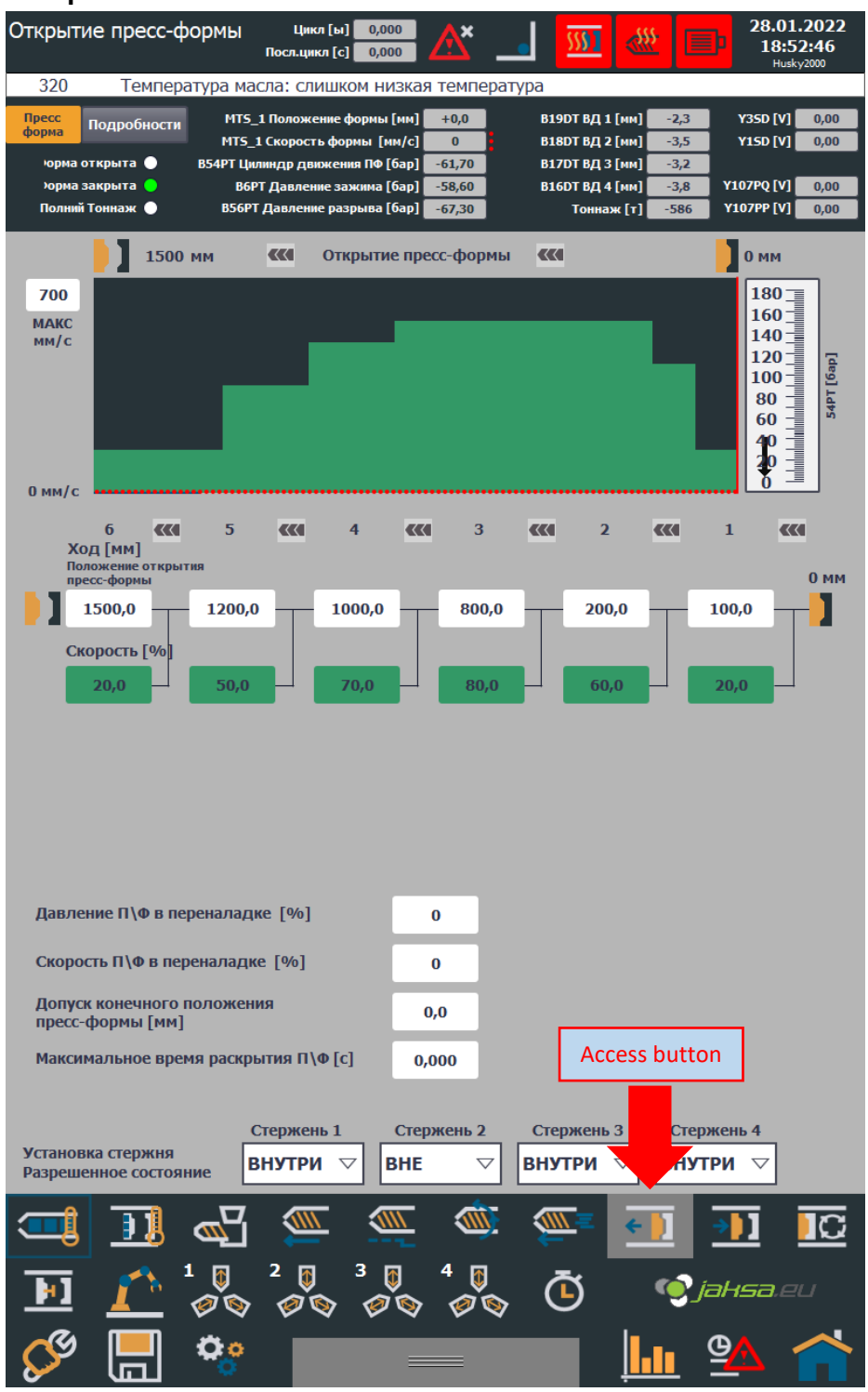

<span id="page-25-1"></span>*Figure 18:Mould open*

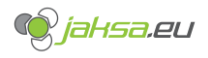

<span id="page-26-0"></span>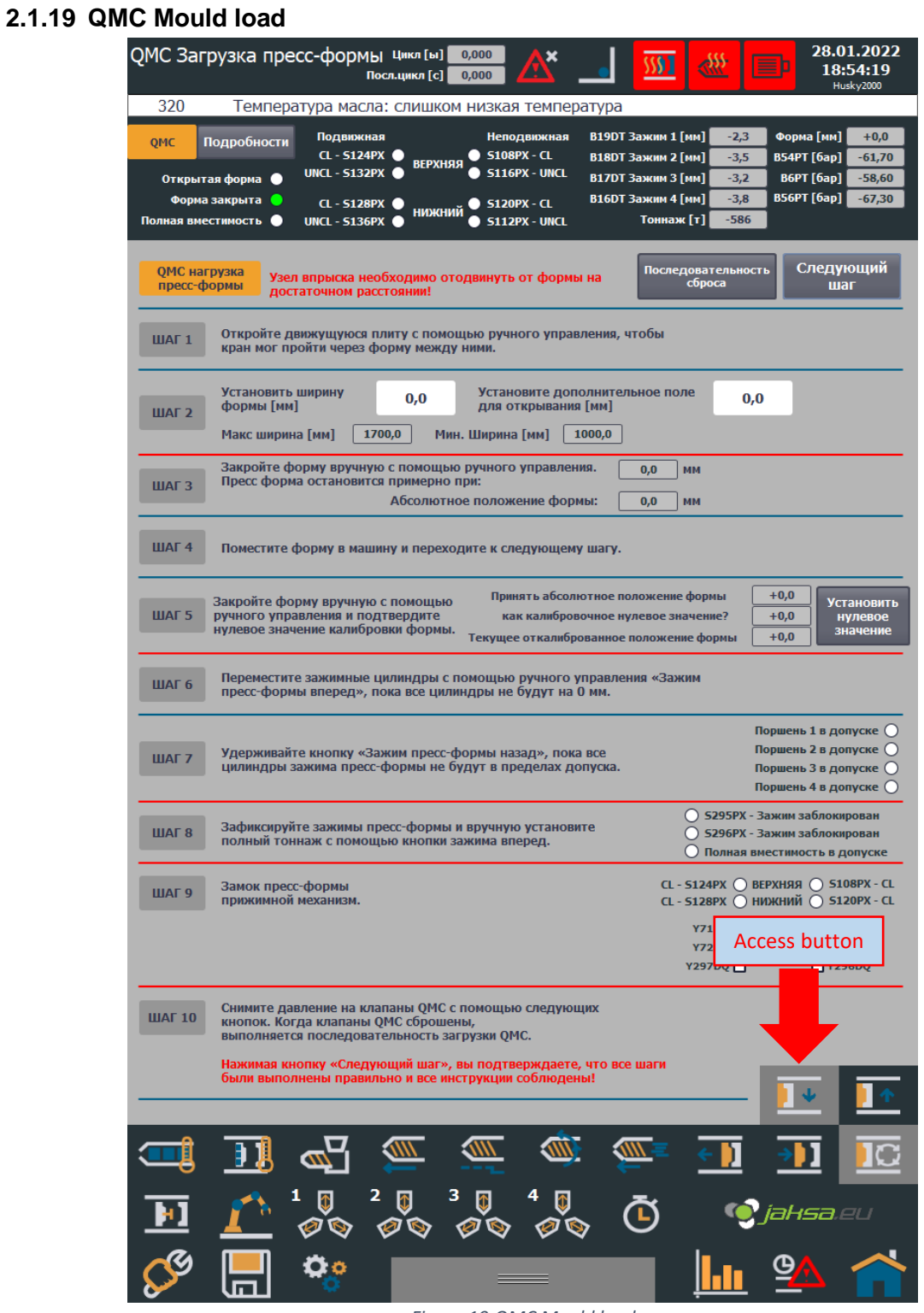

<span id="page-26-1"></span>*Figure 19:QMC Mould load*

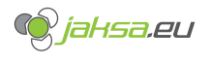

<span id="page-27-1"></span><span id="page-27-0"></span>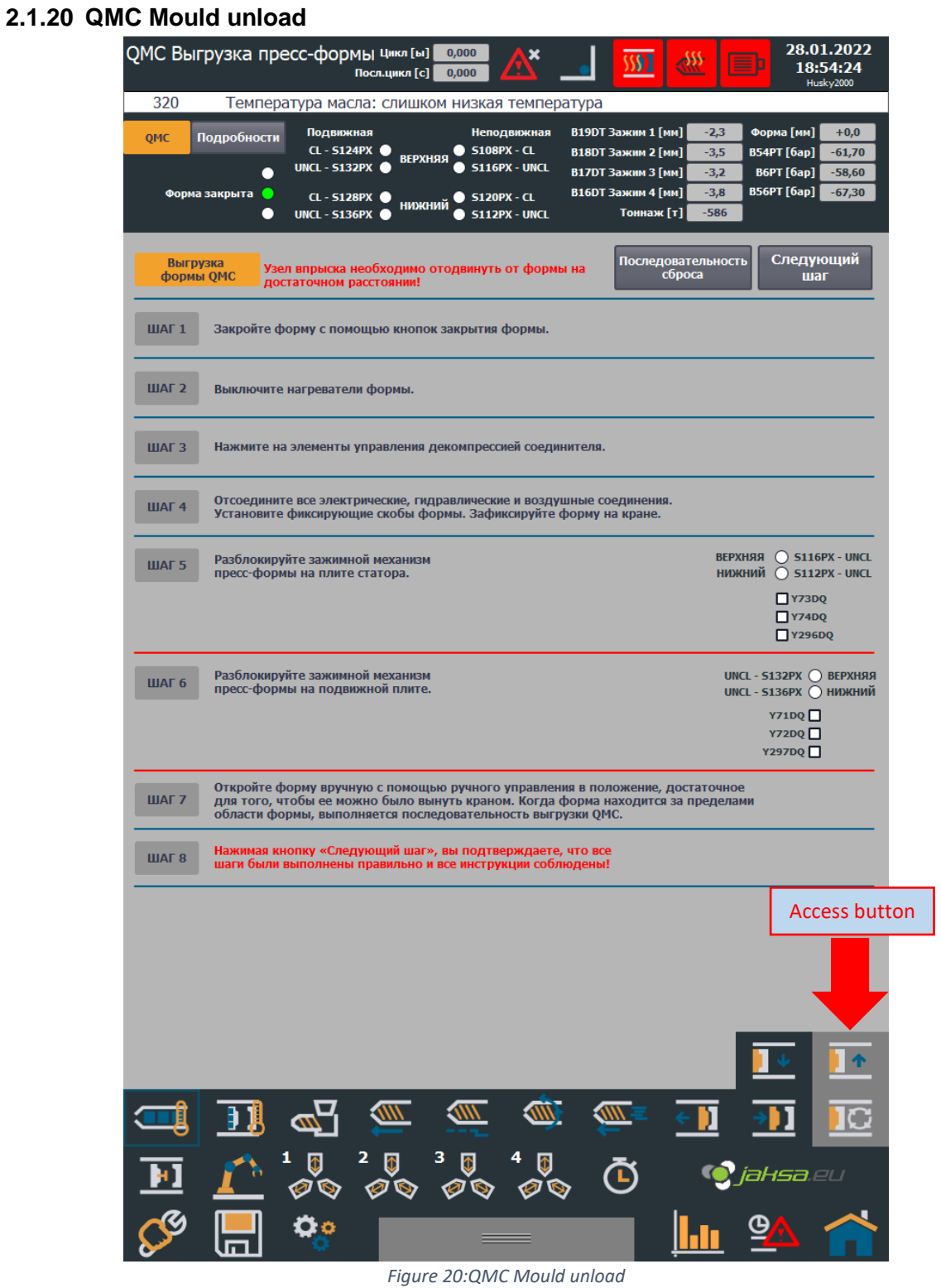

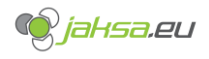

#### <span id="page-28-0"></span>**2.1.21 Temperature zones extruder** Температура Экструдера Цикл [ы] <mark>— 0,000</mark> 28.01.2022  $\overline{\mathbf{x}}$  $\overline{\mathfrak{M}}$ **RAS** 18:38:54 Посл.цикл [с] <mark>— 0,000 —</mark>  $65$ Гидравлический мотор: выключатель мотора выключен Описание зоны **Зона 5** Зона 2 ø Зона 3 Coruno Зона Зона  $rac{1}{2}$ Зона Обозначение и статус датчика **B111TC** B110TC B105TC B104TC B103TC B102TC B101TC B100TC  $\blacktriangledown$ M M M M ☑  $\blacktriangledown$  $\blacktriangledown$ Обозначение нагревателя  $-K104$  $-K107$   $-K106$  $-K103$  $-K102$  $-K101$  $-K100$  $-K105$  $^{+0,0}_{0}$  $+0,0$  $^{+0,0}_{0}$  $+0,0$  $^{+0,0}_{0}$  $+0,0$  $+0,0$ <br> $+0,0$  $+0,0$  $\circ$  C  $\frac{0}{\%}$  $\frac{0}{\%}$  $\frac{0}{\%}$  $\frac{0}{\%}$  $\frac{0}{\%}$  $\frac{0}{\%}$  $\frac{0}{\sqrt{0}}$  $\frac{0}{0}$ Активировать зону  $\mathbf{0}^-$ ×  $\mathbf 0$  $\mathbf 0$  $\pmb{0}$  $\mathbf{0}$  $\mathbf{0}$  $\bf{0}$  $\mathbf{O}$ a. r, Уставка [° **Cl**  $100,0$  $100,0$  $100,0$  $100,0$  $100,0$  $100,0$  $100,0$  $100,0$ Допуск МАКС [° С]  $10,0$  $10,0$  $10,0$  $10,0$  $10,0$  $10,0$  $10,0$  $10,0$ Допуск МИН [° С]  $10,0$  $10,0$  $10,0$  $10,0$  $10,0$  $10,0$  $10,0$  $10,0$ Ручная настройка нагрева [%] (0 = ПИД-регулирование)  $0.0$  $0.0$  $0.0$  $0.0$  $0.0$  $0.0$  $0,0$  $0.0$ Состояние ПИД-регулирования Установить все значения Включение паузы, нагрева экструдера  $\mathbf{u}$  $\mathbf{0}$  $10.0$ на этой странице Access buttonнагрева в режиме паузы,  $+0.0$ МИН **MAKC** .<br>Уставка  $\mathbf{H}^{\mathbf{c}}$  $\overline{\mathbf{0}}$ очение паузы, нагрева Пресс-Формы i ература нагрева в режиме паузы, П/Ф  $+0,0$  $\frac{1}{\sqrt{10}}$  $\frac{1}{\sqrt{10}}$ **SOLUT SOLUT**  $\Xi_{\!\varpi}$ ÐJ IC  $\frac{20}{90}$   $\frac{30}{90}$   $\frac{40}{90}$  $\ddot{\text{o}}$ **O**jaksa.eu <u>lian</u>  $\mathbf{O}$  o  $\overline{\mathbf{Q}}$

<span id="page-28-1"></span>*Figure 21:temperature zones extruder*

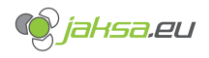

#### 28.01.2022<br>18:40:02 Температура пресс-формы цикл [ы] 0,000  $\mathbf{x}$  $\overline{\mathfrak{M}}$ diff 320 Температура масла: слишком низкая температура **I3STP** 1 STP STP формы<sub>2</sub> STP 5<sub>STP</sub> формы формы **bopm** Масло ерхность ерхность łость iocth **B90TC** | **B91TC** | **B590TC** | **B591TC** | **B592TC** |  $\blacktriangledown$  $\blacktriangledown$  $\overline{\smile}$  $\blacktriangledown$  $\overline{\smile}$  $\overline{\mathbf{v}}$  $\Box$  Y23DP<br>Утепление масла  $+0,0$ <br>o C  $^{+0,0}_{\circ}$  $^{+0,0}_{\circ}$  $+0,0$  $+0,0$  $+0,0$ <br> $+0,0$ Уставка [° С]  $0,0$  $0,0$  $0,0$  $0,0$  $0,0$  $43,0$ Допуск МАКС [° С]  $0,0$  $0,0$  $0,0$  $0,0$  $0,0$  $7,0$ Допуск МИН [° С]  $15,0$  $0,0$  $0,0$  $0,0$  $0,0$  $0,0$ Access button $\overline{\mathbb{B}}$  $6 \prod$  $\mathbf i$  $4$  ]  $5$  ]  $\overline{\mathbf{A}}$  $\frac{\sqrt{N}}{N}$ 一 ഄ  $\frac{1}{\sqrt{2}}$  $\overline{\mathbf{C}}$  $\overline{\mathbf{H}}$ ê נו  $\overline{\mathscr{P}}$  $\begin{array}{c} 3 \quad \mathbb{D} \quad \ \, 4 \quad \mathbb{D} \\ \hline \varphi \otimes \quad \varphi \otimes \end{array}$  $\overline{v}$  $\ddot{\text{o}}$ **C**jaksa.eu Ø Ó,  $\mathbf{h}$  $\mathbf{\underline{\Theta}}$  $\mathbf{O}$ lm.

#### <span id="page-29-0"></span>**2.1.22 Temperature zones mould and other**

<span id="page-29-1"></span>*Figure 22:Temperature zones mould and other*

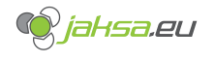

# <span id="page-30-0"></span>2.2 Diag user interface structure

There is a following diag user interface screen structure on the touch panel:

- 1. PLC\_1 (sub screens: General, AI, AQ, DI)
- 2. RIO\_1 (sub screens: General, AI, AQ, DI, DQ, TC)
- 3. RIO\_2 (sub screens: General, AI, AQ, DI, DQ, TC)
- 4. RIO 3 (sub screens: General, AI, AQ, DI, DQ, TC)
- 5. RIO\_4 (sub screens: General, AI, AQ, DI, DQ, TC)
- 6. RIO\_5 (sub screens: General, AI, AQ, DI, DQ, TC)
- 7. RIO 6 (sub screens: General, AI, AQ, DI, DQ, TC)
- 8. MTS\_1
- 9. MTS\_2
- 10. MTS\_3
- 11. Temperatures overview
- 12. Temperatures PID calibration
- 13. Injection, dosing (recovery) setup
- 14. Mould, ejector setup
- 15. Mould lock (clamping) setup
- 16. Analog OUT overview
- 17. Hydraulic system
- 18. Network
- 19. System settings
- 20. User administration

### Warning!

Entering diagnostics screens should be proceeded with caution! There are several crucial machine information and parameters, which should be manipulated only by a skilled professional!

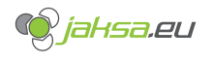

<span id="page-31-1"></span><span id="page-31-0"></span>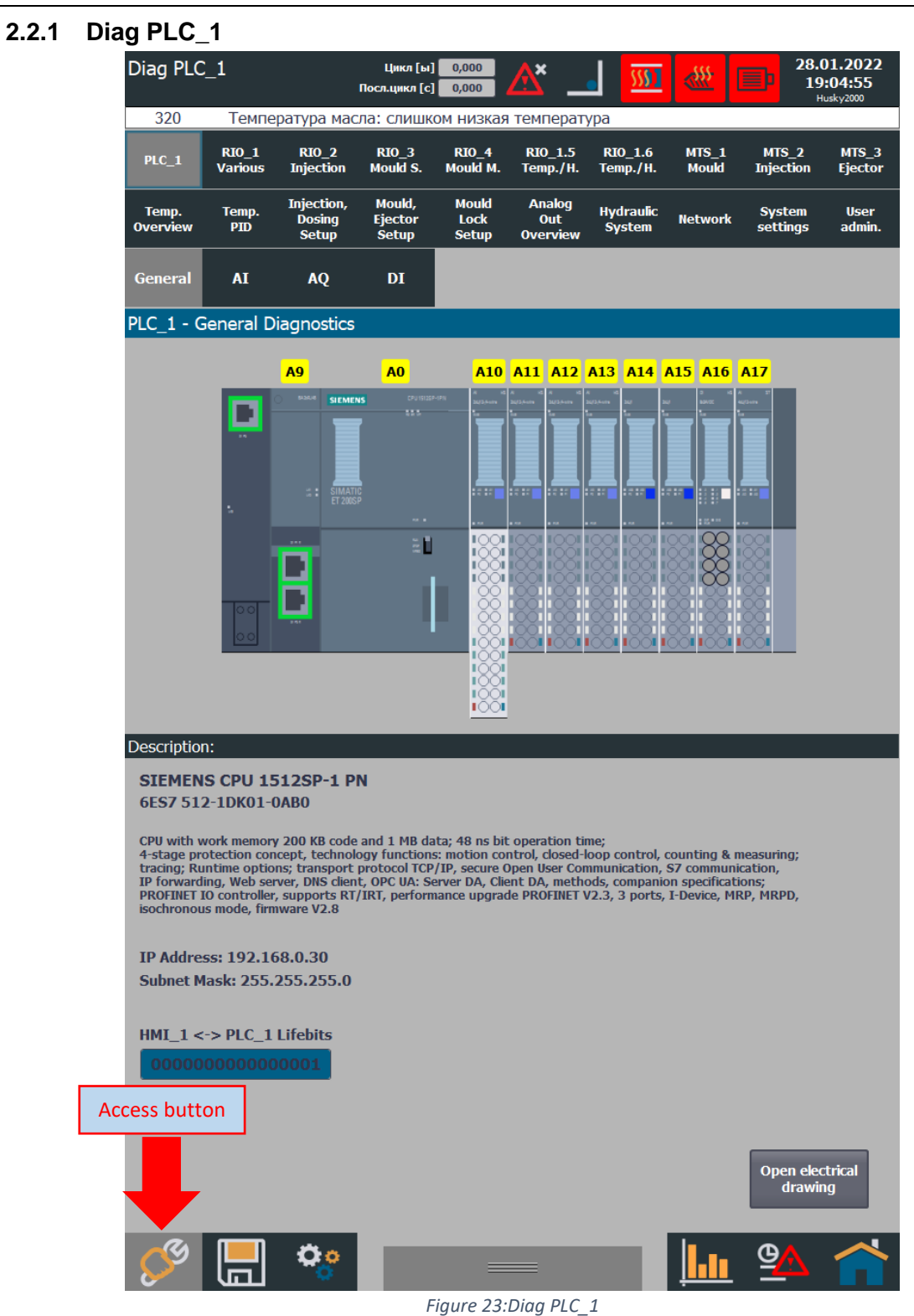

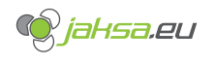

# <span id="page-32-0"></span>**3 Machine Functions**

This chapter will introduce essential machine functionality and how to manipulate certain settings and parameters respectively.

# <span id="page-32-1"></span>3.1 Program management

Select Program management screen from the menu in the bottom.

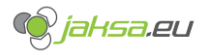

# <span id="page-33-0"></span>**3.1.1 Create new empty program recipe and fill it with current PLC parameters**

# 1. Tap **Add data record** button

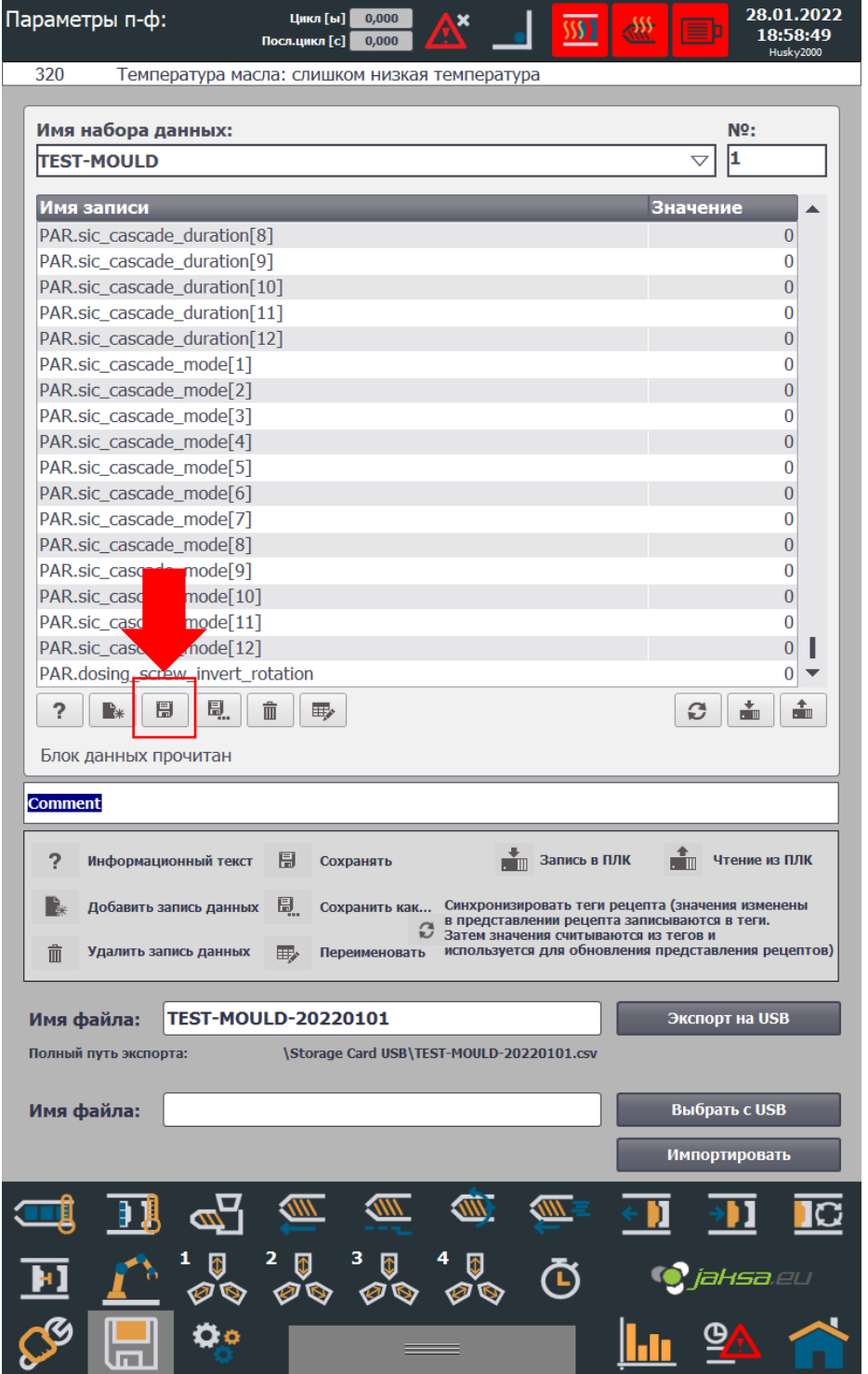

<span id="page-33-1"></span>*Figure 24:Tap Add data record button*

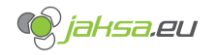

2. Tap on the **Data Record Name:** field, on-screen keyboard will appear. Write data record name using the on-screen keyboard and tap ENTER button.

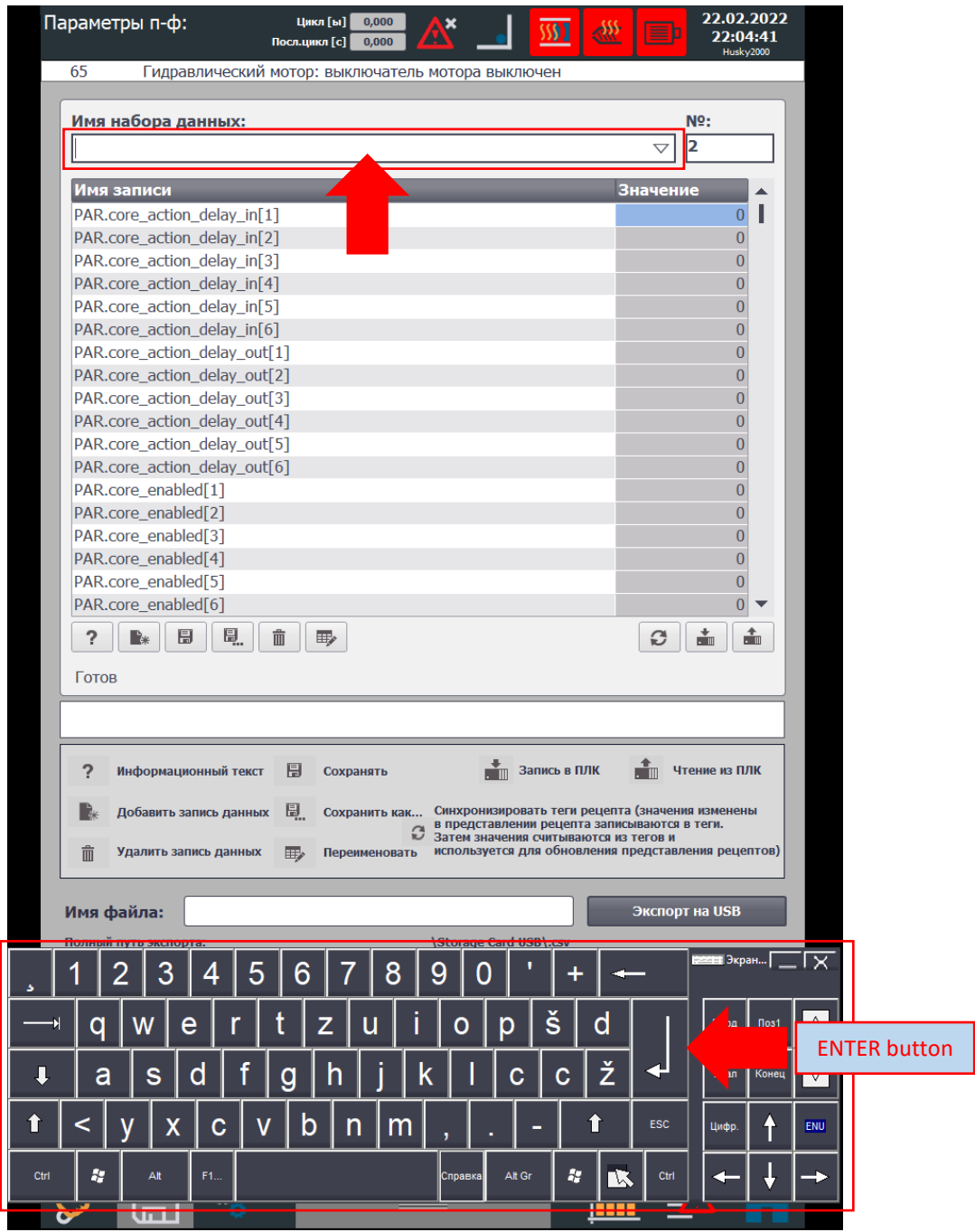

<span id="page-34-0"></span>*Figure 25:Tap on the Data Record Name field*

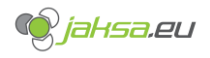

3. Save the data record by tapping the **Save** button.

<span id="page-35-0"></span>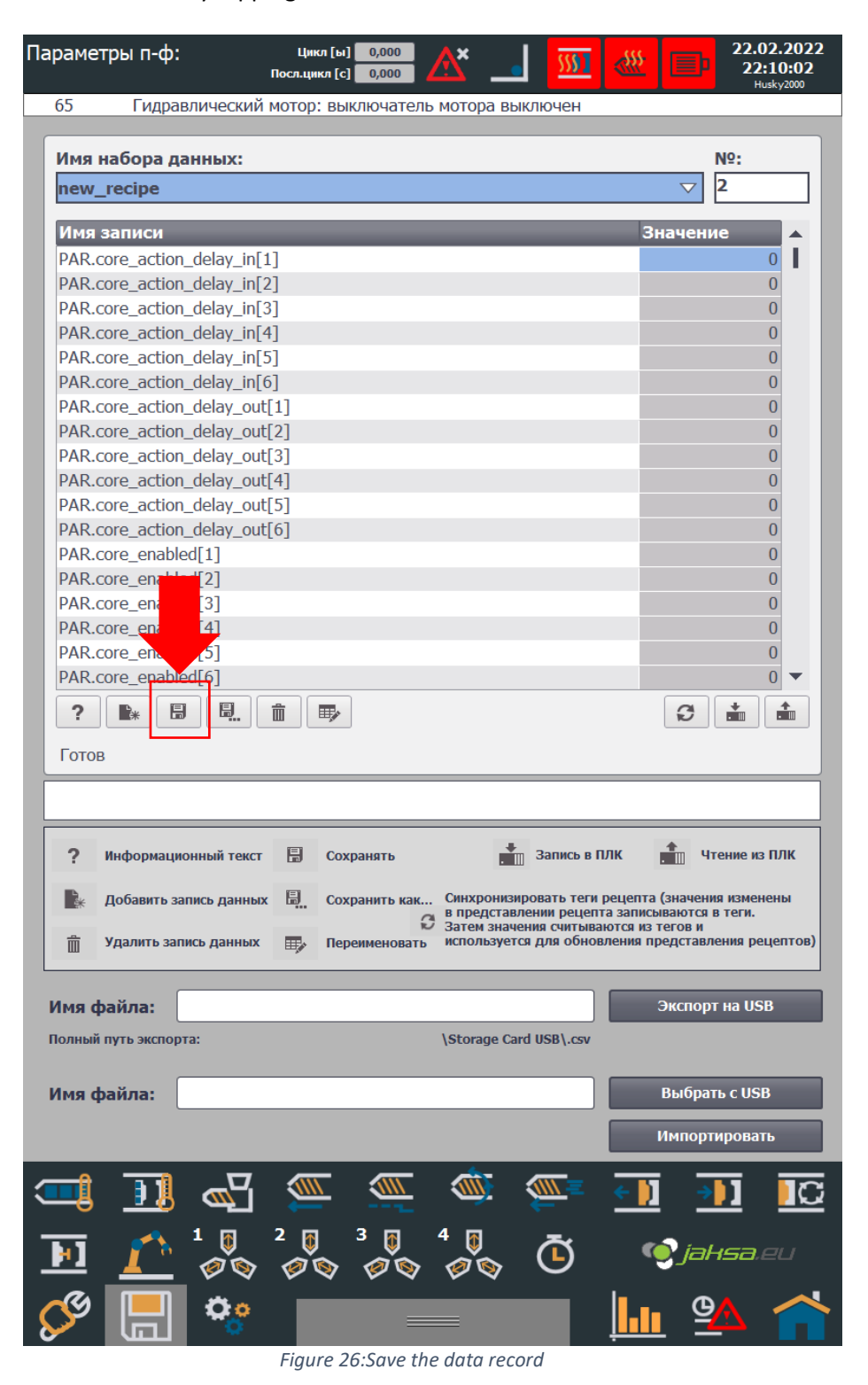
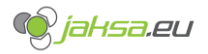

4. Program is successfully saved (indicated by the status bar marked with red below) and contains only default parameters. If you want to transfer current PLC parameters to this newly created program, go to next step, otherwise empty program creation is complete.

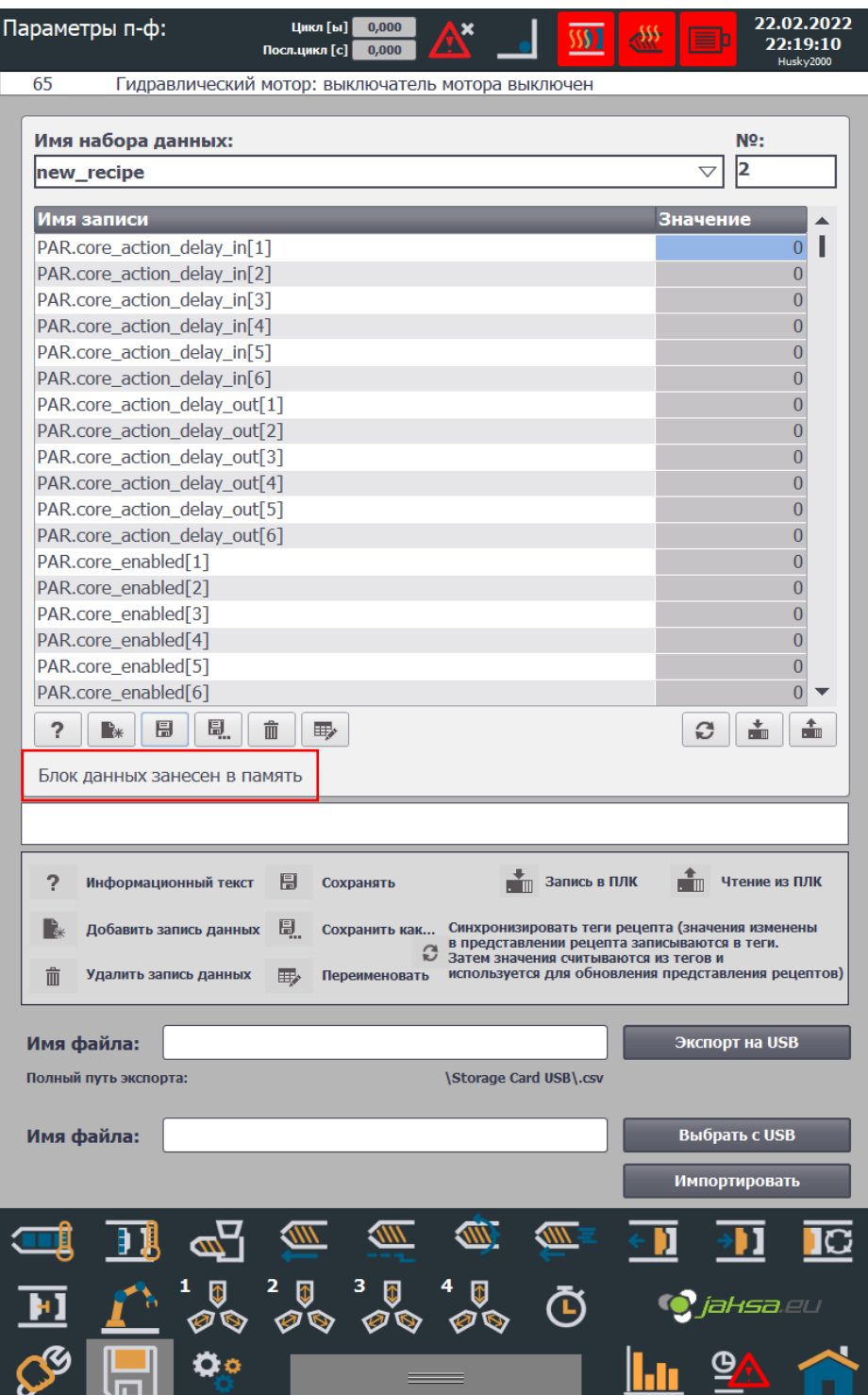

*Figure 27:Program successfully saved*

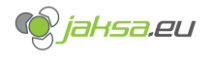

5. Transfer PLC parameters to data record by tapping **Read from PLC** button.

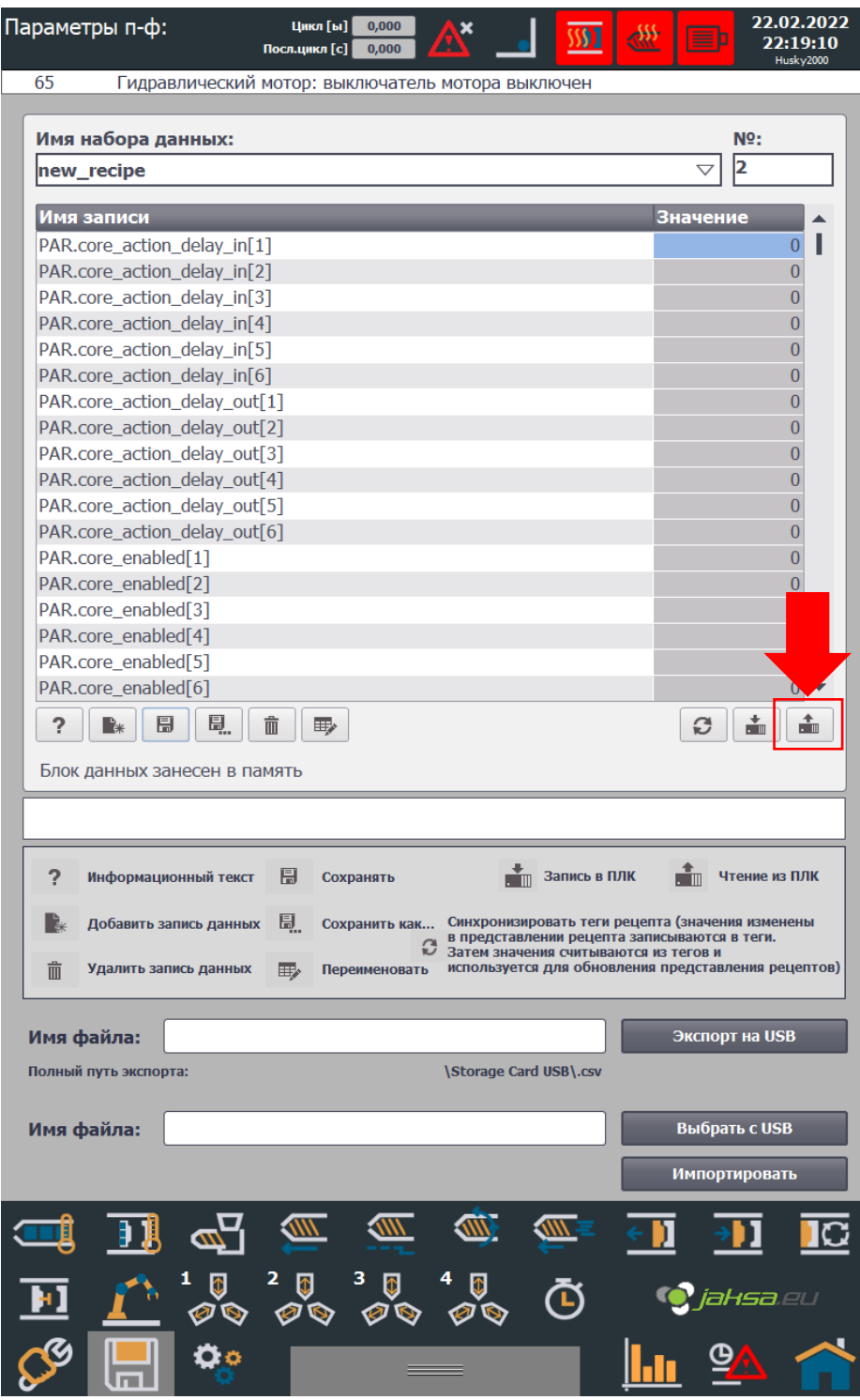

*Figure 28:Transfer PLC parameters to recipe*

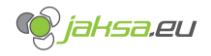

6. Parameters have been successfully transferred (indicated by the status bar marked with red below). Parameter values can be observed in the scrollable list.

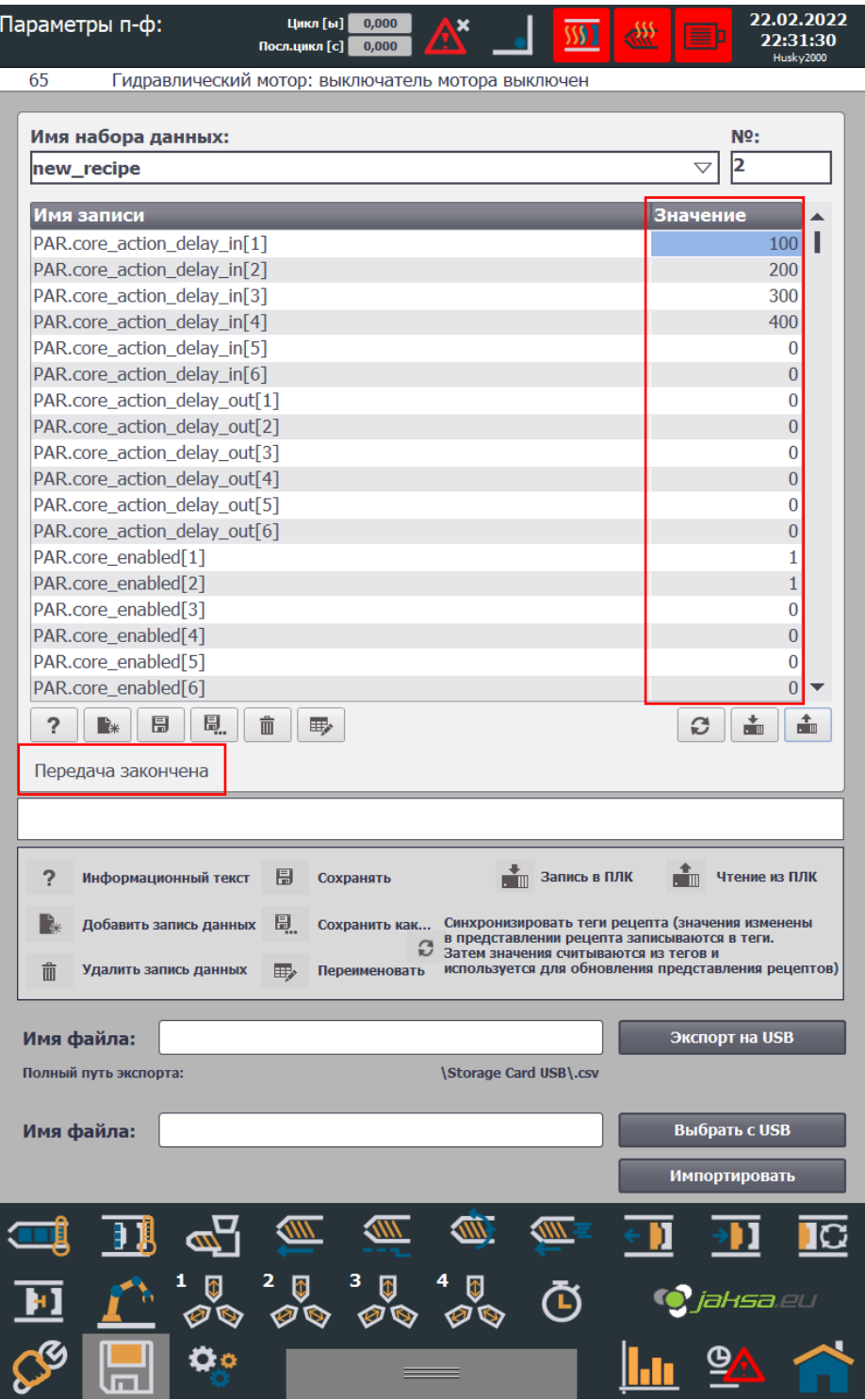

*Figure 29:Successfully transferred parameters*

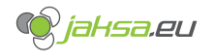

7. Save parameters by tapping **Save** button. System will prompt you before you proceed.

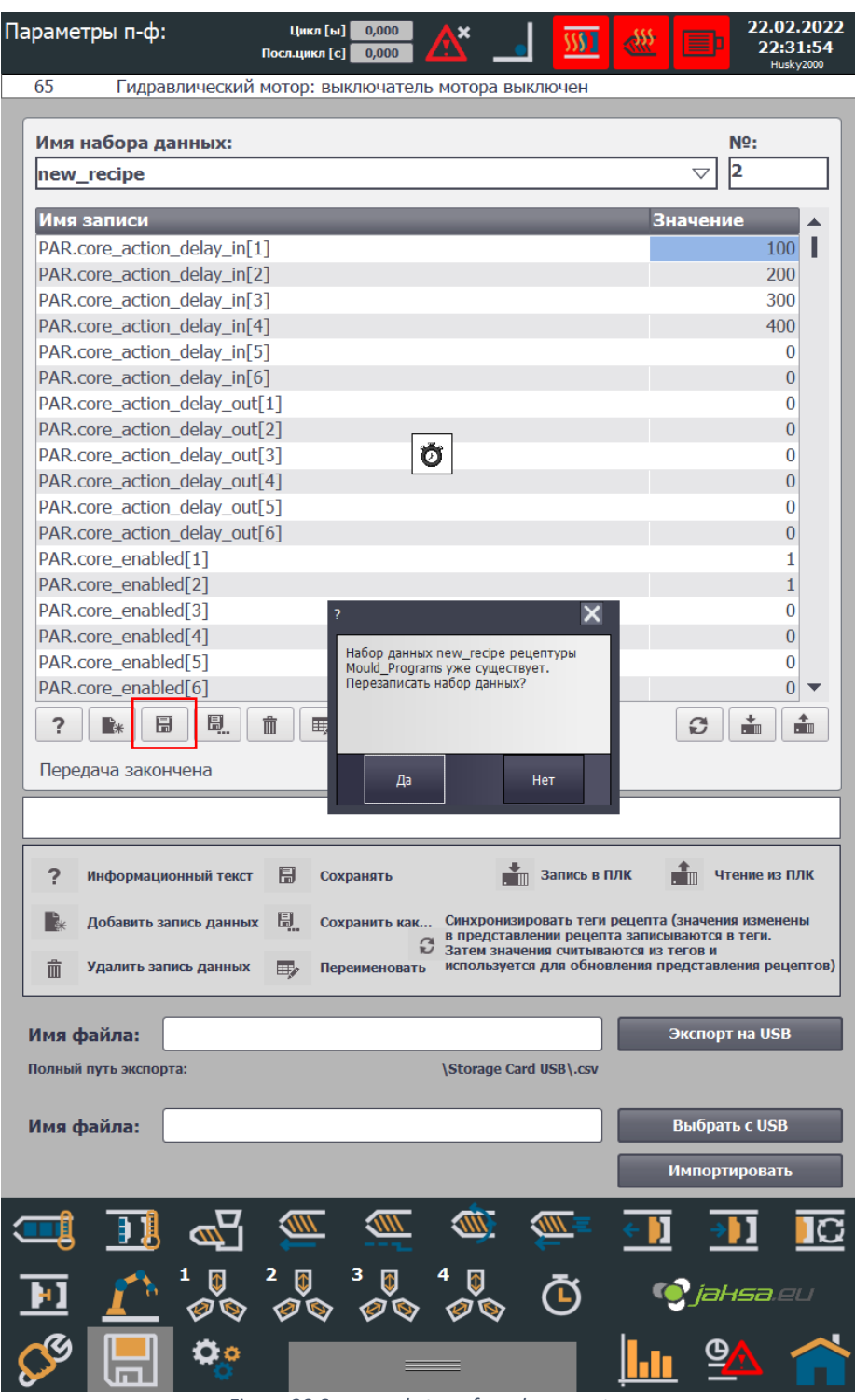

*Figure 30:Save newly transferred parameters*

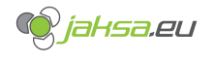

8. Procedure is complete.

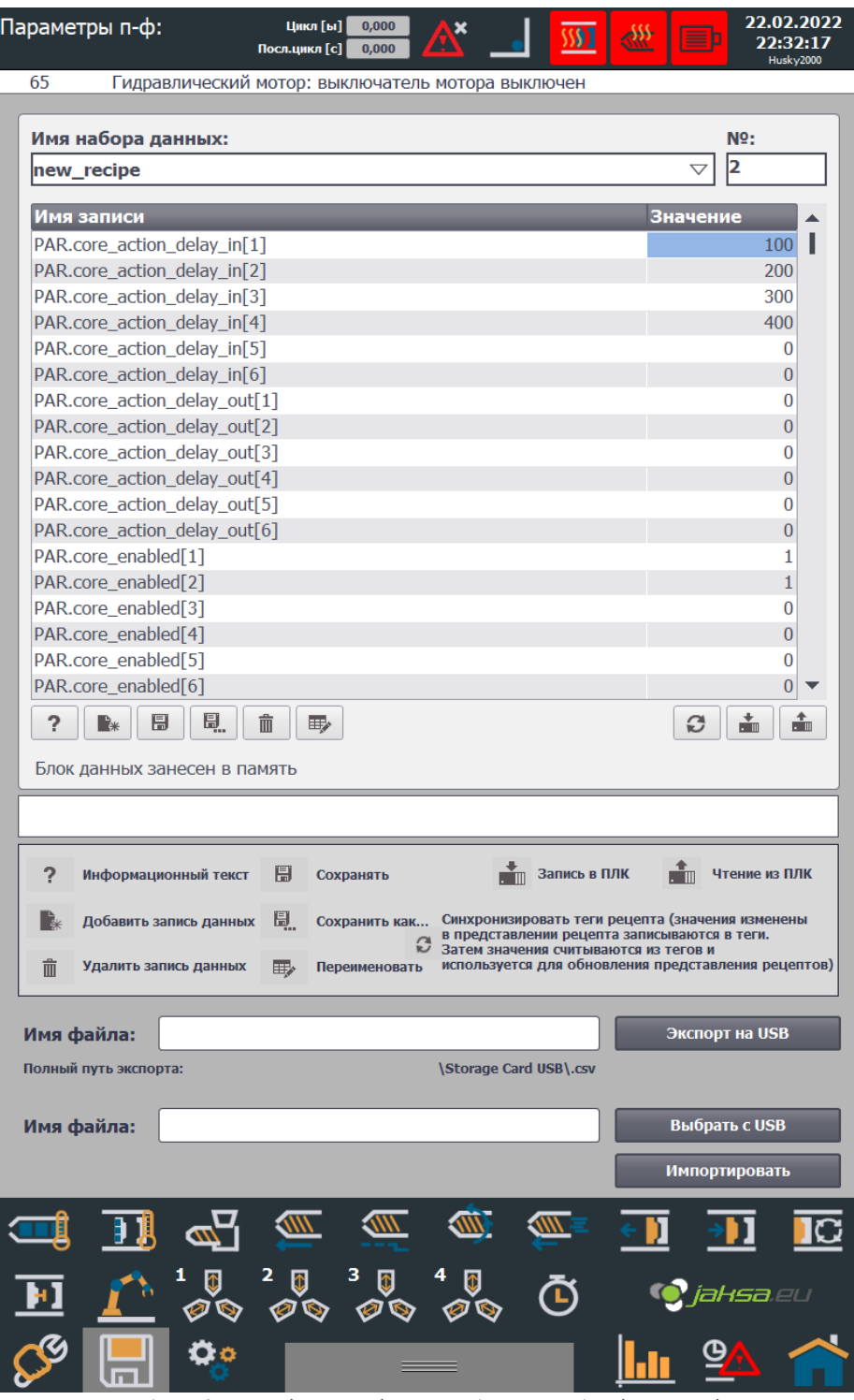

*Figure 31:Procedure complete - creating new recipe data record*

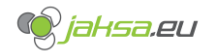

## **3.1.2 Create new program recipe from existing recipe**

1. Select desired recipe data record from the drop-down menu. This selected recipe will be copied afterwards.

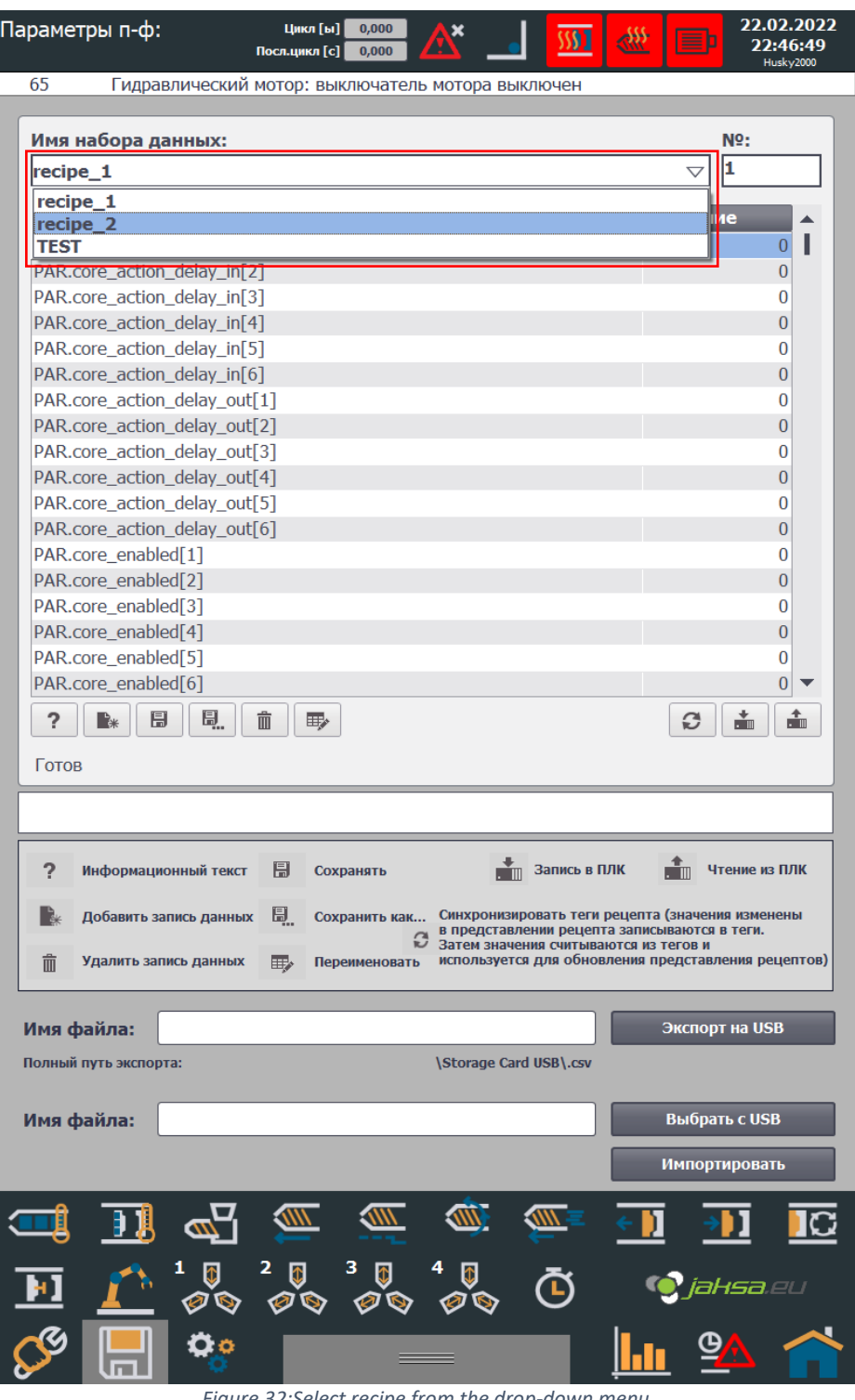

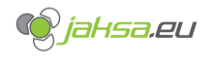

2. Tap **Save as** button.

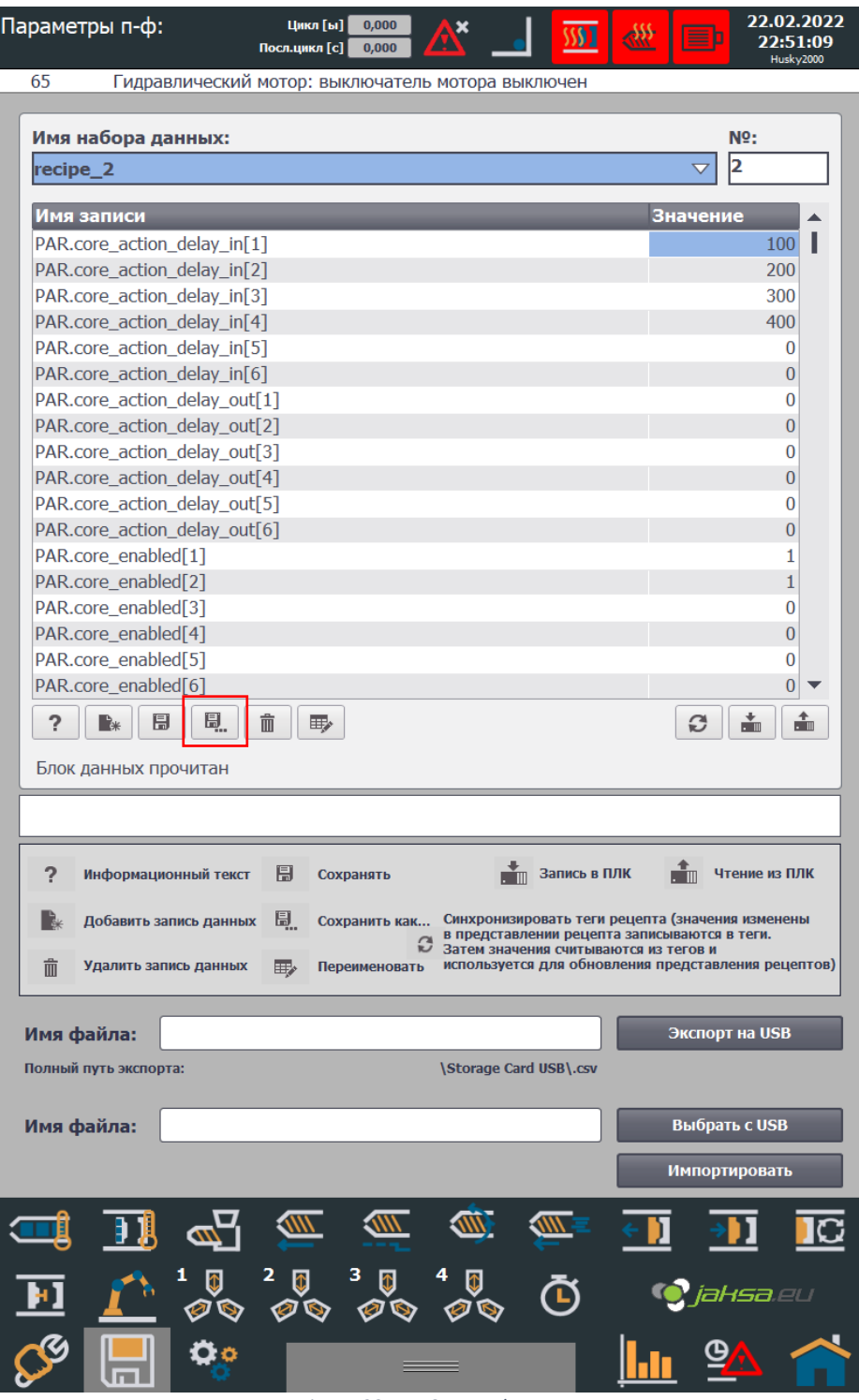

*Figure 33:Tap Save as button*

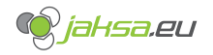

3. Pop-up window and on-screen keyboard will appear. Enter new name in the text field in the pop-up window and tap **OK** button.

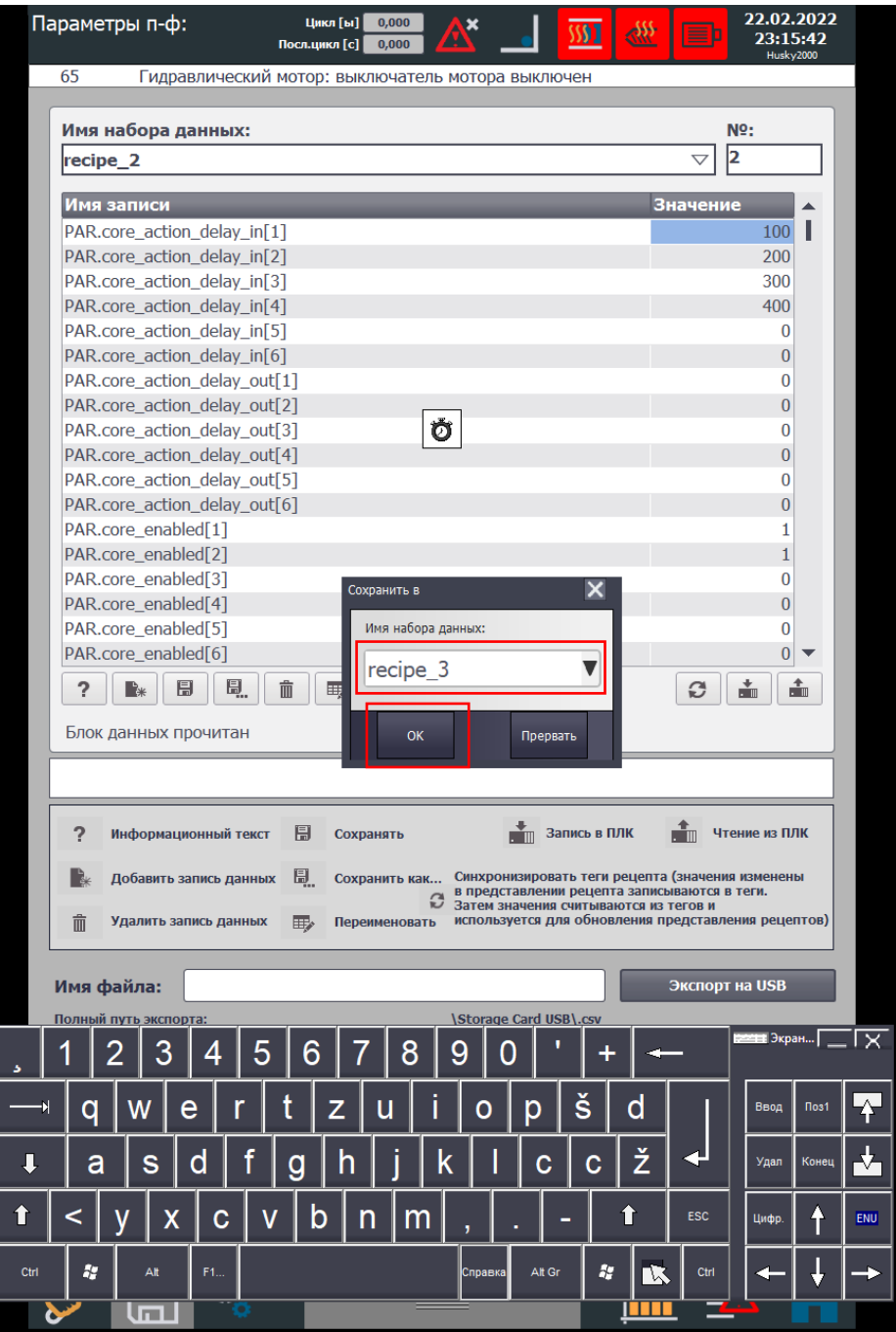

*Figure 34:Pop-up window for Save as button*

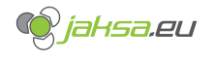

4. Procedure is complete.

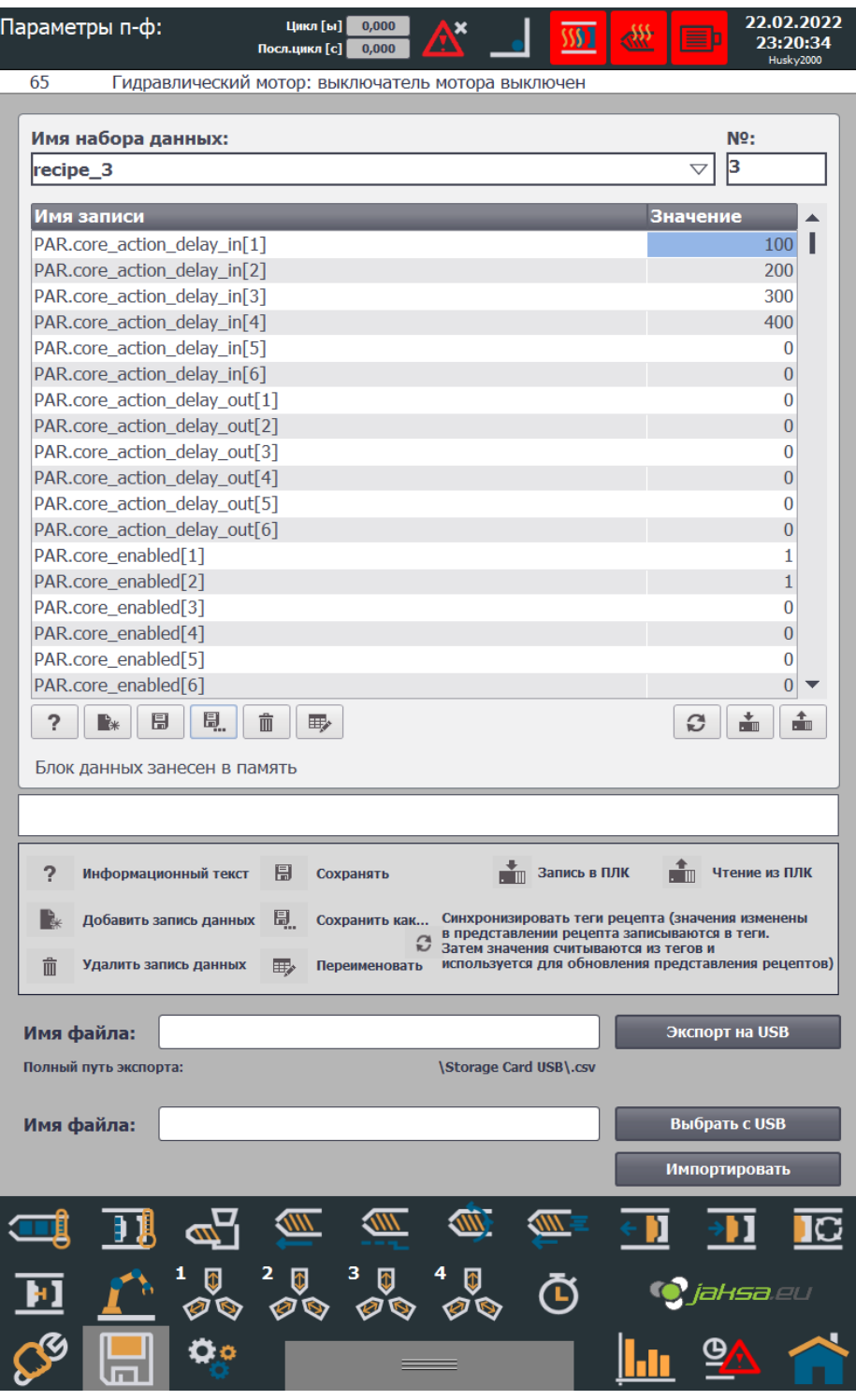

*Figure 35:Procedure complete - create new recipe from existing one*

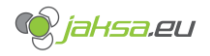

## **3.1.3 Transfer PLC parameters to recipe**

If PLC parameters are changed during the machine operation or during setup, they need to be transferred and saved. If parameters are not transferred from PLC to recipe and saved, next transfer from recipe to PLC can override changes and setup can be overwritten.

## 1. Tap **Read from PLC**

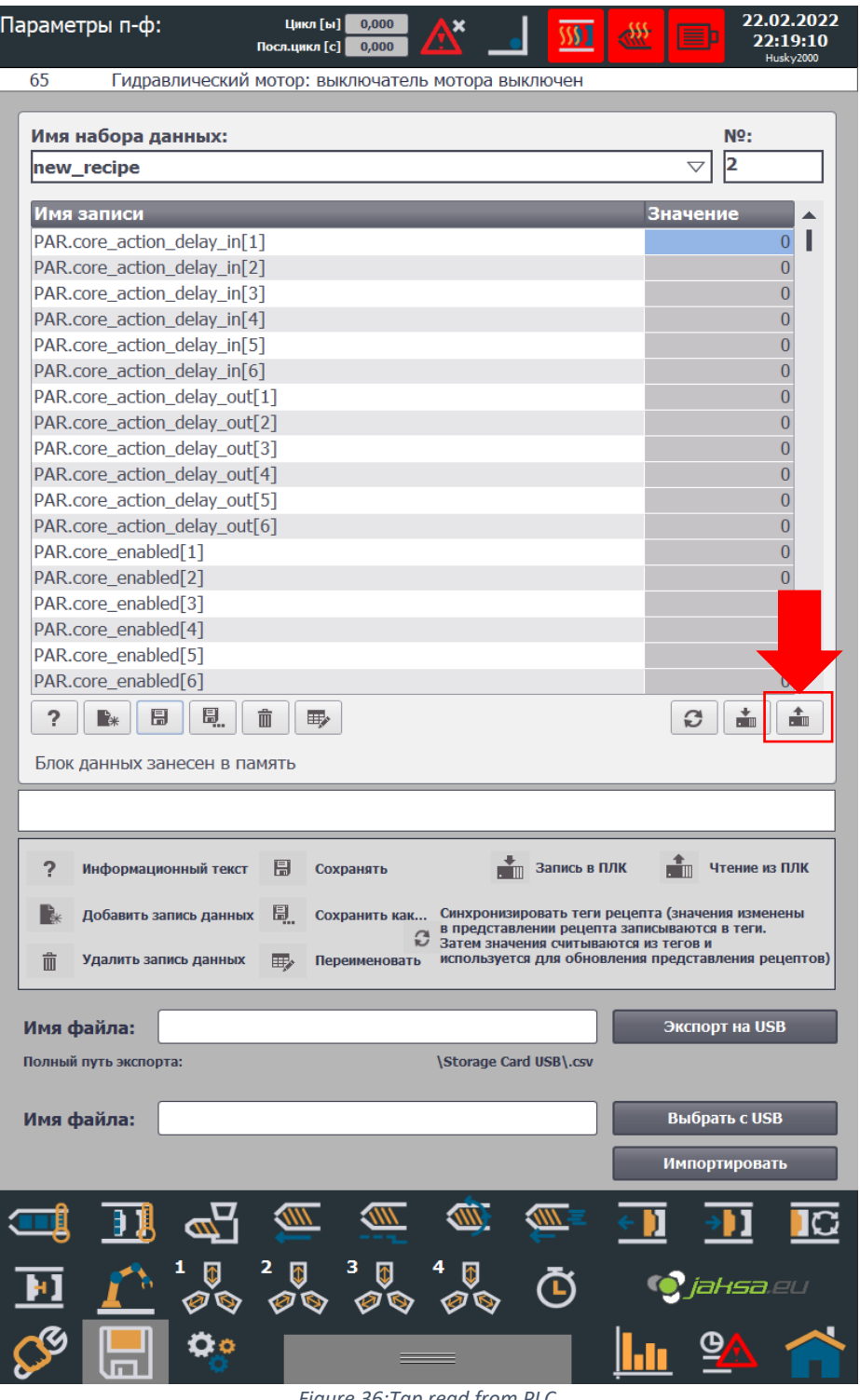

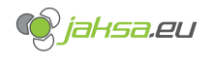

## 2. Tap **Save**

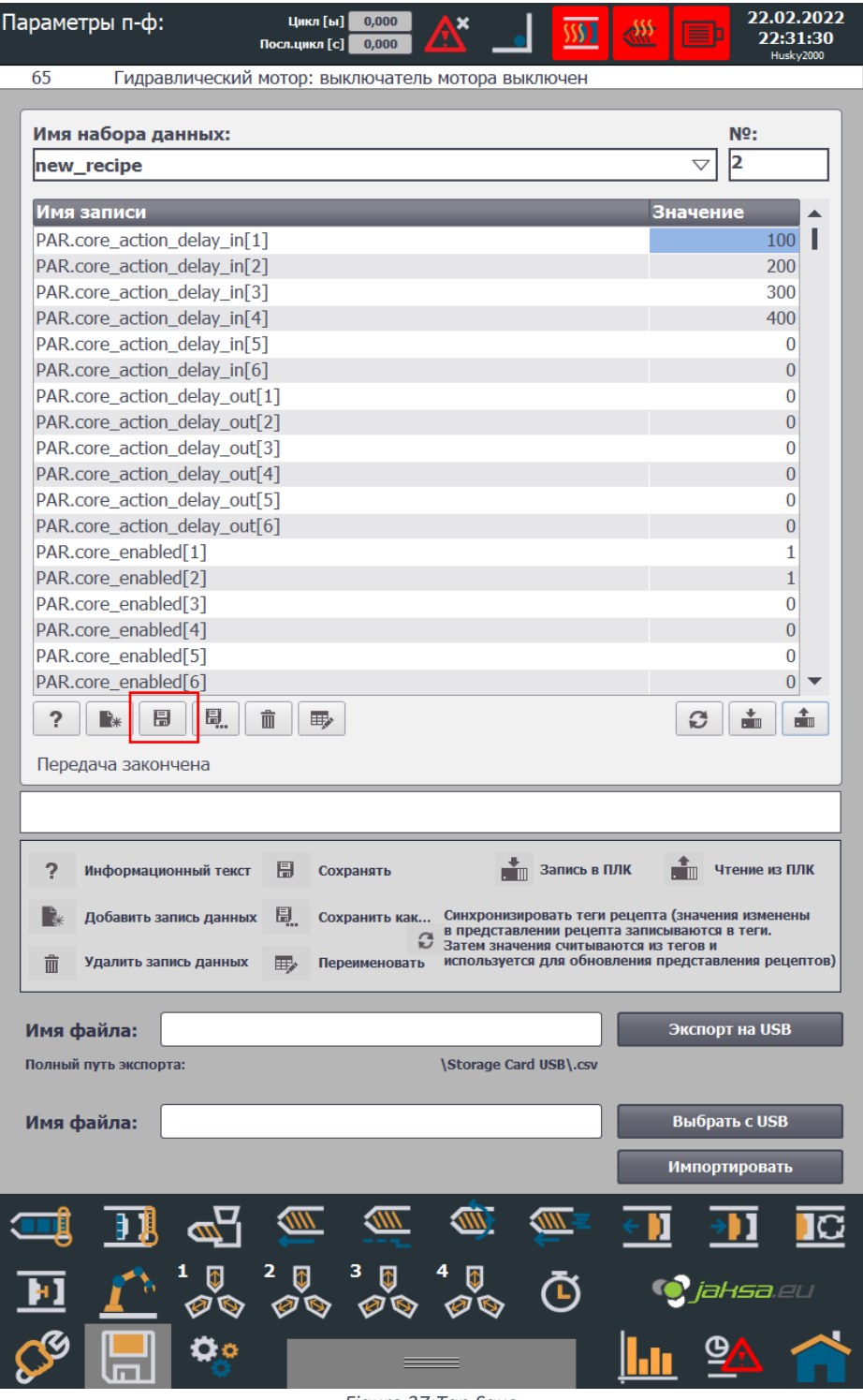

*Figure 37:Tap Save*

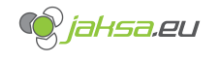

## **3.1.4 Transfer recipe to PLC parameters**

1. Select desired recipe data record from the drop-down menu. This selected recipe will be transferred afterwards.

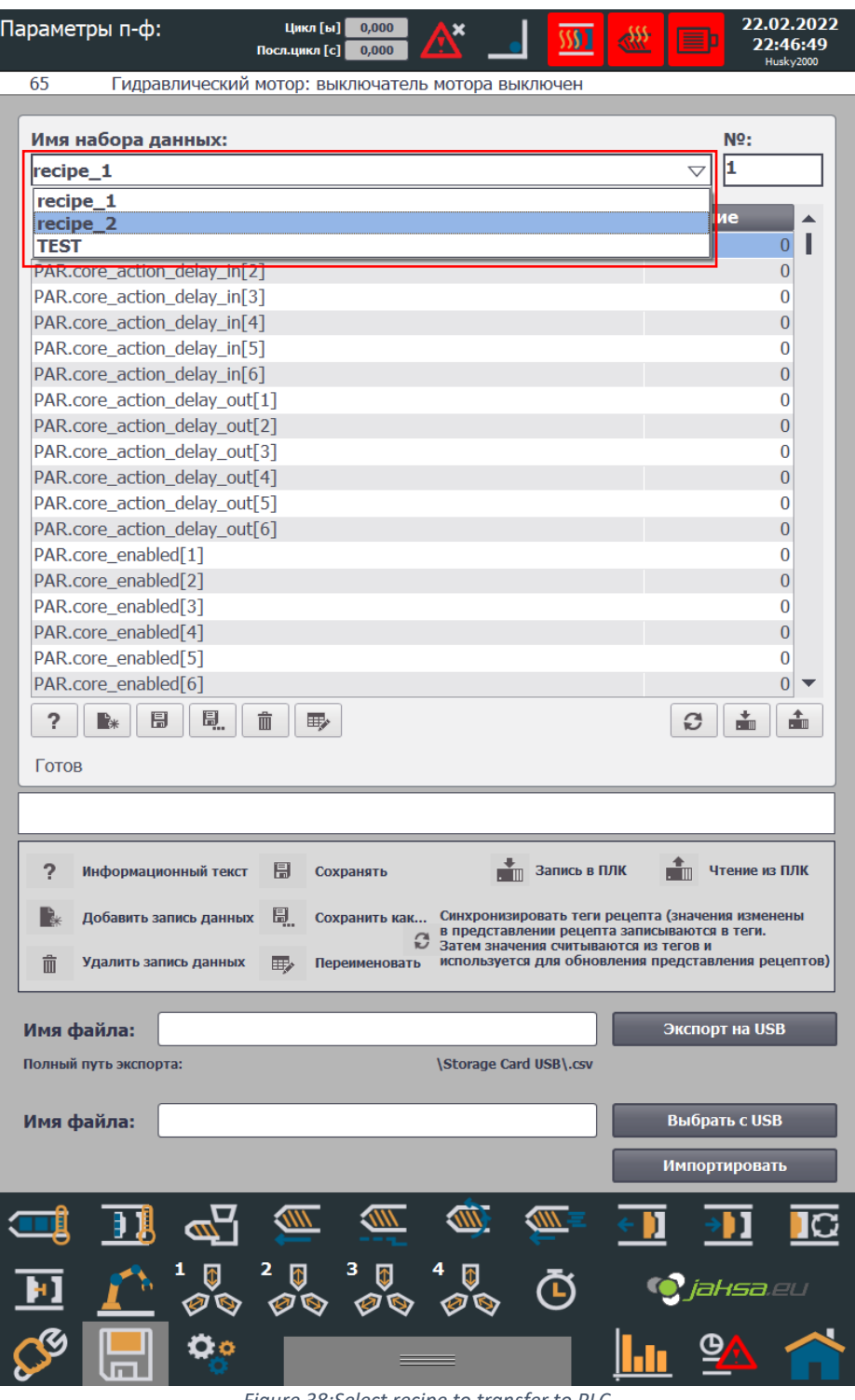

*Figure 38:Select recipe to transfer to PLC*

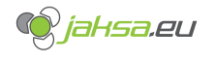

## 2. Tap **Write to PLC** button

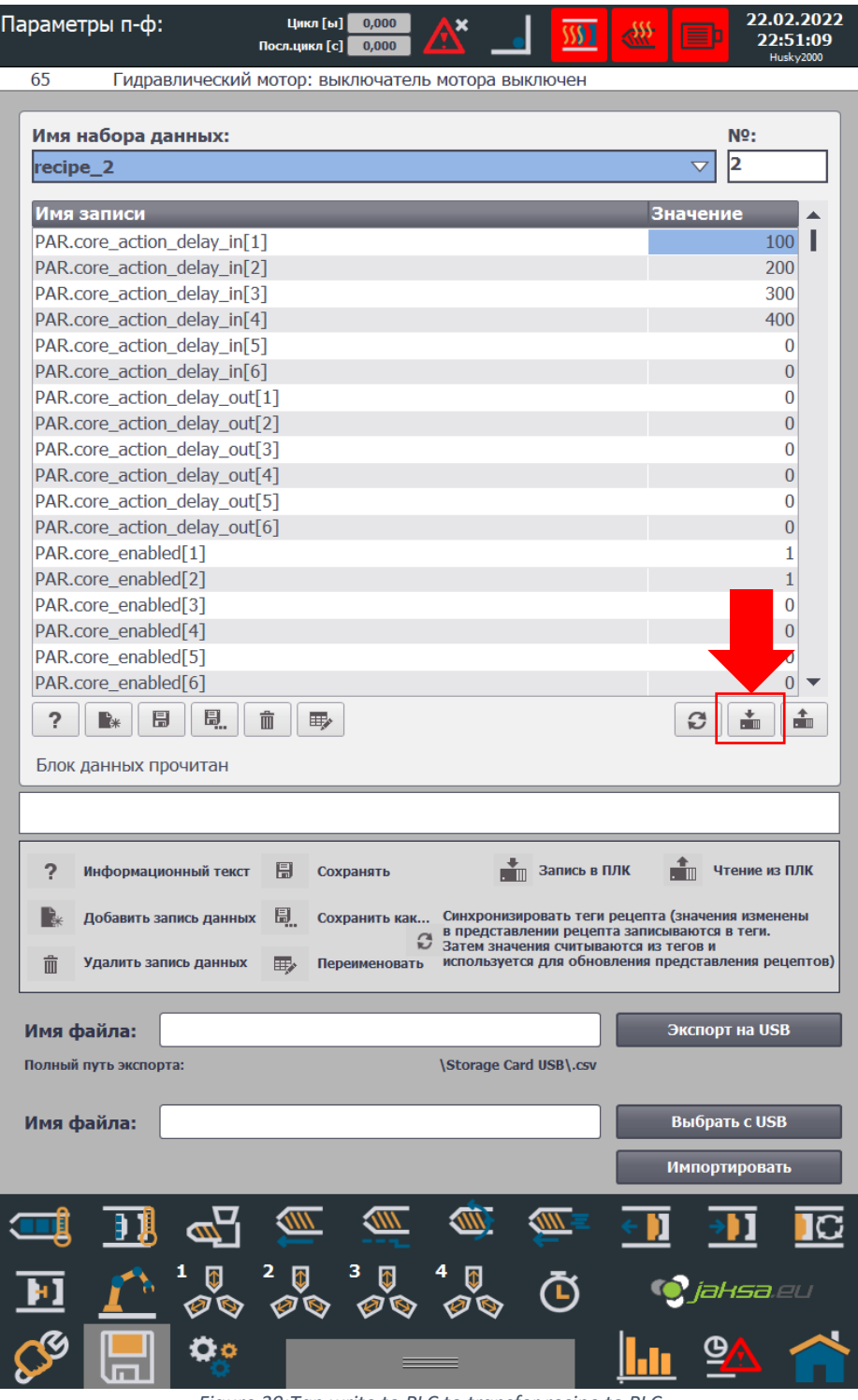

*Figure 39:Tap write to PLC to transfer recipe to PLC*

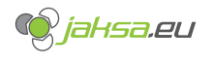

## **3.1.5 Delete recipe**

Tap button **Delete.** System will prompt you before the action is finally done.

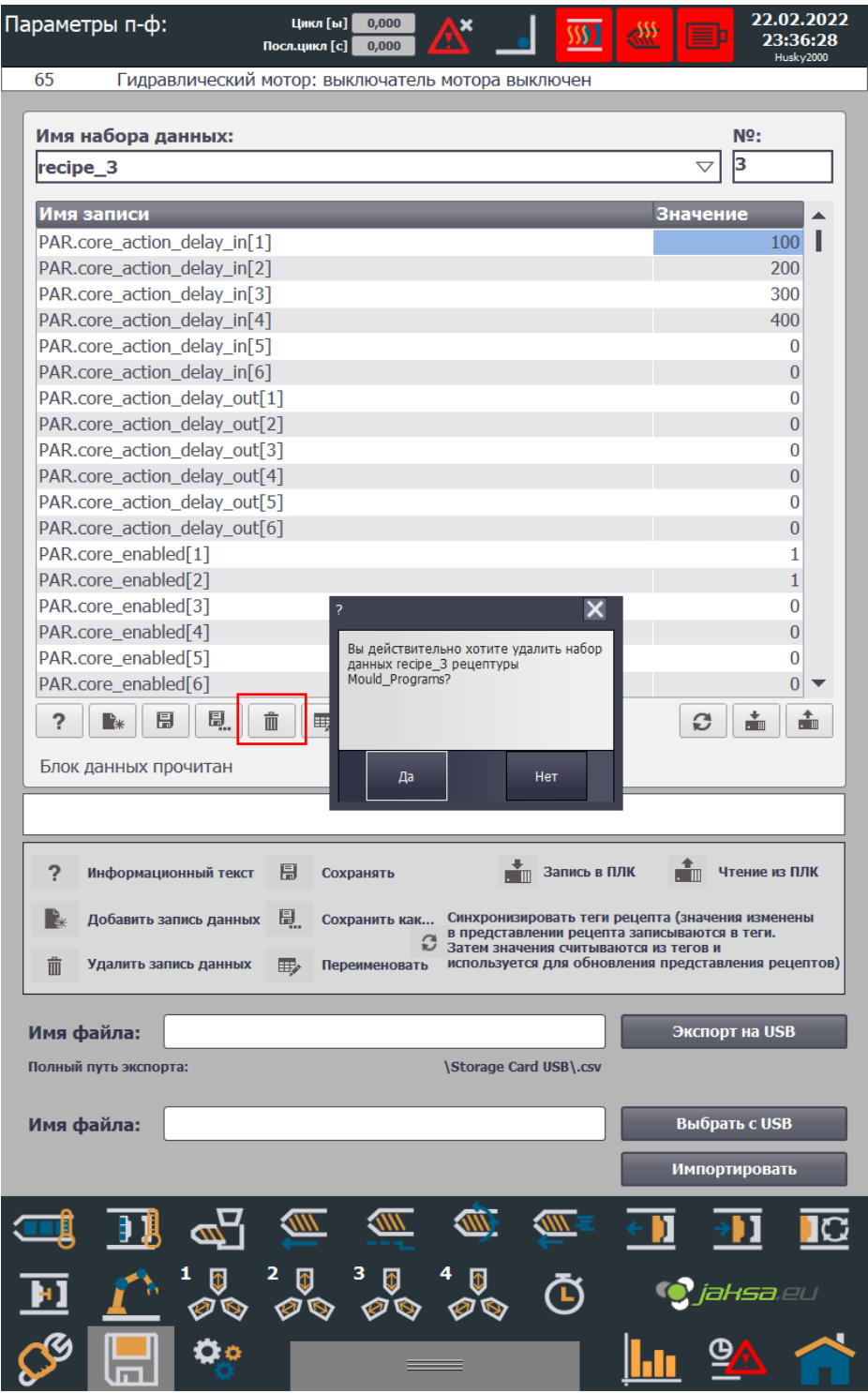

*Figure 40:Delete recipe.*

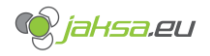

## **3.1.6 Rename recipe**

1. Tap **Rename** button.

| Параметры п-ф:<br>0,000<br>Цикл [ы]<br>0,000<br>Посл.цикл [с]                                                                                     | 22.02.2022<br>23:39:08<br>Husky2000 |
|----------------------------------------------------------------------------------------------------|-------------------------------------|
| 65<br>Гидравлический мотор: выключатель мотора выключен                                                                                           |                                     |
|                                                                                                    |                                     |
| Имя набора данных:                                                                                                    | Nº:                                 |
| recipe_2                                                                                                    | 2<br>$\overline{\nabla}$            |
| Имя записи                                                                                                    | Значение                            |
| PAR.core_action_delay_in[1]                                                                                                    | 100<br>ı                            |
| PAR.core_action_delay_in[2]                                                                                                    | 200                                 |
| PAR.core_action_delay_in[3]                                                                                                    | 300                                 |
| PAR.core_action_delay_in[4]                                                                                                    | 400                                 |
| PAR.core_action_delay_in[5]                                                                                                    | 0                                   |
| PAR.core_action_delay_in[6]                                                                                                    | 0                                   |
| PAR.core_action_delay_out[1]                                                                                                    | 0                                   |
| PAR.core_action_delay_out[2]                                                                                                    | 0                                   |
| PAR.core_action_delay_out[3]                                                                                                    | 0                                   |
| PAR.core_action_delay_out[4]<br>PAR.core_action_delay_out[5]                                                                                      | 0<br>0                              |
| PAR.core action delay out[6]                                                                                                    | 0                                   |
| PAR.core_enabled[1]                                                                                                    | 1                                   |
| PAR.core_enabled[2]                                                                                                    | 1                                   |
| PAR.core_enabled[3]                                                                                                    | 0                                   |
| PAR.core_enabled[4]                                                                                                    | $\bf{0}$                            |
| PAR.core_enabled[5]                                                                                                    | 0                                   |
| PAR.core_enabled[6]                                                                                                    | 0                                   |
| 凬.<br>?<br>周<br>而<br>∎ੇ∗<br>野                                                                                                    | â<br>÷<br>c                         |
|                                                                                                    |                                     |
| Блок данных прочитан                                                                                                    |                                     |
|                                                                                                    |                                     |
|                                                                                                    |                                     |
| $\sum_{i=1}^{N}$<br>?<br>H<br>Запись в ПЛК<br>Информационный текст<br>Сохранять                                                                   | ٠m<br>Чтение из ПЛК                 |
|                                                                                                    |                                     |
| 圓.<br>Синхронизировать теги рецепта (значения изменены<br>Добавить запись данных<br>Сохранить как<br>в представлении рецепта записываются в теги. |                                     |
| €<br>Затем значения считываются из тегов и                                                                                                    |                                     |
| используется для обновления представления рецептов)<br>而<br>Удалить запись данных<br>⊞≻<br>Переименовать                                          |                                     |
|                                                                                                    |                                     |
| Имя файла:                                                                                                    | Экспорт на USB                      |
| Полный путь экспорта:<br><b>\Storage Card USB\.csv</b>                                                                                            |                                     |
|                                                                                                    |                                     |
| Имя файла:                                                                                                    | Выбрать с USB                       |
|                                                                                                    |                                     |
|                                                                                                    | Импортировать                       |
| Ê<br><b>SAIN</b><br><b>WWW</b><br>一                                                                                                    |                                     |
| <u>መ</u>                                                                                                    | IC                                  |
| $2$ $\Box$<br>Ø                                                                                                    |                                     |
| ।<br>ଡ଼ିବ<br>$\Phi$<br>$\mathcal{O}$                                                                                                    | <b>D jaksa</b> .eu                  |
|                                                                                                    |                                     |
| Ö٥                                                                                                    |                                     |
|                                                                                                    |                                     |

*Figure 41:Rename recipe*

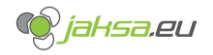

2. On-screen keyboard will appear. Enter desired name and press **OK** to confirm recipe rename.

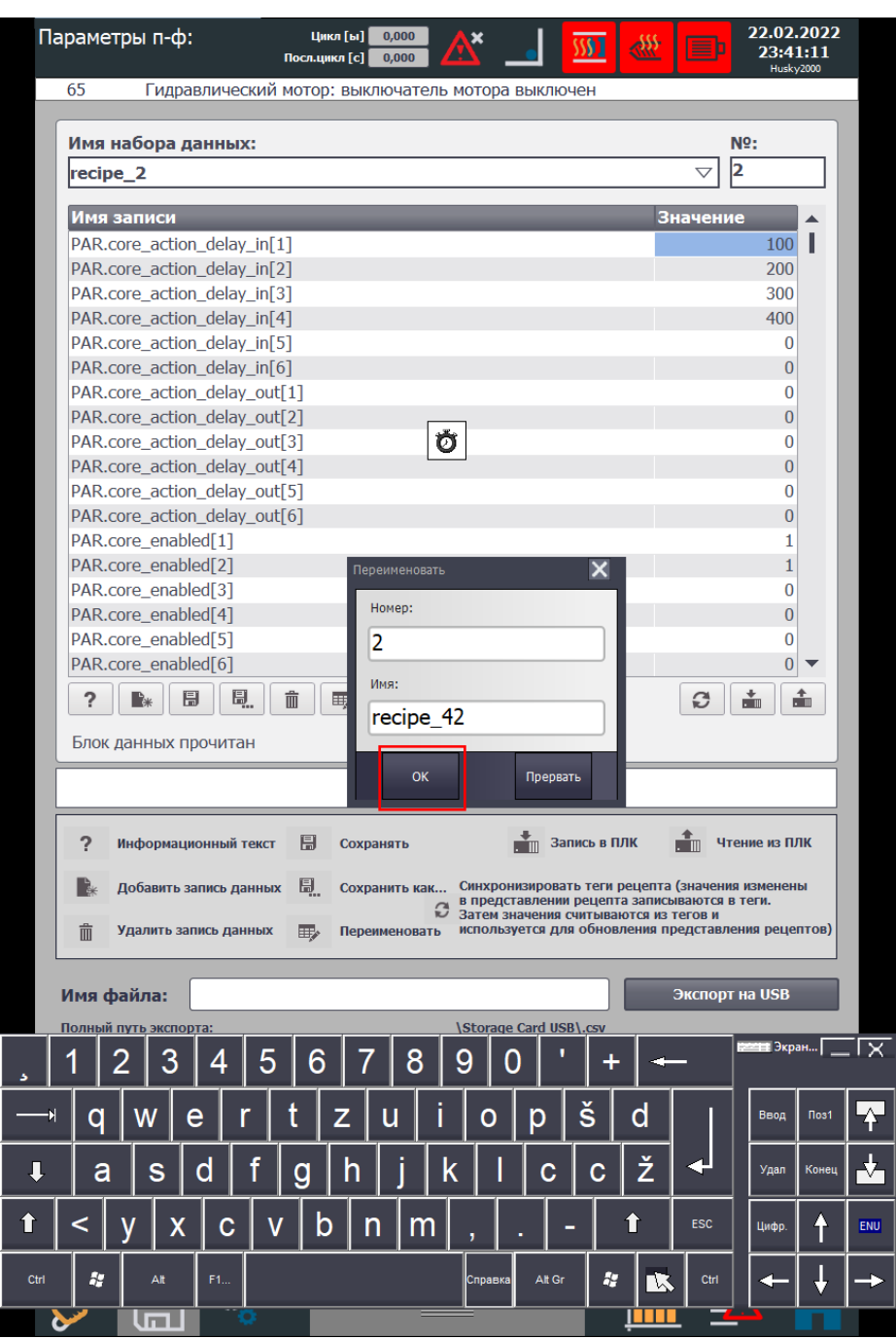

*Figure 42:Confirm recipe rename*

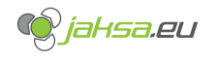

## **3.1.7 Export recipe to USB storage**

This function exports selected recipe to USB storage device in its root folder.

Before you proceed, insert USB stick in the USB slot on the main panel below HMI device:

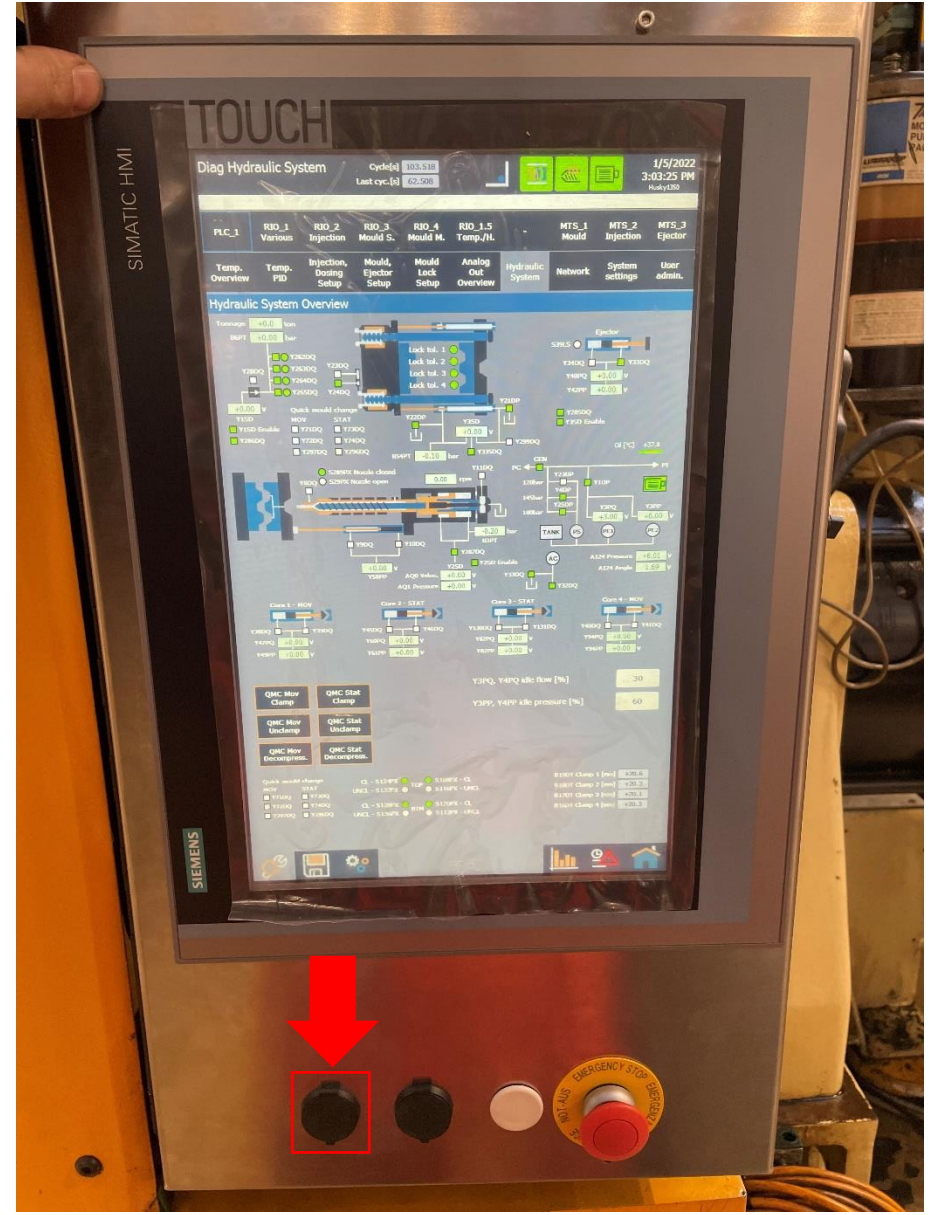

*Figure 43:HMI panel with USB slot*

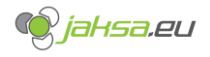

1. Tap on the text field which indicates file name for the exported recipe.

| Параметры п-ф:<br><u>Цикл [ы]</u><br>0,000<br>Посл.цикл [с]<br>0,000                                                                                     | 22.02.2022<br>23:45:38<br>Husky2000 |
|----------------------------------------------------------------------------------------------------|-------------------------------------|
| 65<br>Гидравлический мотор: выключатель мотора выключен                                                                                                  |                                     |
|                                                                                                    |                                     |
| Имя набора данных:                                                                                                    | Nº:                                 |
| recipe 42                                                                                                    | 2<br>$\triangledown$                |
|                                                                                                    |                                     |
| Имя записи                                                                                                    | Значение                            |
| PAR.core_action_delay_in[1]                                                                                                    | ı<br>100                            |
| PAR.core_action_delay_in[2]                                                                                                    | 200                                 |
| PAR.core_action_delay_in[3]<br>PAR.core_action_delay_in[4]                                                                                               | 300<br>400                          |
| PAR.core_action_delay_in[5]                                                                                                    | 0                                   |
| PAR.core_action_delay_in[6]                                                                                                    | 0                                   |
| PAR.core_action_delay_out[1]                                                                                                    | $\bf{0}$                            |
| PAR.core_action_delay_out[2]                                                                                                    | 0                                   |
| PAR.core_action_delay_out[3]                                                                                                    | 0                                   |
| PAR.core_action_delay_out[4]                                                                                                    | 0                                   |
| PAR.core_action_delay_out[5]                                                                                                    | 0                                   |
| PAR.core_action_delay_out[6]                                                                                                    | 0                                   |
| PAR.core_enabled[1]                                                                                                    | 1                                   |
| PAR.core_enabled[2]                                                                                                    | 1                                   |
| PAR.core_enabled[3]                                                                                                    | $\bf{0}$                            |
| PAR.core_enabled[4]                                                                                                    | 0                                   |
| PAR.core_enabled[5]                                                                                                    | 0                                   |
| PAR.core_enabled[6]                                                                                                    | 0                                   |
| <u>g</u><br>周<br>?<br>而<br>野<br>∎ਨੈ                                                                                                    | ≛<br>÷<br>C                         |
|                                                                                                    |                                     |
| Блок данных занесен в память                                                                                                    |                                     |
|                                                                                                    |                                     |
|                                                                                                    |                                     |
| ?<br>周<br><b>ПРИ Запись в ПЛК</b><br>Информационный текст<br>Сохранять                                                                                   | Æ<br>Чтение из ПЛК                  |
|                                                                                                    |                                     |
| 围.<br>Синхронизировать теги рецепта (значения изменены<br>I W<br>Добавить запись данных<br>Сохранить как<br>в представлении рецепта записываются в теги. |                                     |
| Затем значения считываются из тегов и                                                                                                    |                                     |
| Удалить запись данных<br>используется для обновления представления рецептов)<br>而<br>野<br>Переименовать                                                  |                                     |
|                                                                                                    |                                     |
| Имя файла:                                                                                                    | Экспорт на USB                      |
| Полный путь экспорта:<br><b>\Storage Card USB\.csv</b>                                                                                                   |                                     |
|                                                                                                    |                                     |
| Имя файла:                                                                                                    | Выбрать с USB                       |
|                                                                                                    |                                     |
|                                                                                                    | Импортировать                       |
|                                                                                                    |                                     |
| Ê<br>$\frac{1}{\sqrt{10}}$<br><b>SOLUTION</b><br>$\overline{\mathbb{P}}$<br><b>WWW</b><br>$\overline{\mathbf{B}}$                                        | $\overline{C}$                      |
|                                                                                                    |                                     |
| 2 団<br>з<br>$\overline{\mathbb{Q}}$<br>Ø<br>O<br>Ē                                                                                                    | <b>jaksa</b> eu                     |
| ØQ<br>$\mathcal{O}$<br>00                                                                                                    |                                     |
| Ö٥                                                                                                    |                                     |
| ==                                                                                                    | <u>ዓላ</u>                           |

*Figure 44:Export recipe to USB tap file name text field*

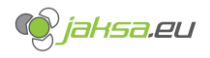

2. On-screen keyboard will appear. Enter desired file name and press **ENTER.**

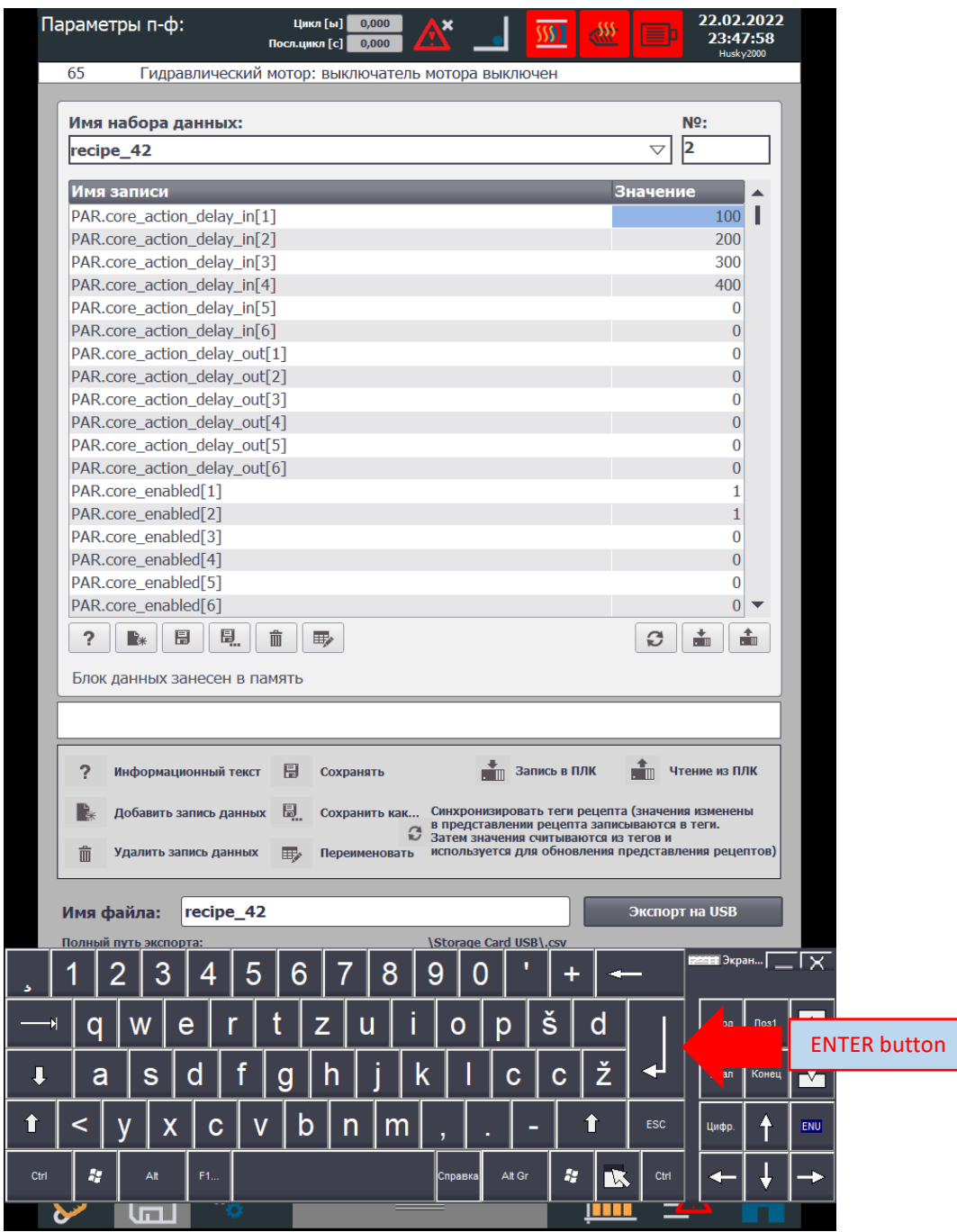

*Figure 45:Enter file name at recipe export*

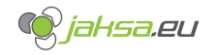

3. Tap **Export to USB stick** button. Information window will appear afterwards, indicating successful transfer.

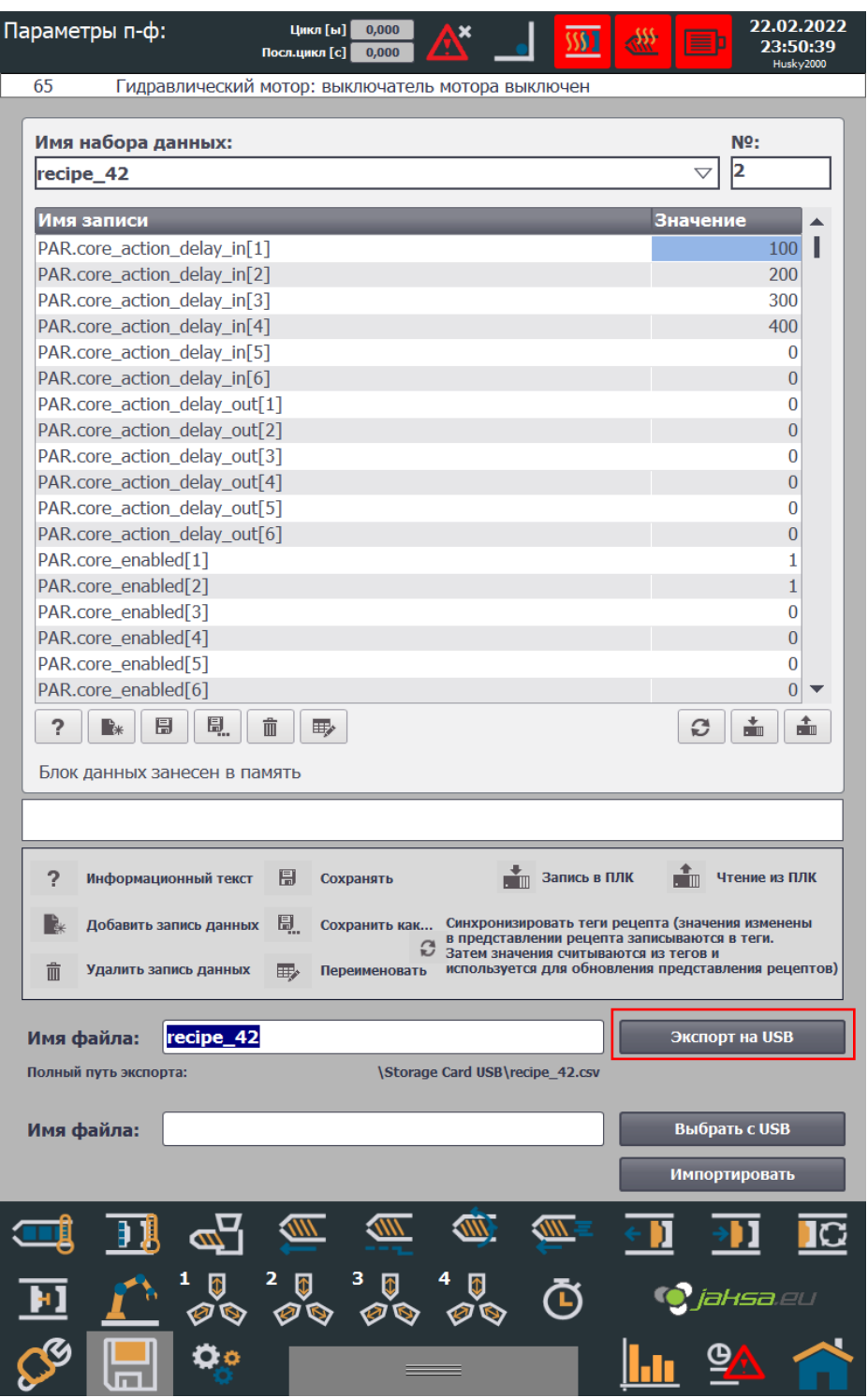

*Figure 46:Tap export to USB button*

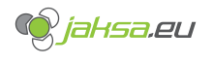

## **3.1.8 Import recipe from USB storage**

Before you proceed, insert USB stick in the USB slot on the main panel below HMI device:

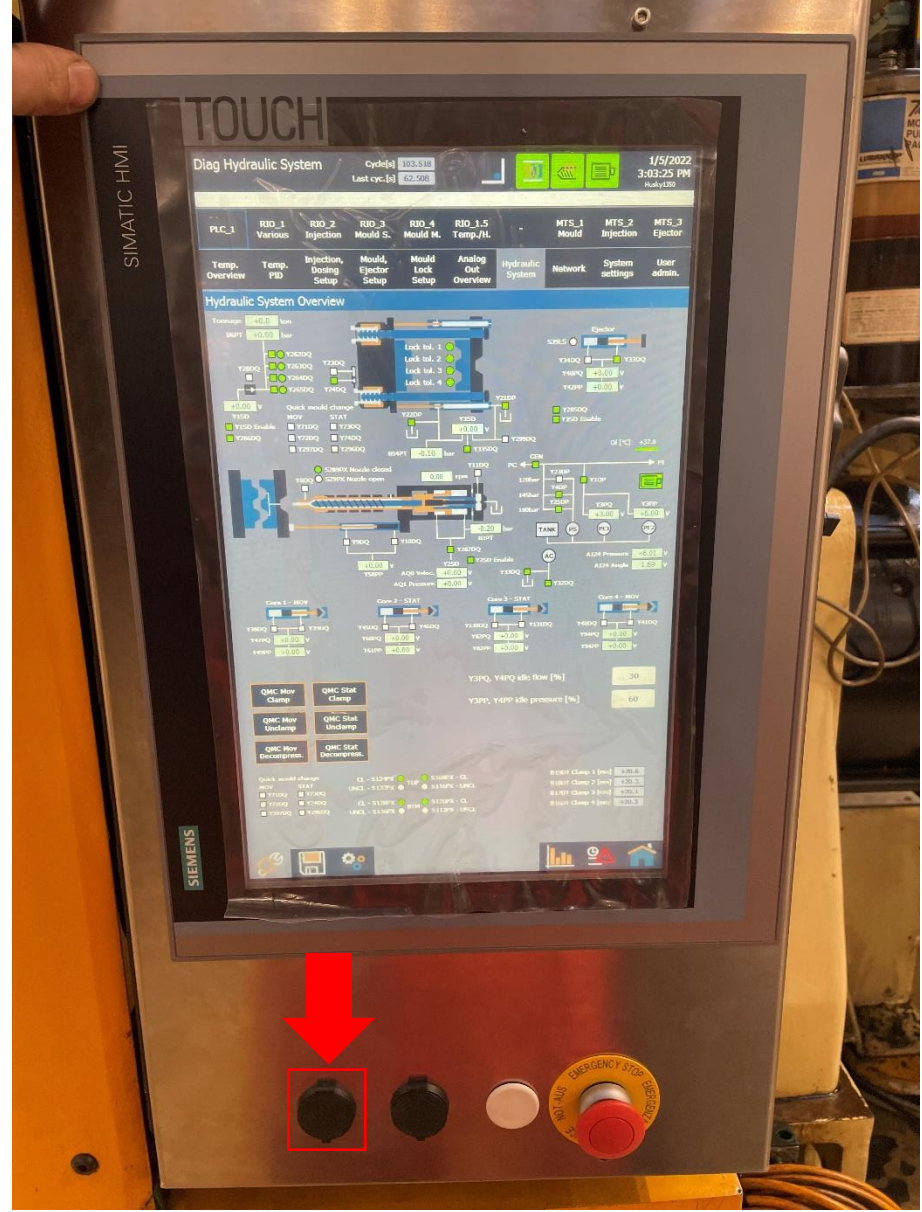

*Figure 47:HMI panel with USB slot*

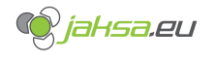

## 1. Tap **Select from USB stick** button

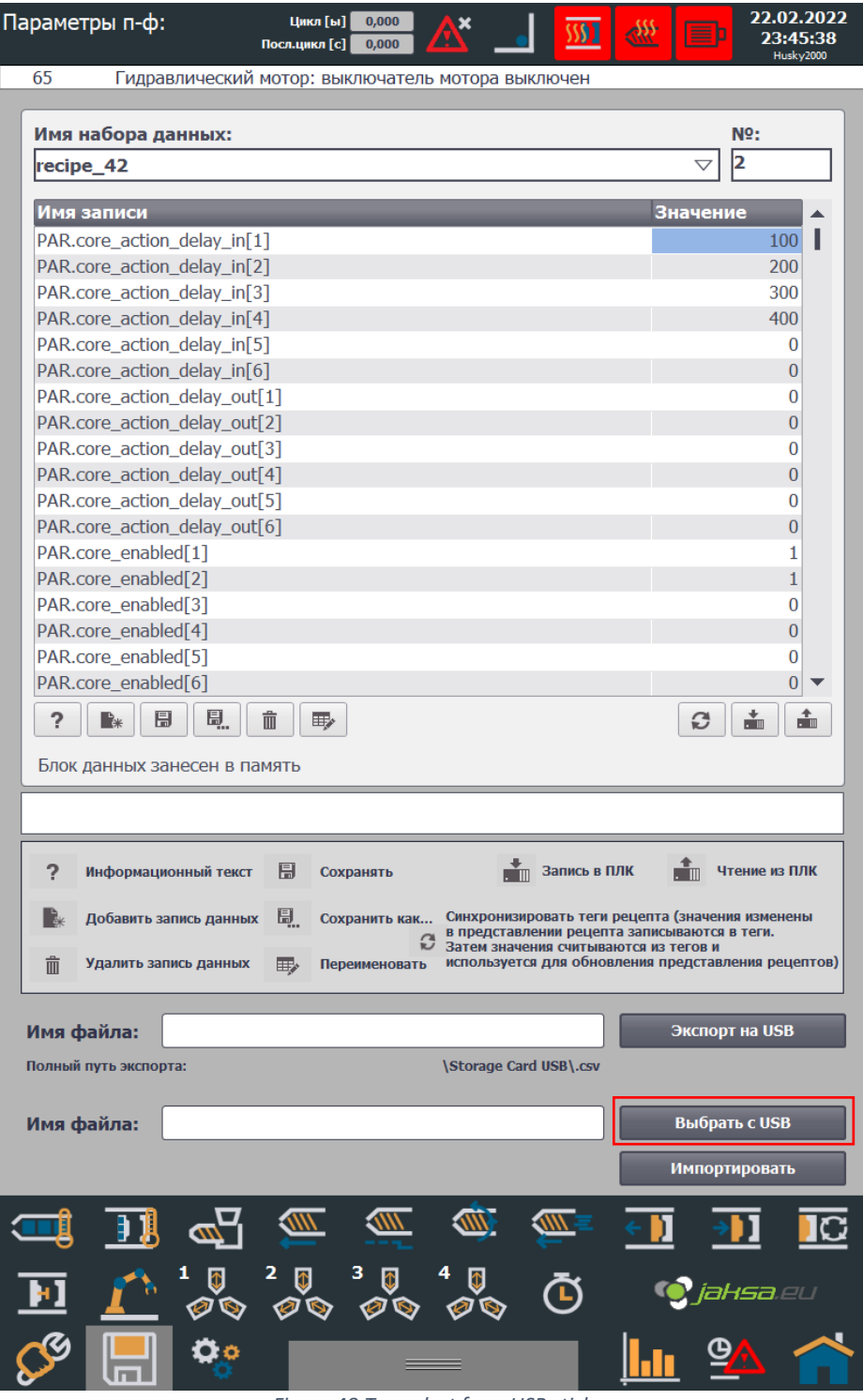

*Figure 48:Tap select from USB stick*

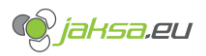

2. Pop-up file selector window will appear. Navigate through the file system and press **OK**. Recipe file must be previously exported file, with exact file format and data record number!

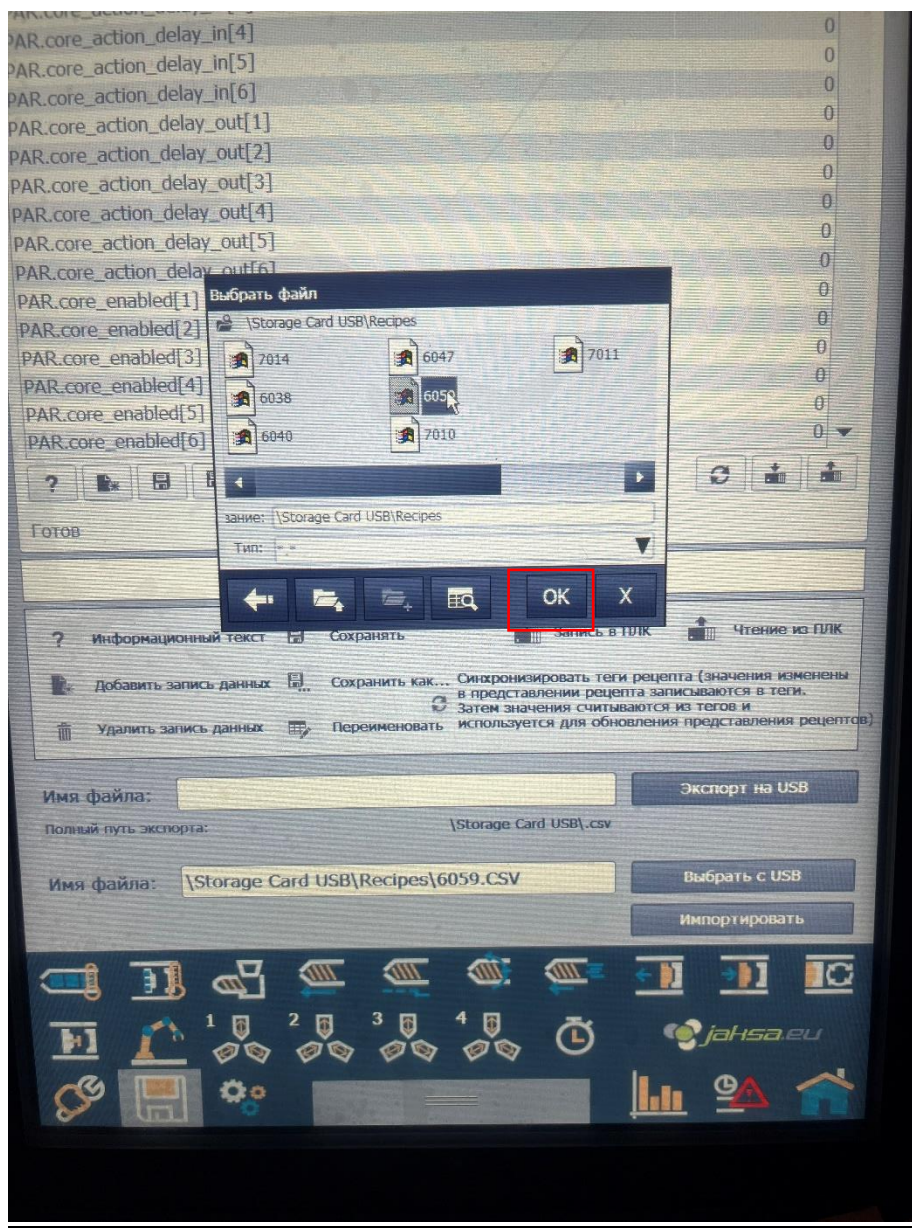

*Figure 49:File selector USB import*

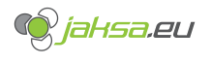

3. Tap **Import** button

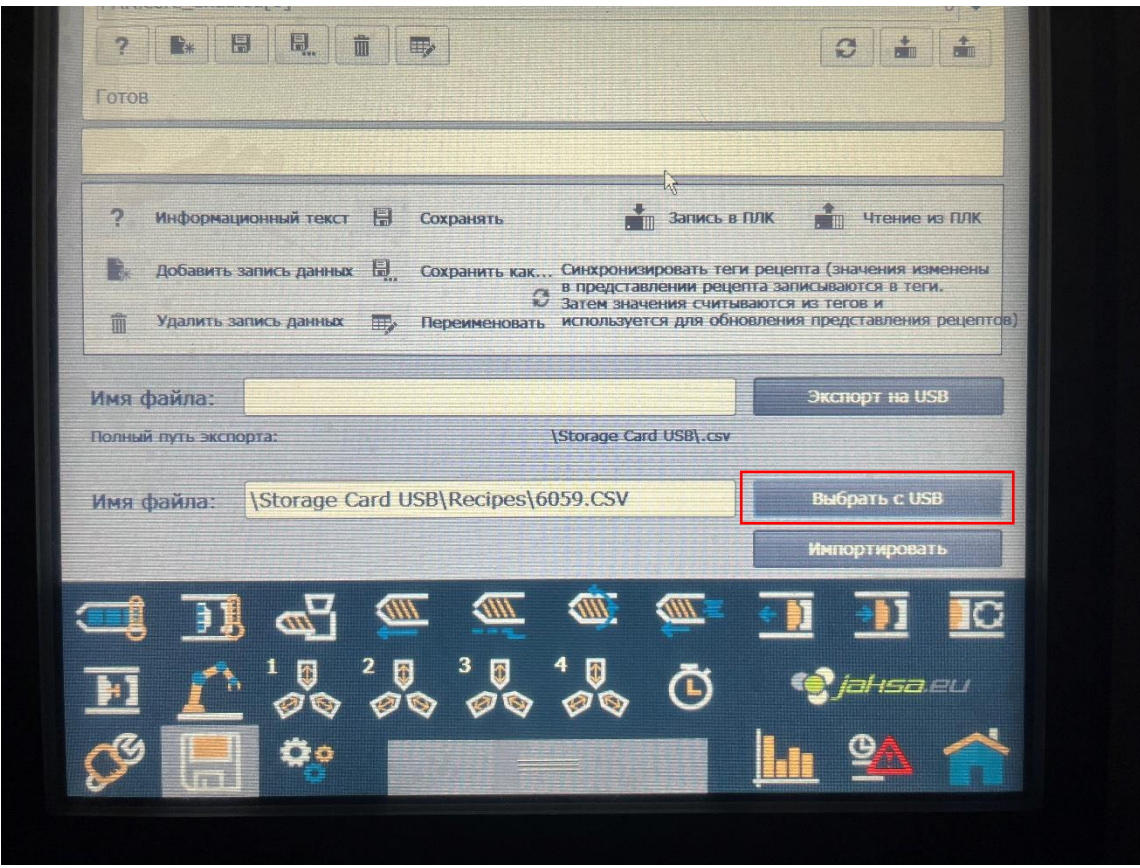

*Figure 50:Tap import from USB stick*

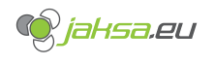

# 3.2 Production data

## **3.2.1 Production data description**

To access and observe production data you must navigate to home screen.

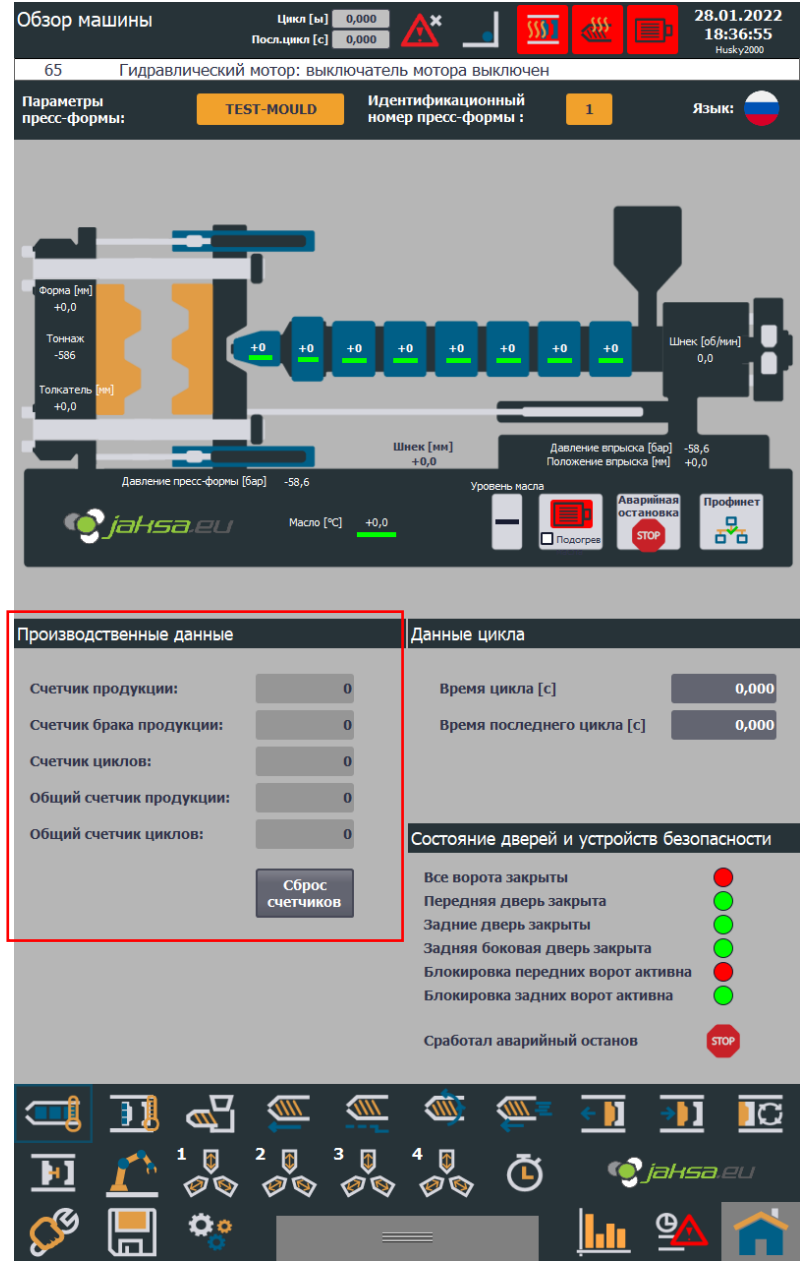

*Figure 51:Production data on home screen*

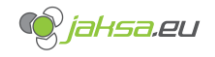

Description of the fields:

#### - **Production counter**

Will increment according to the parameter in **Various settings** screen named **Number of products in the mould.** This parameter is resettable.

Example:

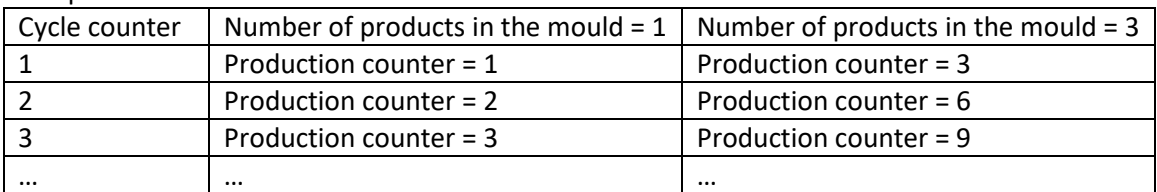

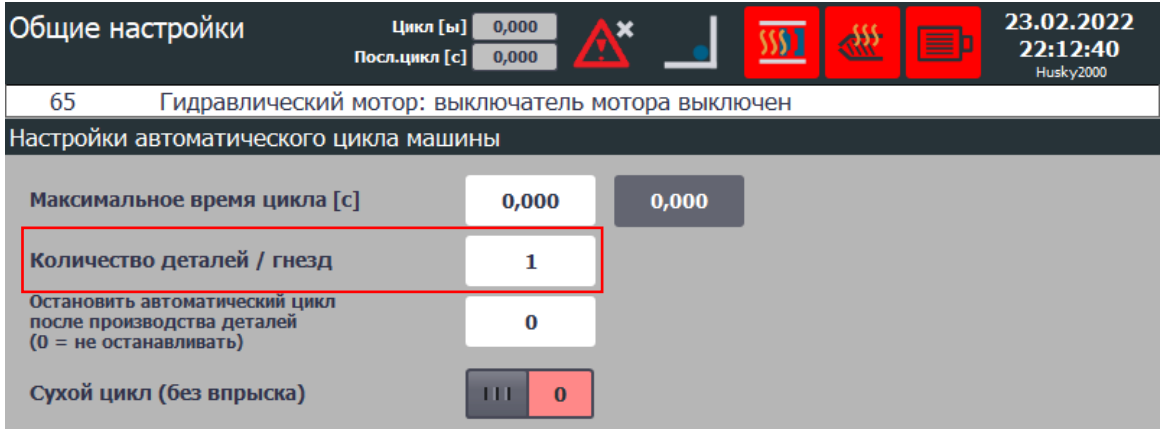

*Figure 52:Parameter number of products in the mould*

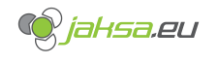

#### **Product rejection counter**

Will increment by 1 if cushion size or injection time are not within tolerances. This parameter is resettable.

If cushion and injection time are not within tolerances, **Euromap67 Reject (Q27.5)** digital output will be active until the end of the cycle.

Parameters that cause product rejection counter to increment:

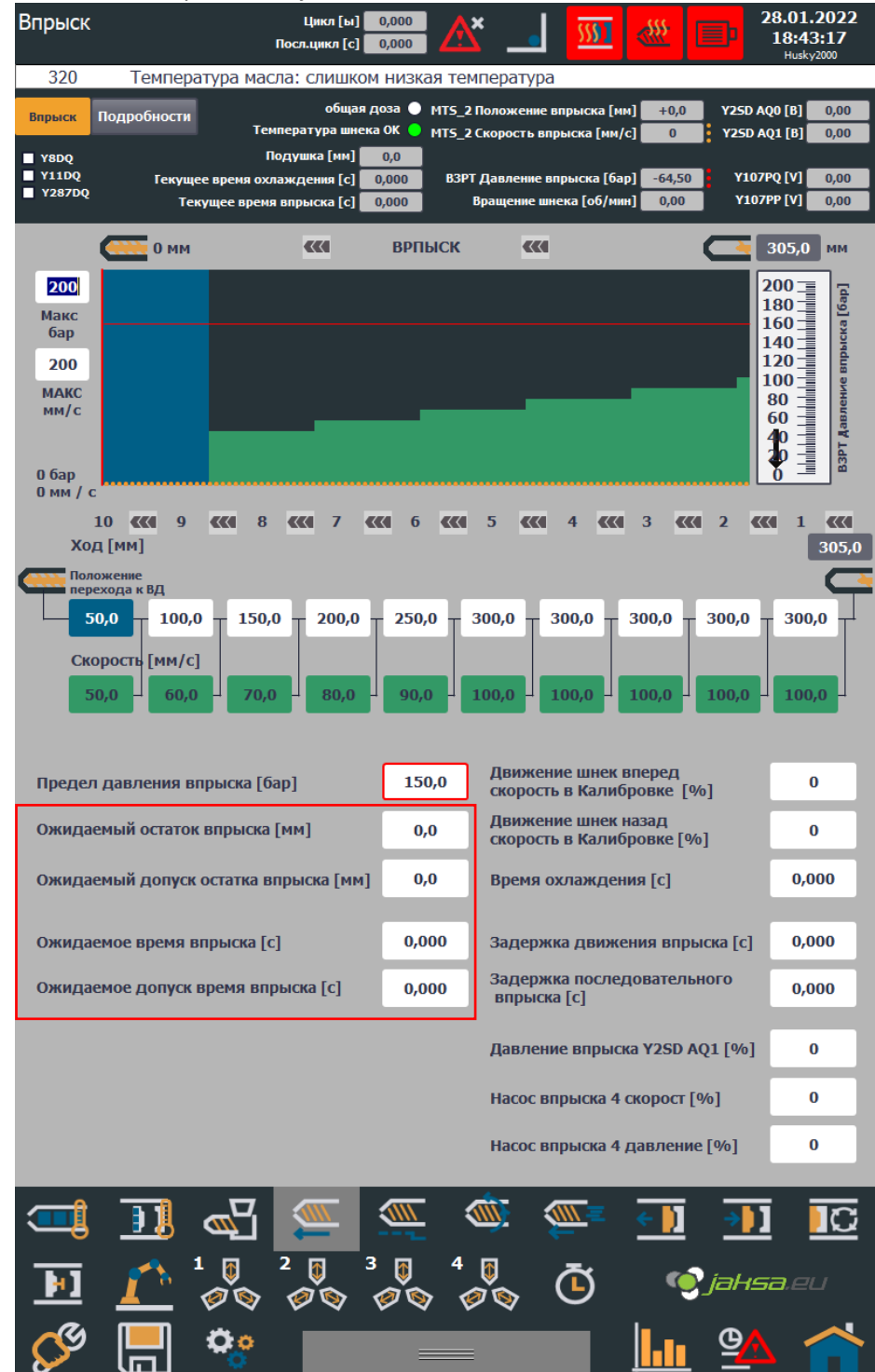

*Figure 53:Product rejection counter parameters*

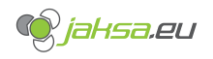

#### - **Cycle counter**

Will increment by 1 every finished machine cycle. This parameter is resettable.

#### - **Total production counter**

Will increment in the same manner as **Production counter**. This parameter is NOT resettable. Purpose of this data is to track production count of machine's lifetime.

### - **Total cycle counter**

Will increment in the same manner as **Cycle counter**. This parameter is NOT resettable. Purpose of this data is to track cycle count of machine's lifetime.

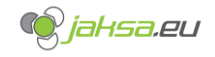

## **3.2.2 Reset production data**

Reset production data can be performed from the home screen using **Reset counters** button.

### 1. Tap **Reset counters** button

| Обзор машины                                                                                                    | Цикл [ы]<br>0,000<br>0,000<br>Посл.цикл [с]                    | ×                                                                                                    |                                                                                                    | 23.02.2022<br>22:38:33<br>Husky2000                               |  |  |
|----------------------------------------------------------------------------------------------------|----------------------------------------------------------------|----------------------------------------------------------------------------------------------------|----------------------------------------------------------------------------------------------------|-------------------------------------------------------------------|--|--|
| 65<br>Гидравлический мотор: выключатель мотора выключен                                                               |                                                                |                                                                                                    |                                                                                                    |                                                                   |  |  |
| Параметры<br>пресс-формы:                                                                                             | recipe_1                                                       | <b>Идентификационный</b><br>номер пресс-формы:                                                                                                    | $\mathbf{1}$                                                                                                    | Язык:                                                             |  |  |
| Форма [ММ]<br>$+0,0$<br>Тоннаж<br>$-586$<br><b>Толкатель</b> [MM]<br>$+0,0$<br>Давление пресс-формы [бар]<br>iaksa.eu | $+0$<br>$+0$<br>$+0$<br>$-58,6$<br>Macлo [°C]<br>$+0,0$        | $+0$<br>$+0$<br>$+0$<br>Шнек [мм]<br>$+0,0$<br>Уровень масла                                                                                                    | $+0$<br>$+0$<br>Давление впрыска [бар]<br>Положение впрыска [мм]<br><b>Аварийная</b><br>остановка<br><b>STOP</b><br>Подогрев | Шнек [об/мин]<br>0,0<br>$-58,6$<br>$+0,0$<br>Профинет<br>ç<br>모,모 |  |  |
| Производственные данные                                                                                               |                                                                | Данные цикла                                                                                                    |                                                                                                    |                                                                   |  |  |
| Счетчик продукции:<br>Счетчик брака продукции:<br>Счетчик циклов:<br>Общий счетчик продукции:                         | 168<br>11<br>84<br>20569                                       | Время цикла [с]<br>Время последнего цикла [с]                                                                                                    |                                                                                                    | 0,000<br>0,000                                                    |  |  |
| Общий счетчик циклов:                                                                                                 | 15337                                                          | Состояние дверей и устройств безопасности                                                                                                    |                                                                                                    |                                                                   |  |  |
|                                                                                                    | Сброс<br>счетчиков                                             | Все ворота закрыты<br>Передняя дверь закрыта<br>Задние дверь закрыты<br>Задняя боковая дверь закрыта<br>Блокировка задних ворот активна<br>Сработал аварийный останов | Блокировка передних ворот активна                                                                                            | Ō<br>O<br>O<br><b>STOP</b>                                        |  |  |
|                                                                                                    |                                                                |                                                                                                    |                                                                                                    |                                                                   |  |  |
| $\mathbb{Z}$<br>ÐU<br>U                                                                                               | <b>SOLU</b><br>$\frac{1}{\sqrt{10}}$<br>3<br>2<br>Ø<br>Ø<br>ØÓ | <b>WWW</b><br><b>KNIV</b><br>O                                                                                                    |                                                                                                    | $\overline{\mathbf{C}}$<br><b>O</b> jahsa eu                      |  |  |
|                                                                                                    |                                                                |                                                                                                    |                                                                                                    |                                                                   |  |  |

*Figure 54:Tap reset counters button*

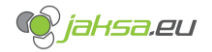

2. System will ask you to enter safety username and password. Enter following credentials using the on-screen keyboard and tap OK button:

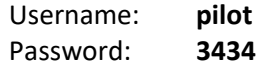

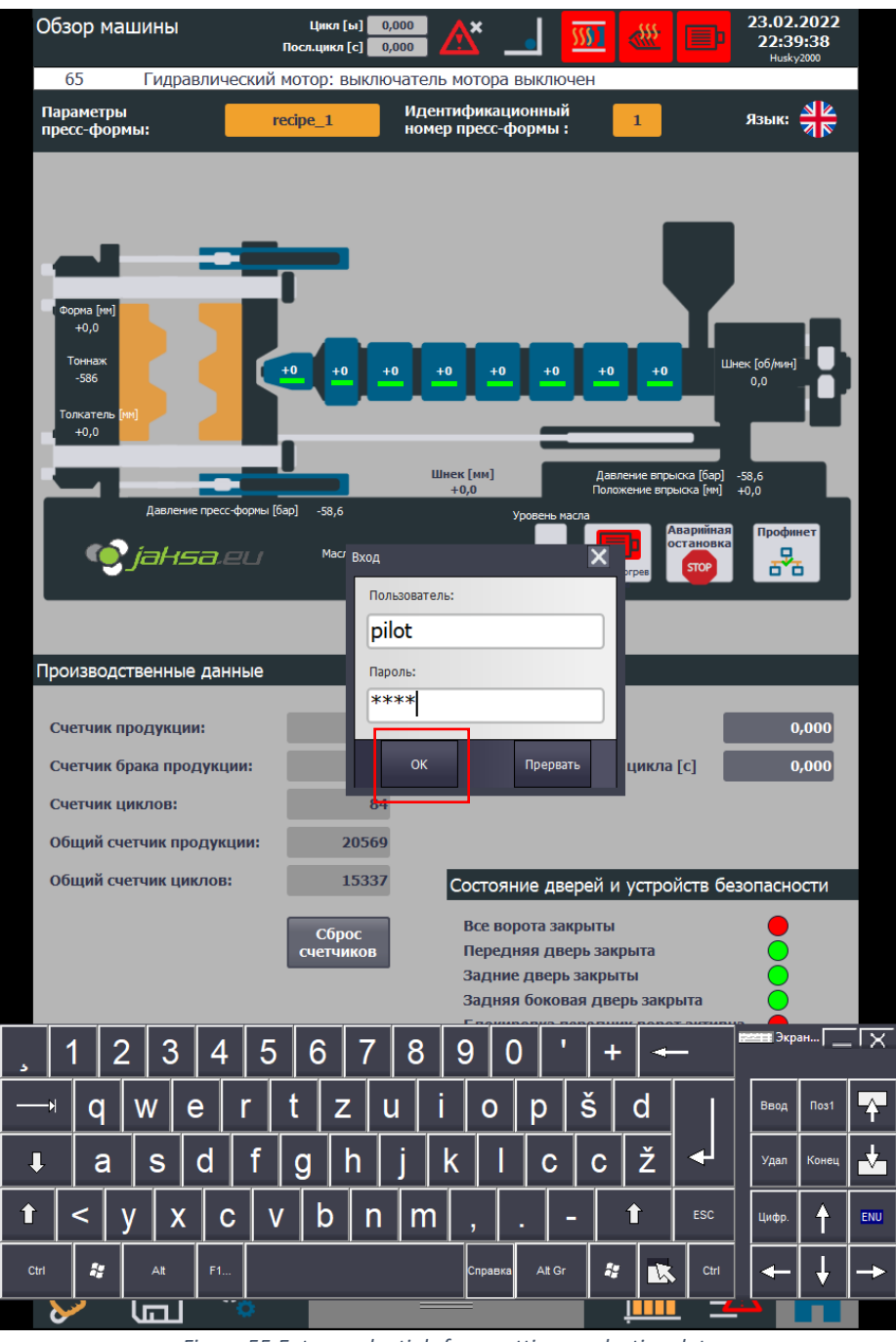

*Figure 55:Enter credentials for resetting production data*

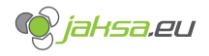

3. Tap **Reset counters** button again. System will prompt you before proceeding.

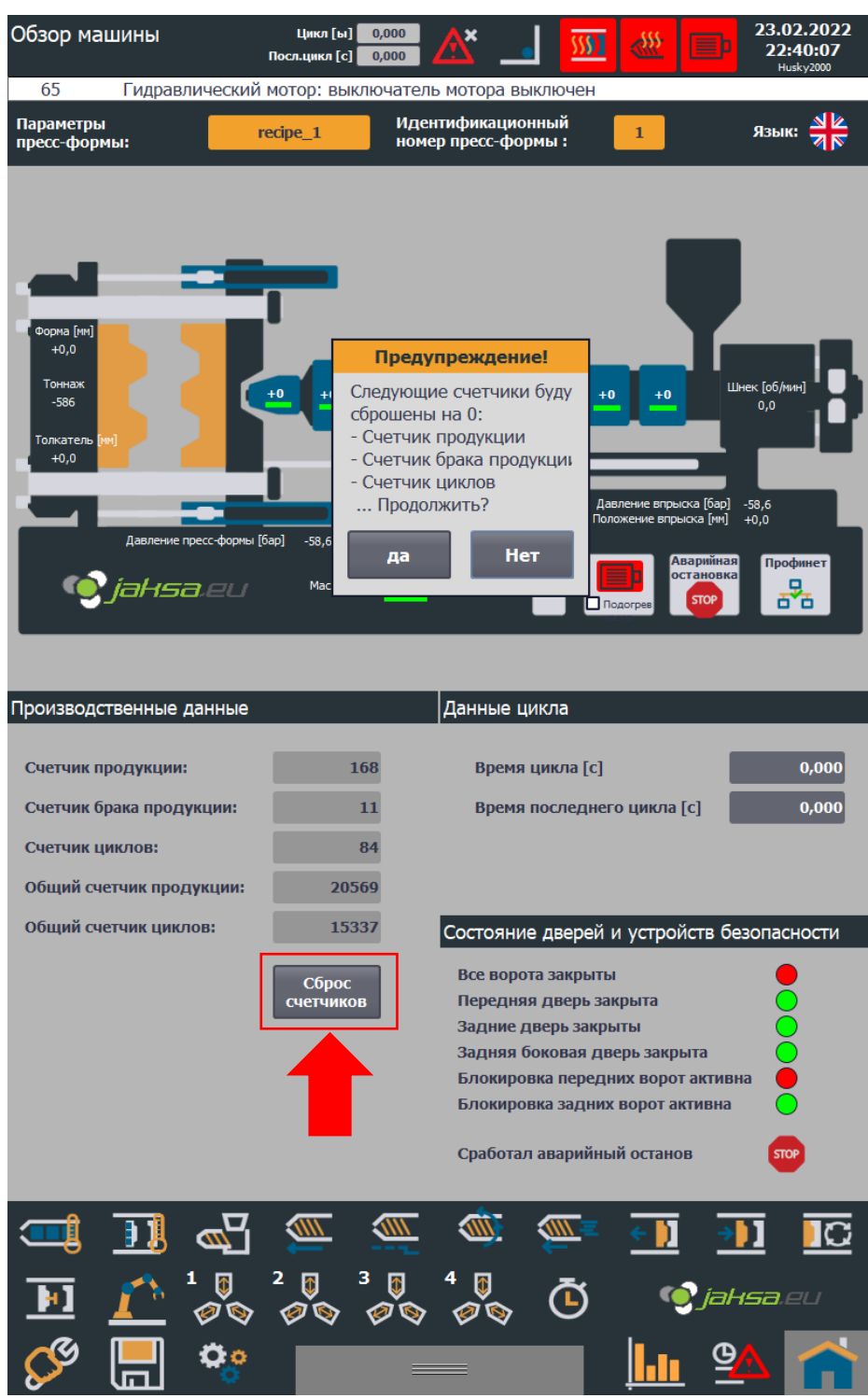

*Figure 56:Prompt before resetting counters*

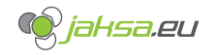

4. Procedure is complete. Production counter, Product rejection counter and Cycle counter are set to 0 (zero).

> 23.02.2022 Цикл [ы] <mark>— 0,000</mark> Обзор машины 一条 ×  $\overline{\mathbf{M}}$ 22:40:31 Посл.цикл [с] 0,000 Гидравлический мотор: выключатель мотора выключен 65 .<br>Параметры<br>пресс-формы: Идентификационный язык:  $\frac{N}{N}$ recipe 1  $\mathbf{1}$ номер пресс-формы:  $+0.0$ к [об/<mark>)</mark> Тонна) Шне  $+0$  $+0$  $+0$  $+0$ .<br>co  $0.0$ жате Шнек [мм]<br>+0,0  $-58,6$ <br> $+0.0$  $-58,6$ 。<br>모<mark>수</mark>모 Масло $[°C]$   $+0,0$ te jaksa.eu Производственные данные Данные цикла Счетчик продукции:  $\mathbf{0}$ Время цикла [с]  $0,000$ Счетчик брака продукции:  $\bf{0}$ Время последнего цикла [с]  $0,000$ Счетчик циклов:  $\mathbf{0}$ 20569 Общий счетчик продукции: 15337 Общий счетчик циклов: Состояние дверей и устройств безопасности **Все ворота закрыты** Сброс<br>счетчиков Передняя дверь закрыта Задние дверь закрыты Задняя боковая дверь закрыта Блокировка передних ворот активна Блокировка задних ворот активна Сработал аварийный останов  $\overline{\text{max}}$ 一  $\sqrt{m}$ **MD 1117** ĐĪ IC 4 0<br>00 2  $\sqrt{2}$ 3  $\overline{v}$  $\overline{\mathbf{\Theta}}$ **O**jaksa.eu  $\mathcal{O}$ ØÓ  $\mathbf{Q}$  o  $\boldsymbol{\Theta}$ <u>||,||</u>

*Figure 57:Production data set to 0*

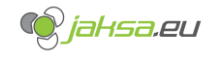

#### $3.3$ **System language**

System supports 3 languages: Russian, English and Slovenian. Change can be performed either from home screen or from diagnostics menu.

## **3.3.1 Change system language from home screen**

- 1. Tap flag button
- 2. Choose one of 3 available languages by tapping the flag

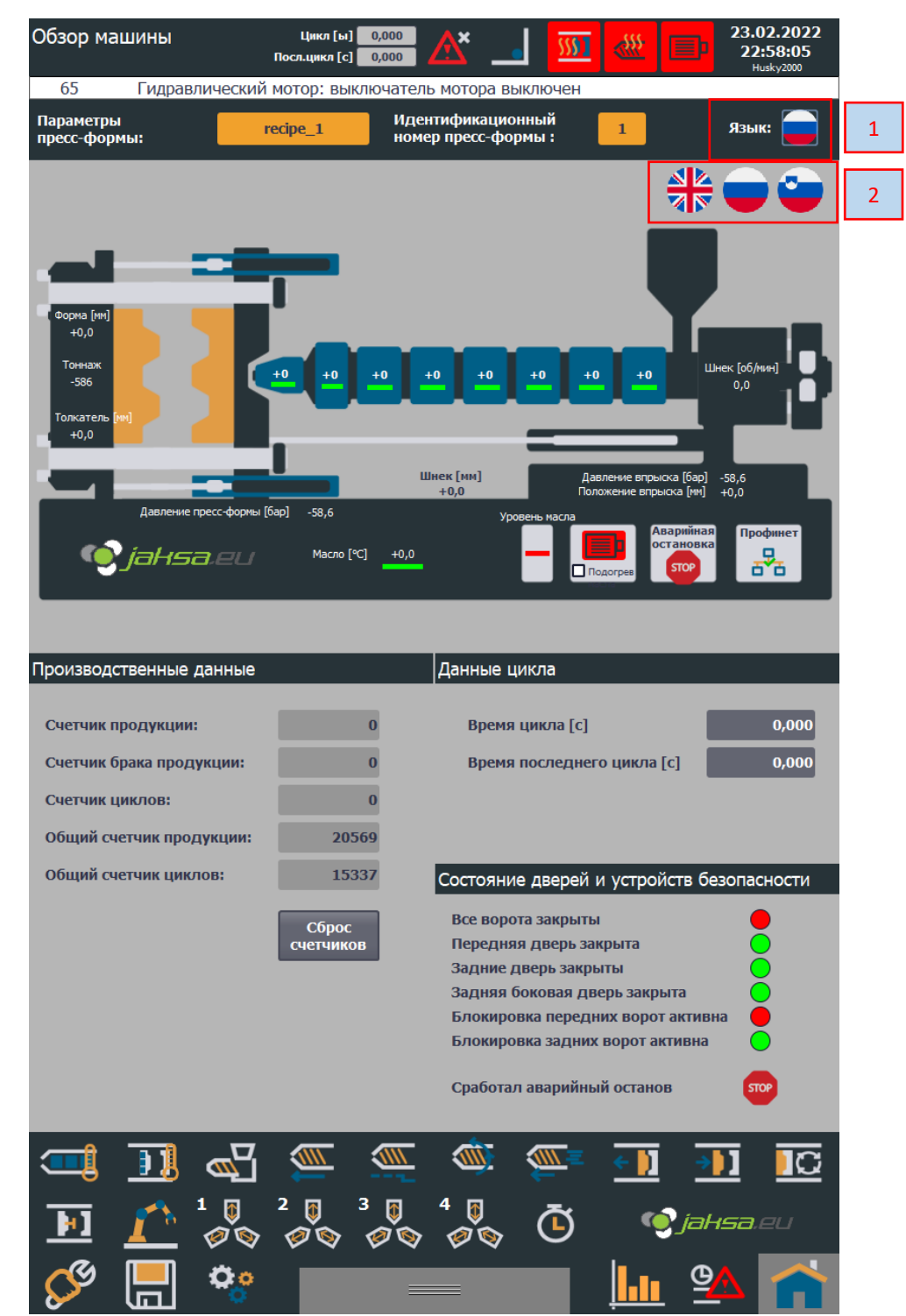

*Figure 58:Change system language from home screen*

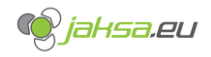

### **3.3.2 Change system language from diagnostics menu**

- 1. Tap **System settings** button
- 2. Choose one of 3 available languages by tapping the flag

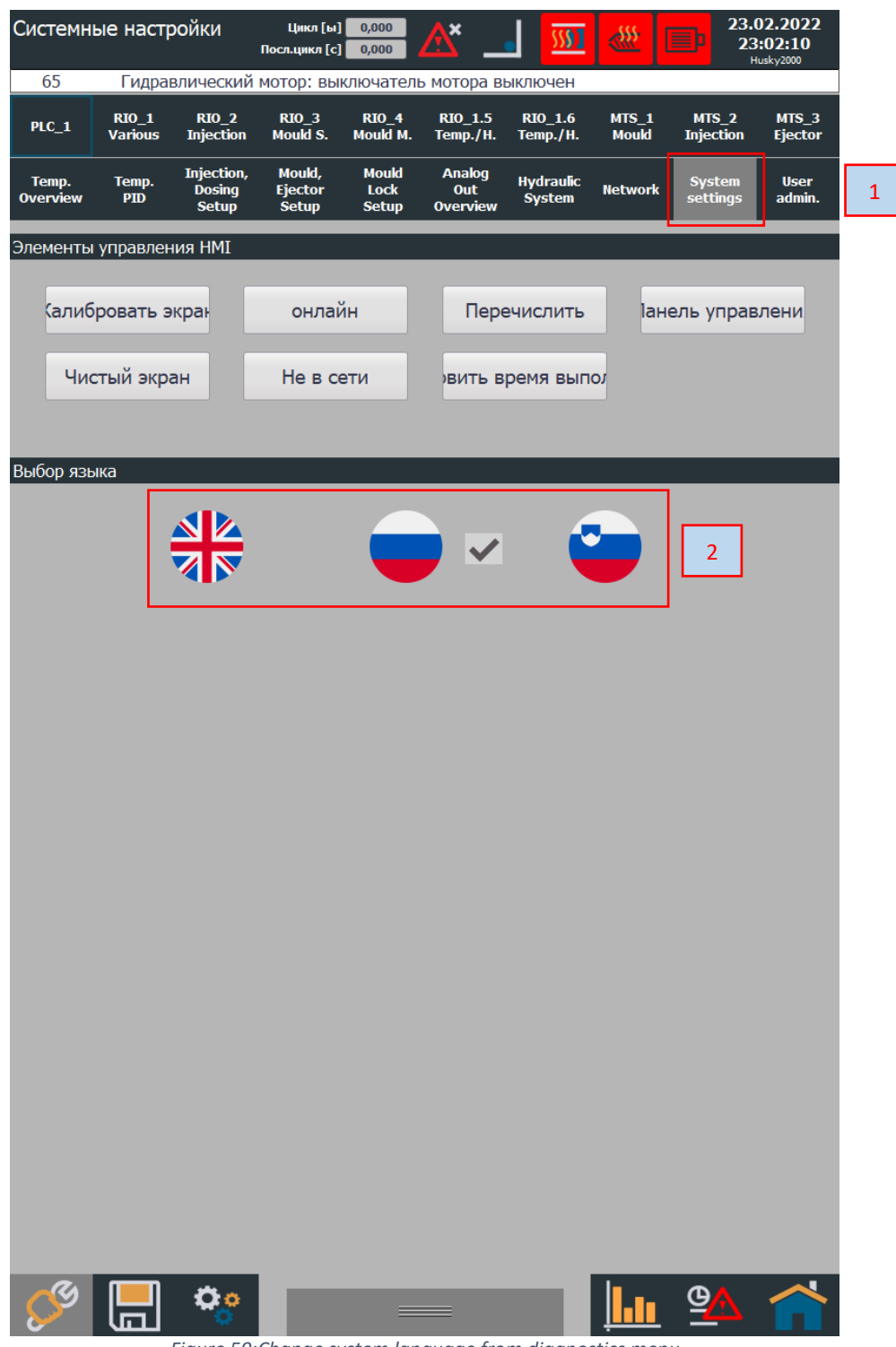

*Figure 59:Change system language from diagnostics menu*

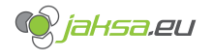

#### **Machine hand controls**  $3.4$

Hand controls can be shown on any screen. The panel for hand controls is shown when one taps the gray button in the bottom of the screen or tapping the gray button and swiping up from the bottom of the screen.

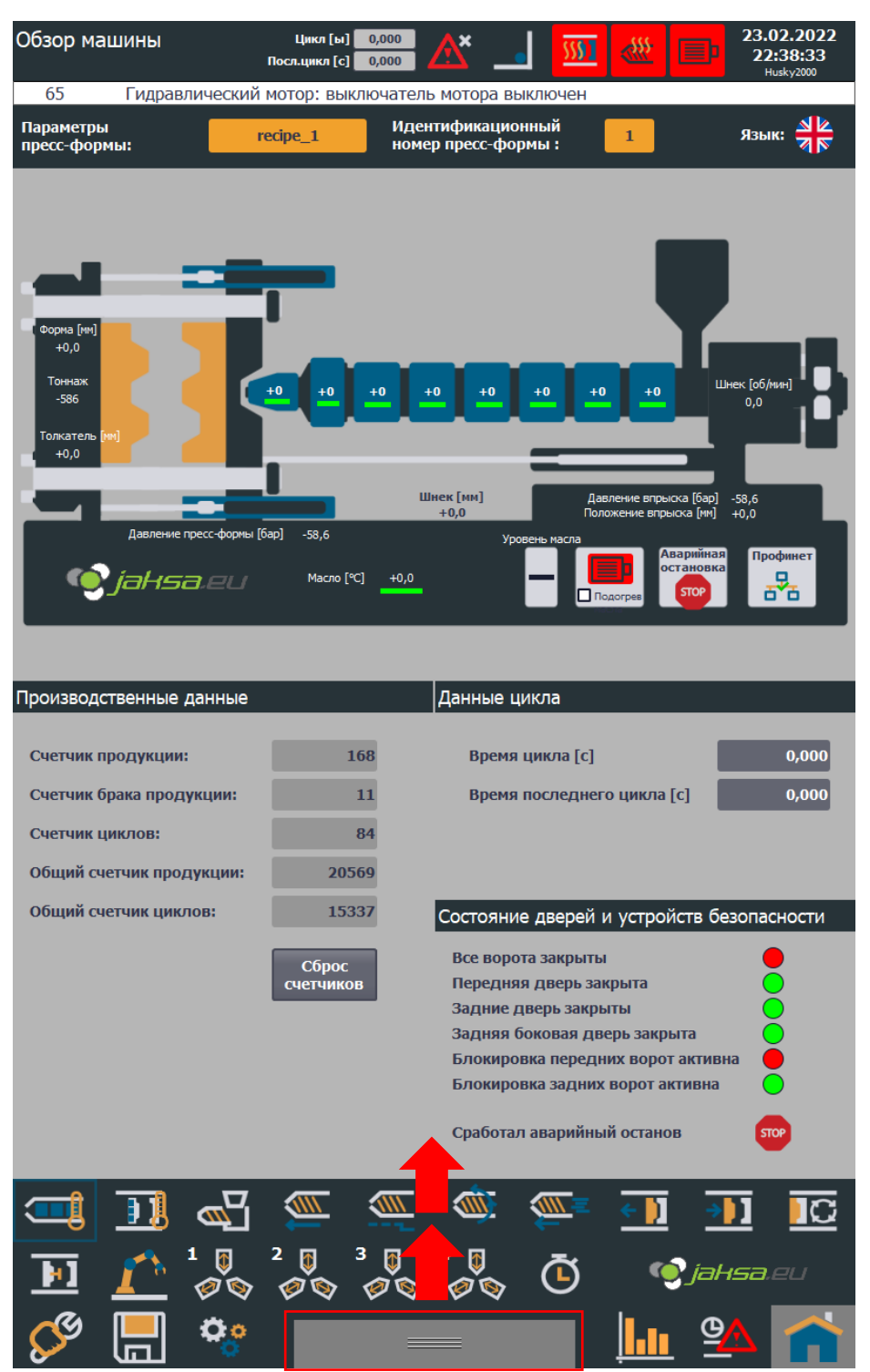

*Figure 60:Machine hand controls swipe up*

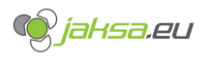

## **Husky IMM – AvtoVaz – User Manual**

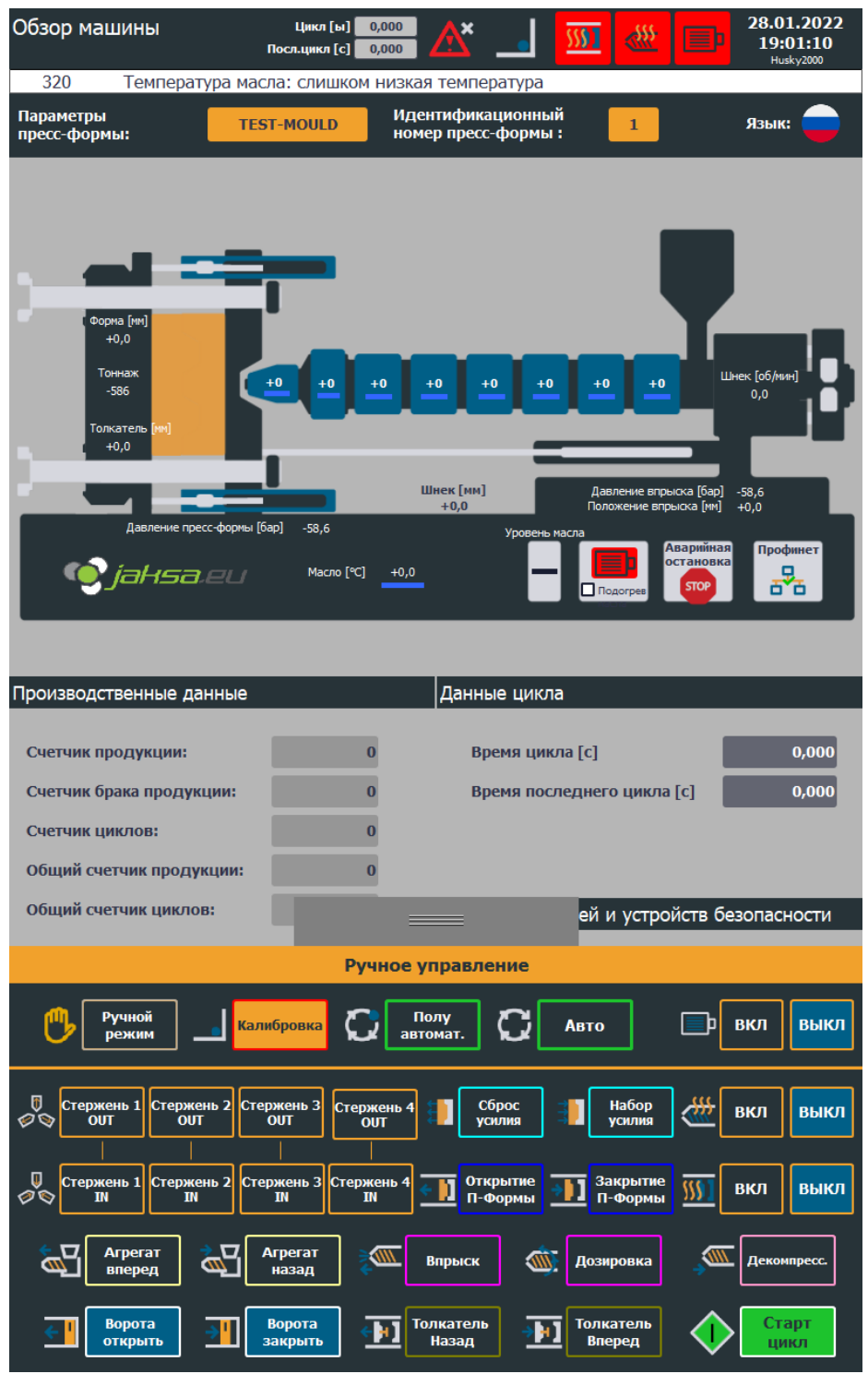

*Figure 61:Machine hand controls*
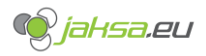

#### **3.4.1 Machine hand controls break down**

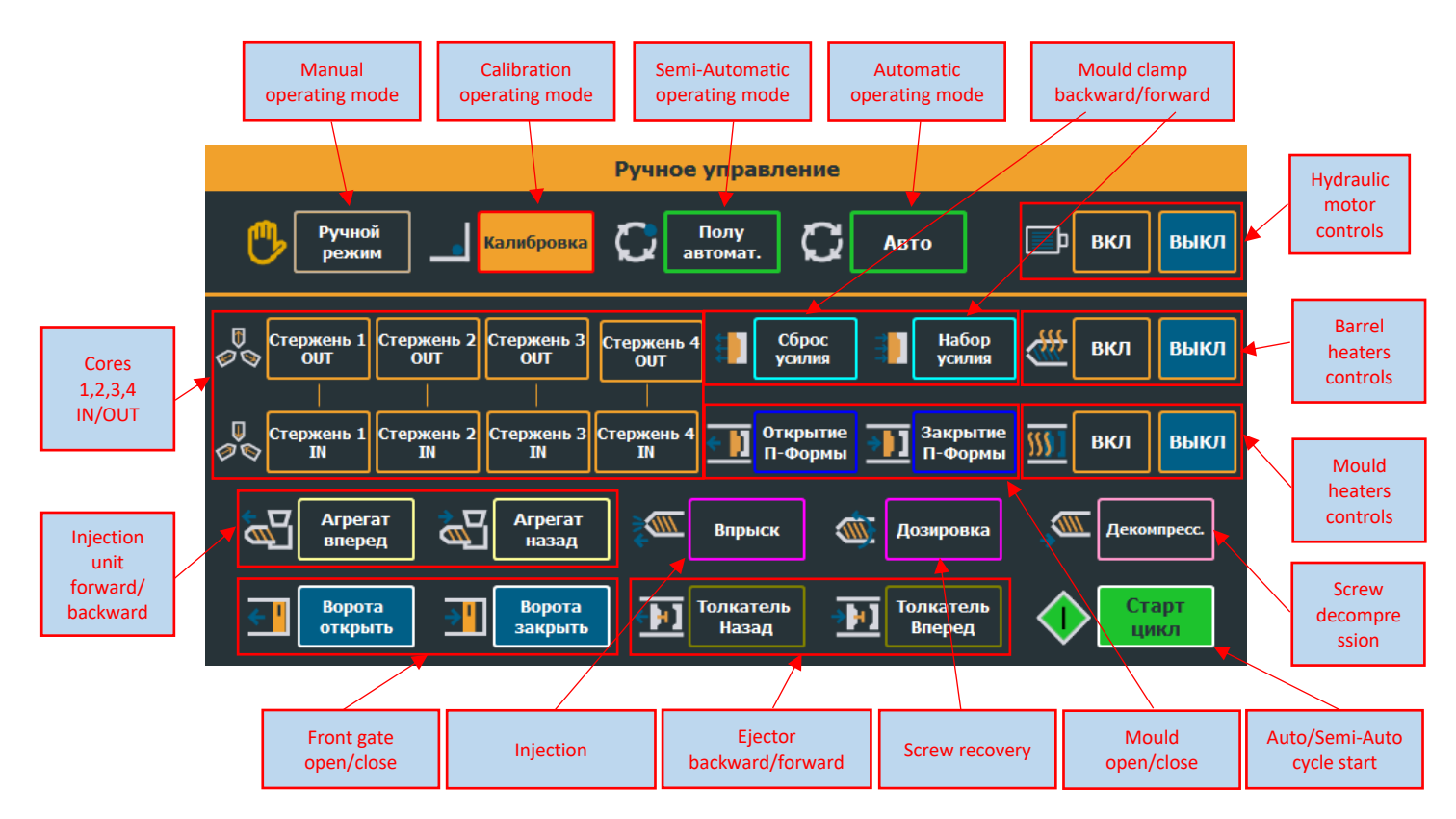

#### **3.4.2 Machine hand controls - operating modes and cycle start**

- 1. **Manual operating mode**: each movement can only be controlled separately. There are no connected movements. Parameters for manual operating mode are the same in automatic and semi-automatic mode.
- 2. **Calibration operating mode**: each movement can only be controlled separately. There are no connected movements. Parameters for calibration are special and a common practice is that they are set to low values. Calibration is used for calibrating end positions of moving parts. No speed or position regulations are present in calibration mode.

When releasing any movement calibration buttons, a pop-up window appears which gives a possibility to enter/confirm end position of a moving part under calibration.

Calibration pop-up window appears when whether button for injecting, decompression, mould open/close, ejector forward/backward or injection unit forward/backward is pressed.

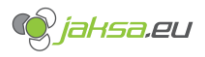

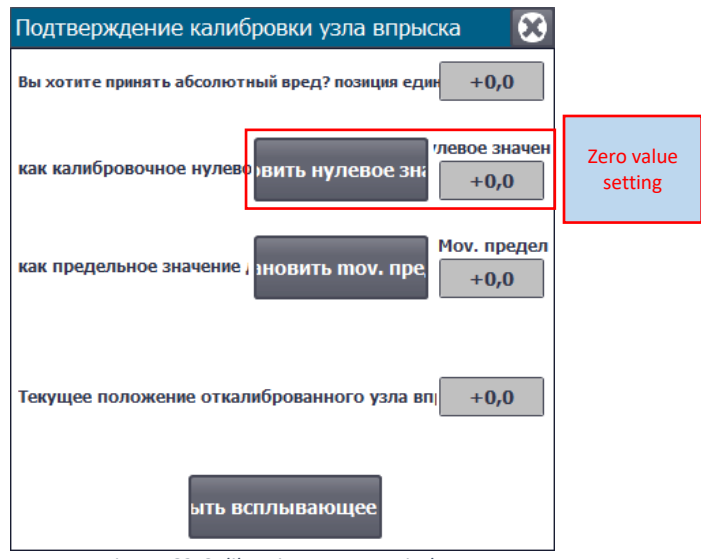

*Figure 62:Calibration pop-up window*

Calibration operating mode is forced if QMC mould lock is not in lock position.

- 3. **Semi-Automatic operating mode:** when this mode is selected, manual and calibration controls do not work. After pressing **Start Cycle** this mode makes the machine to perform one cycle and then waits until **Start Cycle** button is pressed again. After cycle is finished, if robot is disabled, front gates open automatically. If robot is enabled, front gates do not open after cycle finishes. All movements in this operating mode are identical to movements in manual operating mode.
- 4. **Automatic operating mode**: when this mode is selected, manual and calibration controls do not work. After pressing **Start Cycle** this mode makes the machine working non-stop until operator interrupts it by changing the operating mode or if any error occurs.
- 5. **Auto/Semi-Auto cycle start:** this button starts automatic or semi-automatic cycle depending on which operating mode is selected. Condition for successful cycle start and continuation lies within each movement action and is not part of the main auto-cycle routine.

#### **3.4.3 Machine hand controls - hydraulic motor and heaters**

1. **Hydraulic motor controls:** hydraulic motor can be switched on by tapping ON button and switched off by tapping OFF button.

Hydraulic motor switches off automatically if any of the following errors occur:

- Oil temperature is above "setpoint + tolerance MAX"
- Motor breaker is OFF
- Motor overload protection is triggered
- Oil filter is clogged
- Oil level is too low
- Rexroth pump controller is not OK
- Rear gate is not closed
- Back door is not closed

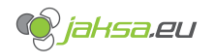

2. **Barrel heaters controls:** barrel heaters can be switched on by tapping ON button and switched off by tapping OFF button.

Barrel heaters switch off automatically if any of the following errors occur:

- Any barrel temperature probe shows higher temperature reading than "setpoint + 40°"
- Barrel heaters contactor is off
- 3. **Mould heaters controls:** mould heaters can be switched on by tapping ON button and switched off by tapping OFF button.

Mould heaters switch off automatically if any of the following errors occur:

- Any mould temperature probe shows higher temperature reading than "setpoint + 40°"
- Mould heaters contactor is off

#### **3.4.4 Machine hand controls – movement controls**

- 1. **Mould clamp forward/backward**
- 2. **Mould open/close**
- 3. **Cores 1,2,3,4 IN/OUT**
- 4. **Injection unit forward/backward**
- 5. **Front gate open/close**
- 6. **Ejector forward/backward**
- 7. **Injection**
- 8. **Recovery**
- 9. **Decompression**

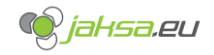

#### 3.5 Mould change

Mould change requires special procedures because of its unique QMC system (quick mould change). This chapter will not describe procedures for loading and unloading a mould in detail, since the procedures are well described in the HMI screens themselves and are self-explanatory.

#### **3.5.1 QMC – Quick Mould Change**

Is a special hydraulic system mounted on both moving and static platen on the machine. Its purpose is to hold mould in correct position and prevents it from moving.

Any failure of this system can result in catastrophic consequences for machine, it's equipment (robot,…) or people around the machine!

Maintenance and operator personnel must always keep this system in mint condition. Checking correct functionality of end switches and taking care of hydraulic components.

If system indicates that not all QMC cylinder clamps are in state LOCKED, machine switches automatically to calibration operation mode and forces it in calibration operating mode until problem is resolved.

QMC Controls are enabled only when mould load or unload procedures are active (step is not equal 0 (zero)).

#### **3.5.2 Mould load**

Is step-by-step procedure for loading new mould into machine, when machine does not yet have a mould mounted.

For detailed description refer to text in the HMI screen from chapter 2.1.19.

#### **3.5.3 Mould unload**

Is step-by-step procedure for unloading the mould that is currently in the machine between the platens.

For detailed description refer to text in the HMI screen from chapter 2.1.20.

#### 3.6 Gates, safety platforms and emergency stop

Gates and emergency stop buttons are the most important safety functions on the machine.

Gates act as a physical barrier and prevent people from entering the close machine surroundings while machine is operating.

Safety platforms detect people inside the machine and prevent machine movements even though all gates are closed.

Emergency stop is an electromechanical safety feature in a form of chain of push buttons, that hard stop all machine movements when pressed.

> 23.02.2022<br>22:38:33 Обзор машины **Цикл [ы]** 0,000 . se 河 ASSտ fell  $0.006$ Гидравлический мотор: выключатель мотора выключен 65 Параметры<br>пресс-формы Идентиф<br>номер п ек Гмм1 *C jaksa* eu Macno  $[°C]$  +0,0 Данные цикла Производственные данные Счетчик продукции: 168 Время цикла [с]  $0.000$  $\overline{0.000}$  $\overline{\bf 11}$ Счетчик брака продукции: Время последнего цикла [с] Счетчик циклов:  $\overline{84}$ Общий счетчик продукции 20569 Общий счетчик никлов: 15337 Состояние дверей и устройств безопасности Все ворота закрыты Передняя дверь закрыта Задние дверь закрыты .<br>Задняя боковая дверь закрыта Блокировка передних ворот активна Блокировка задних ворот активна Сработал аварийный останов ោ വ് Ö٥

The status of all safety features can be observed on the home screen:

*Figure 63:Gates and emergency stop status*

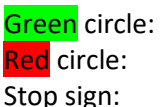

STATUS OK STATUS NOT OK STATUS NOT OK

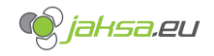

#### **3.6.1 Front gate**

Front gate is the only gate on the machine that is powered by the electrical motor and is controlled via the HMI hand controls screen.

When front gate is opened, machine movements are stopped and not allowed to continue, however hydraulic motor keeps running.

Every time that front gate gets opened, front gate interlock flag becomes active. It prevents any machine movements until flag is reset. It can be reset by pressing the black push button located under the HMI on the front panel.

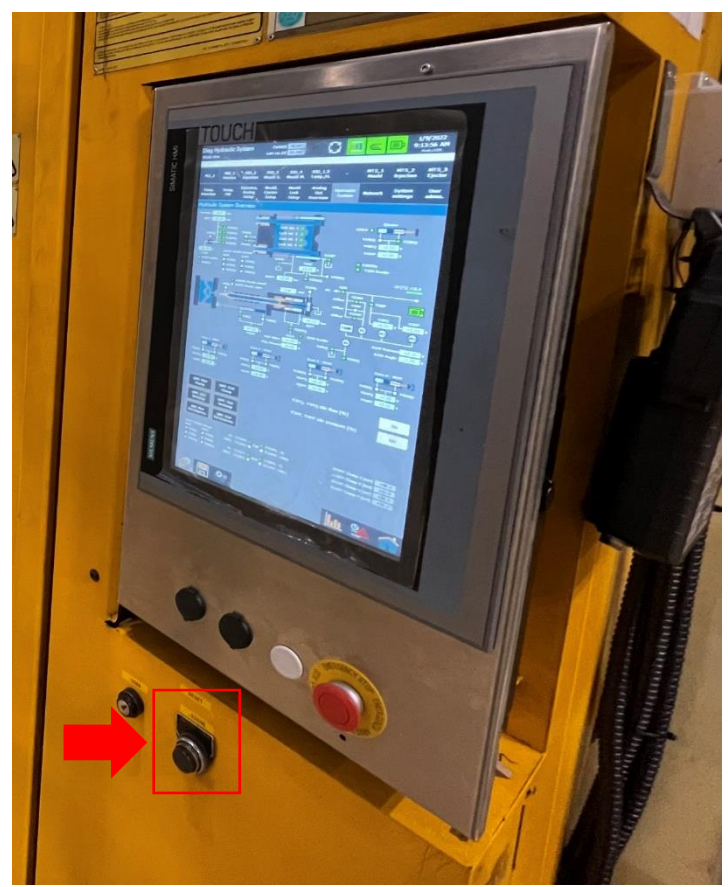

*Figure 64:Front gate interlock push button location*

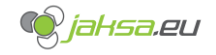

#### **3.6.2 Back door**

Back door is the door on the moving platen side of the machine.

When back door is opened, machine movements are stopped and not allowed to continue. Hydraulic motor stops.

#### **3.6.3 Rear gate**

Rear gate is the gate on the back side of the machine, opposite of the front gate.

When rear gate is opened, machine movements are stopped and not allowed to continue. Hydraulic motor stops.

Every time that rear gate gets opened, rear gate interlock flag becomes active. It prevents any machine movements until flag is reset. It can be reset by pressing the black push button located next to the rear gate opening handle.

#### **3.6.4 Injection unit safety cover**

Injection unit safety cover is located on the top of the tip of the barrel. It protects surroundings from hot plastic during injection.

When injection unit safety cover is opened, machine movements are stopped and not allowed to continue, however hydraulic motor keeps running.

It does not have its own signal. Door contact is bound to "All gates closed" signal.

#### **3.6.5 Safety platforms**

There are 2 safety platforms on the machine: on the back side of the moving platen and in between both platens.

Safety platforms only have 1 (one) signal.

When safety platforms are triggered, machine movements are stopped and not allowed to continue, however hydraulic motor keeps running.

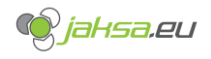

#### **3.6.6 Emergency stop push buttons**

There are several emergency stop push buttons on the machine.

One of the emergency stop push buttons is located on the front panel below the HMI:

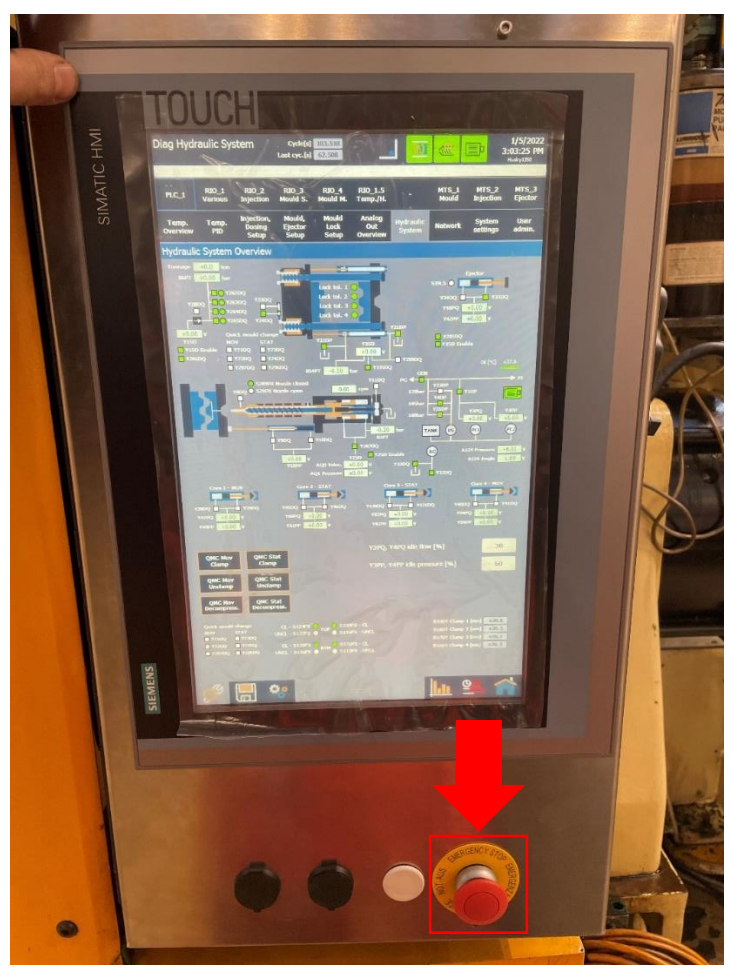

*Figure 65:Emergency stop push button on the front panel below HMI*

Emergency stop push buttons are the highest level of security on the machine. All push buttons on the machine are connected into the chain, meaning that when one is pressed, seems like all are pressed.

When emergency stop push button is pressed, it cuts the supply voltage for hydraulics, hydraulic motor, and other machine functions.

Summary when emergency push button is pressed:

- Motor stops
- Motor breaker is off
- Robot stops
- All machine movements stop
- HMI and PLC preserve their functionality
- Push button gets stuck in triggered position and needs to be reset by either turning it or just pulling it vertically out of its triggered position

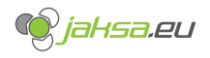

# 3.7 Automatic operation cycle flow

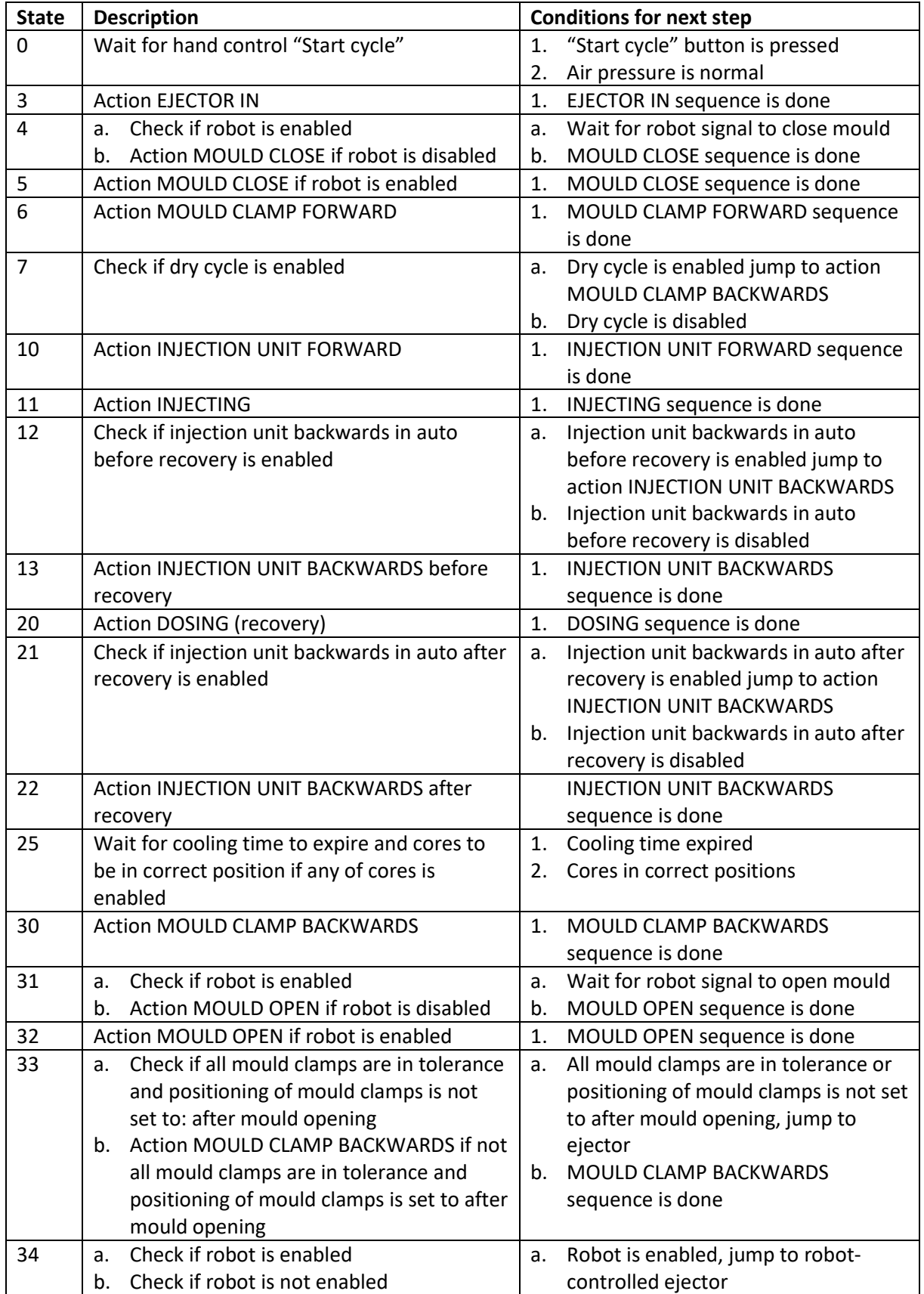

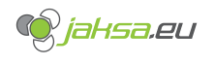

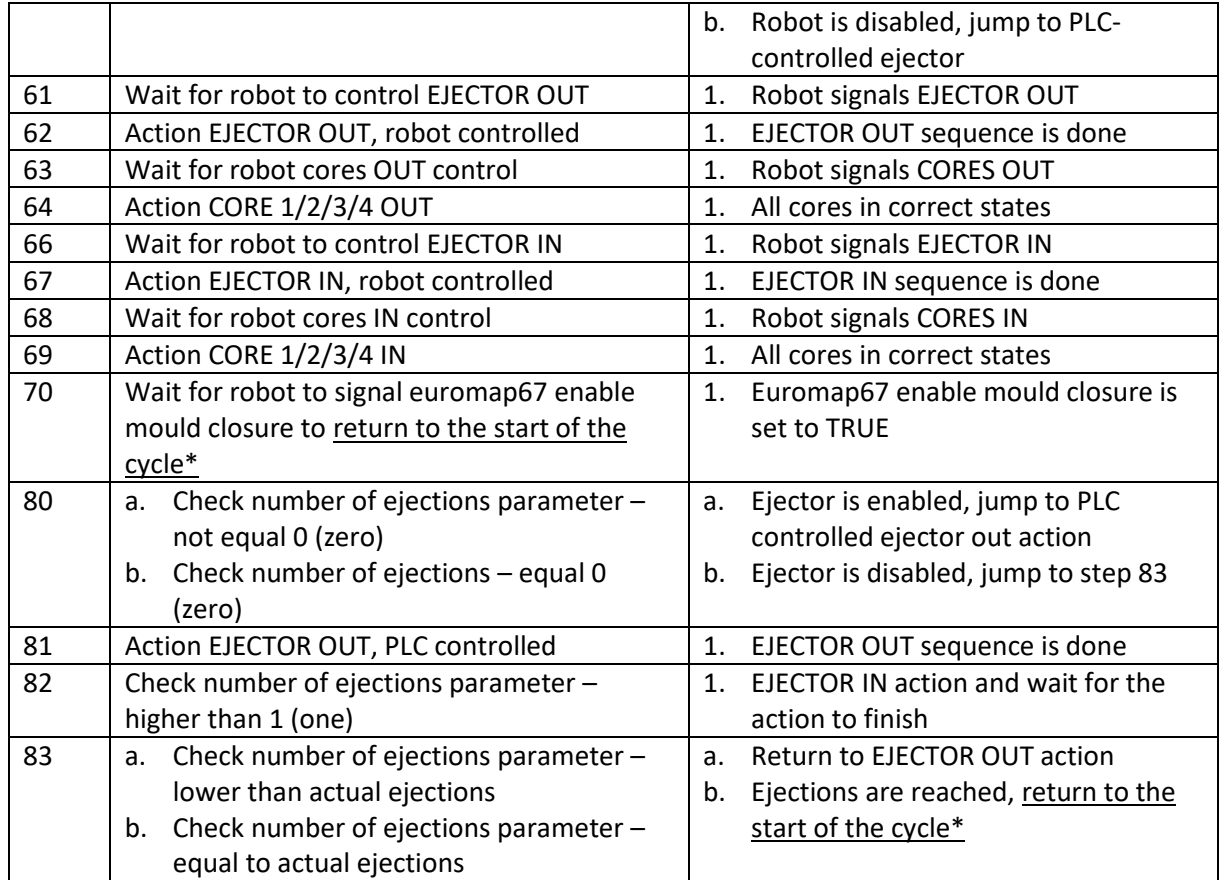

\*If Semi-Auto operation mode is selected, cycle needs to be restarted using the HMI hand controls screen button **Start Cycle.** If Auto operation mode is selected, cycle restarts itself.

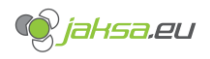

# 3.8 Machine indications description

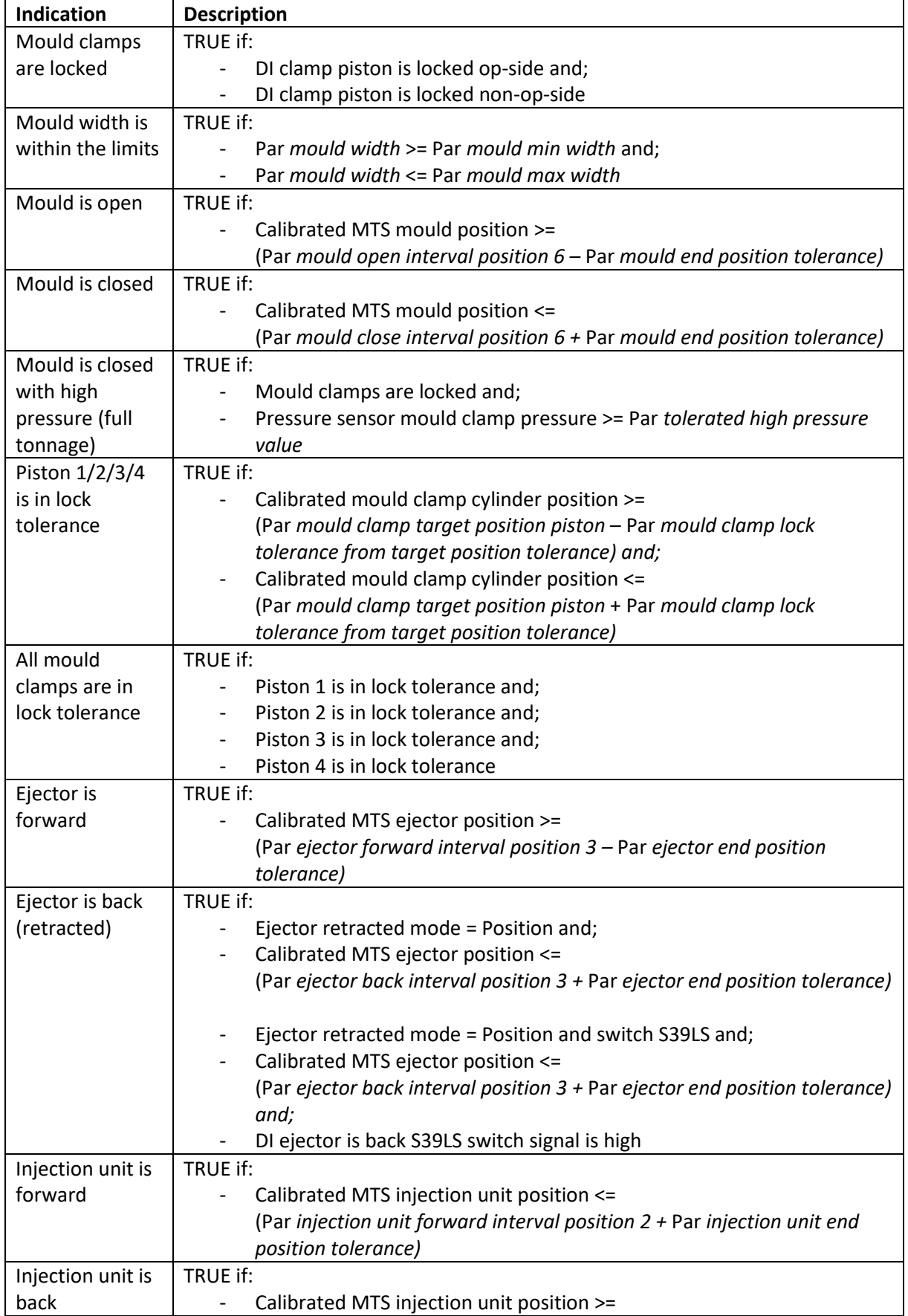

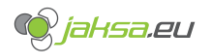

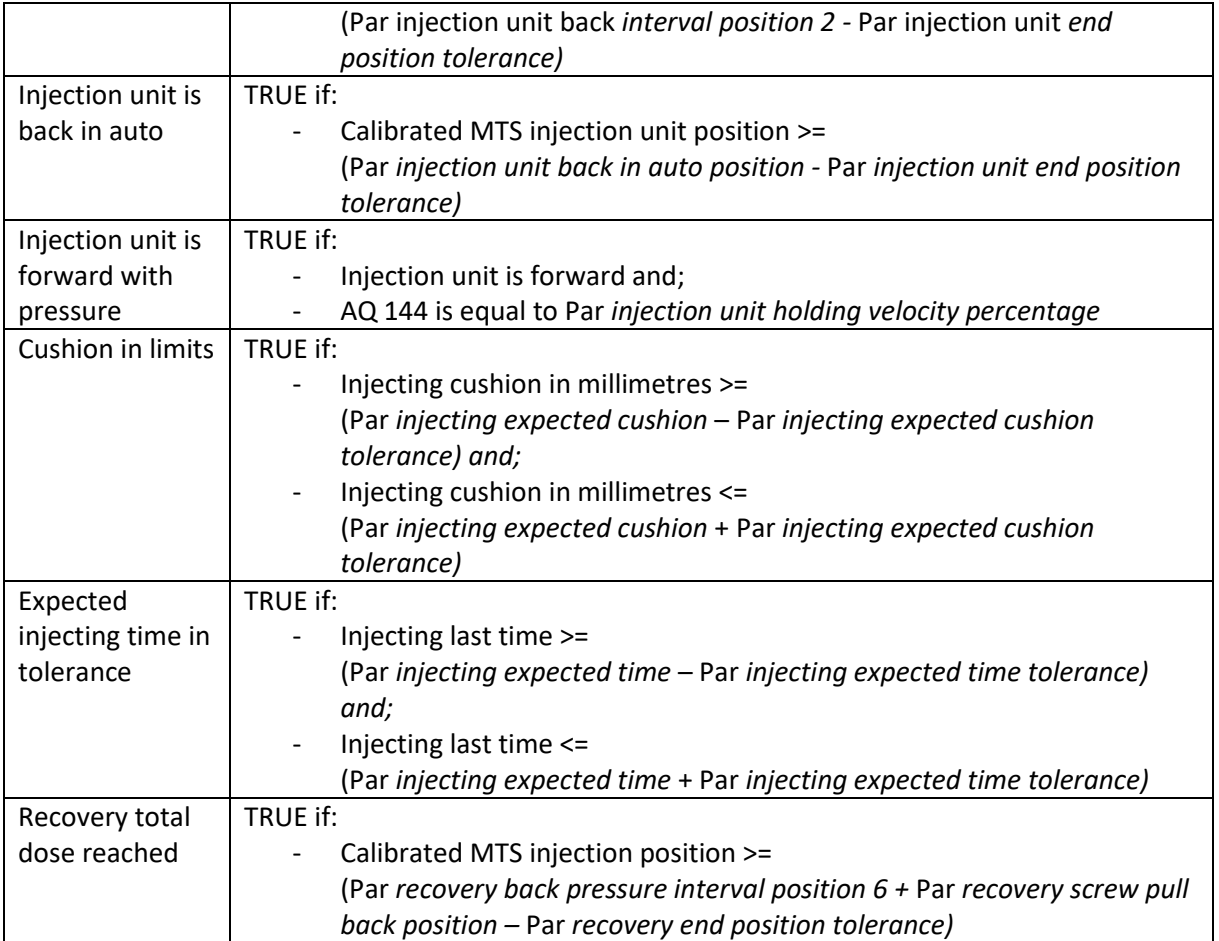

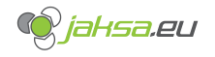

## 3.9 Euromap67 robot signals

IMM and robot use Euromap 67 standard for movement coordination. Euromap 67 is an Electrical Interface between Injection Moulding Machine and Handling Device / Robot.

| Contact        | <b>Signal designation</b>                                                                                                    | <b>Description</b>                                                                                                    |
|----------------|----------------------------------------------------------------------------------------------------|----------------------------------------------------------------------------------------------------|
| A6             | Enable mould closure                                                                                                    | HIGH signal when the handling device / robot is retracted<br>enough for start of mould closure. The signal must remain<br>HIGH at least until "Mould closed" (see table 1: injection<br>moulding machine signals contact No ZA6) is available. If the<br>signal is LOW as a result of a fault, mould closing must be<br>interrupted. The signal "Enable mould closure" must not be<br>a logical "or" with either other signals, e.g. "Close safety<br>guard" or a push button in any operation mode. The signal<br>must be HIGH if the handling device / robot is switched off.<br>It is recommended to have HIGH signal when the handling<br>device / robot is unselected. |
| <b>B2</b>      | Handling device / robot<br>operation mode<br>(operation with<br>handling device / robot)                                        | LOW signal when the handling device / robot mode switch is<br>"Operation with injection moulding machine". HIGH signal<br>when the handling device / robot mode switch is "No<br>operation with injection moulding machine". HIGH signal<br>when the handling device / robot is switched off.                                                                                                    |
| B <sub>3</sub> | Enable ejector back                                                                                                    | HIGH signal when the handling device / robot enables the<br>movement for ejector back. The signal must remain HIGH at<br>least until "Ejector back" signal is given by injection<br>moulding machine (see table 1: injection moulding machine<br>signals contact No ZB3).                                                                                                    |
| <b>B4</b>      | Enable ejector forward                                                                                                    | HIGH signal when the handling device / robot enables the<br>movement for ejector forward. The signal must remain HIGH<br>at least until "Ejector forward" signal is given by the injection<br>moulding machine (see table 1: injection moulding machine<br>signals contact No ZB4).                                                                                                    |
| <b>B5</b>      | Enable movement of<br>core pullers 1 to<br>position 1 (Enable<br>movement for handling<br>device / robot to<br>approach freely) | HIGH signal when the handling device / robot is in position<br>to enable the movement of the core pullers 1 to position 1.<br>It is recommended that the signal remains HIGH at least<br>until "Core pullers 1 in position 1" signal is given by injection<br>moulding machine (see table 1: injection moulding machine<br>signals contact No ZB5). The signal shall remain at least until<br>position 2 has been left. (see table 1: injection moulding<br>machine signals contact No ZB6).                                                                                                    |
| B6             | Enable movement of<br>core pullers 1 to<br>position 2 (Enable core<br>pullers 1 to remove the<br>moulding)                      | HIGH signal when the handling device / robot is in position<br>to enable the movement of the core pullers 1 to position 2.<br>It is recommended that the signal remains HIGH at least<br>until "Core pullers 1 in position 2" signal is given by injection<br>moulding machine (see table 1: injection moulding machine<br>signals contact No ZB6). The signal shall remain at least until<br>position 1 has been left. (see table 1: injection moulding<br>machine signals contact No ZB5).                                                                                                    |

**3.9.1 Used Euromap 67 signals ROBOT -> IMM**

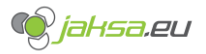

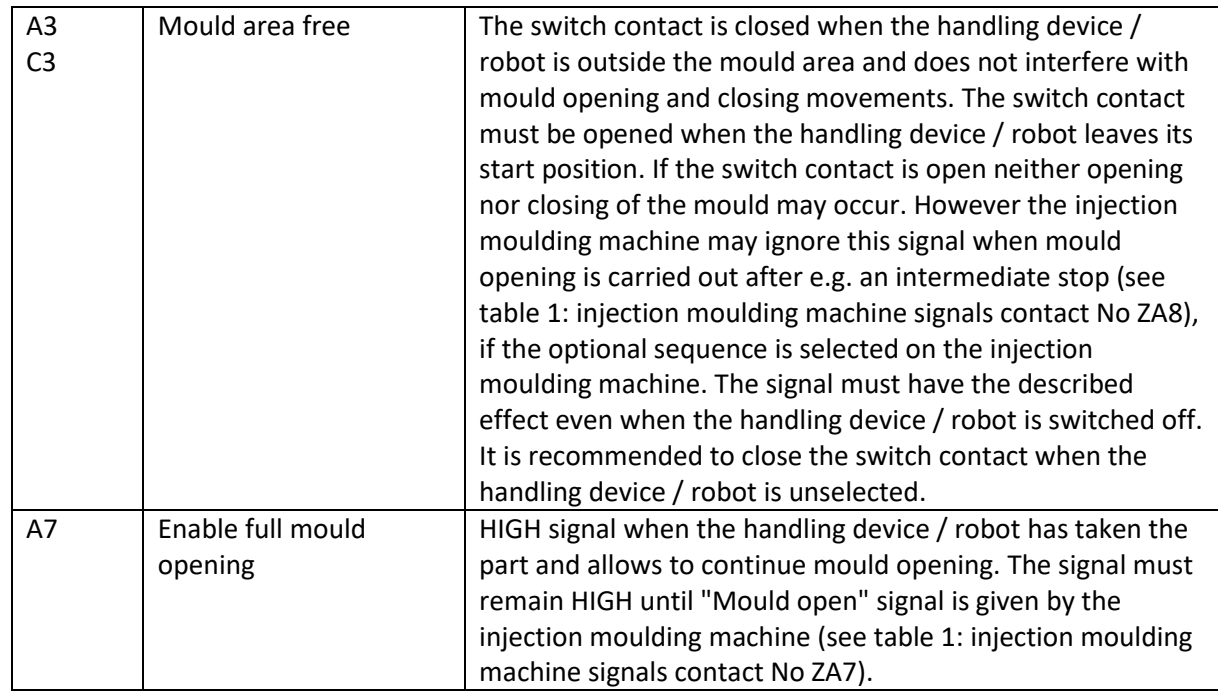

## **3.9.2 Used Euromap 67 signals IMM -> Robot**

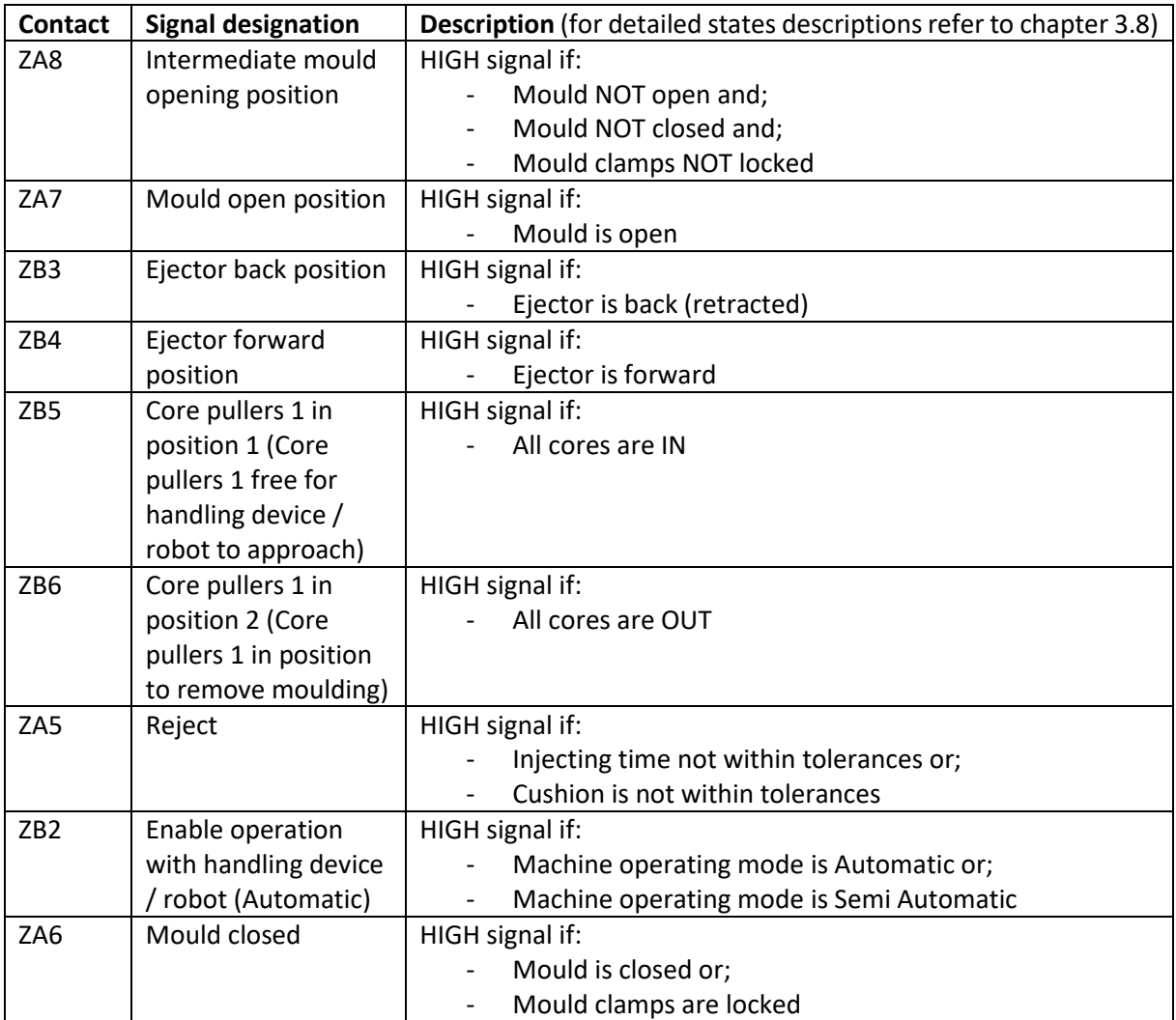

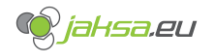

## 3.10 SIC - Sequential injection control

Sequential injection control controls opening of cascade valves during injection and during holding pressure. There are 12 equivalent SIC valves on the machine. They are located on the hydraulic block on the static platen.

It has 2 operating options (depends on the HMI software): time-based and position-based. The following screen shows software with both options:

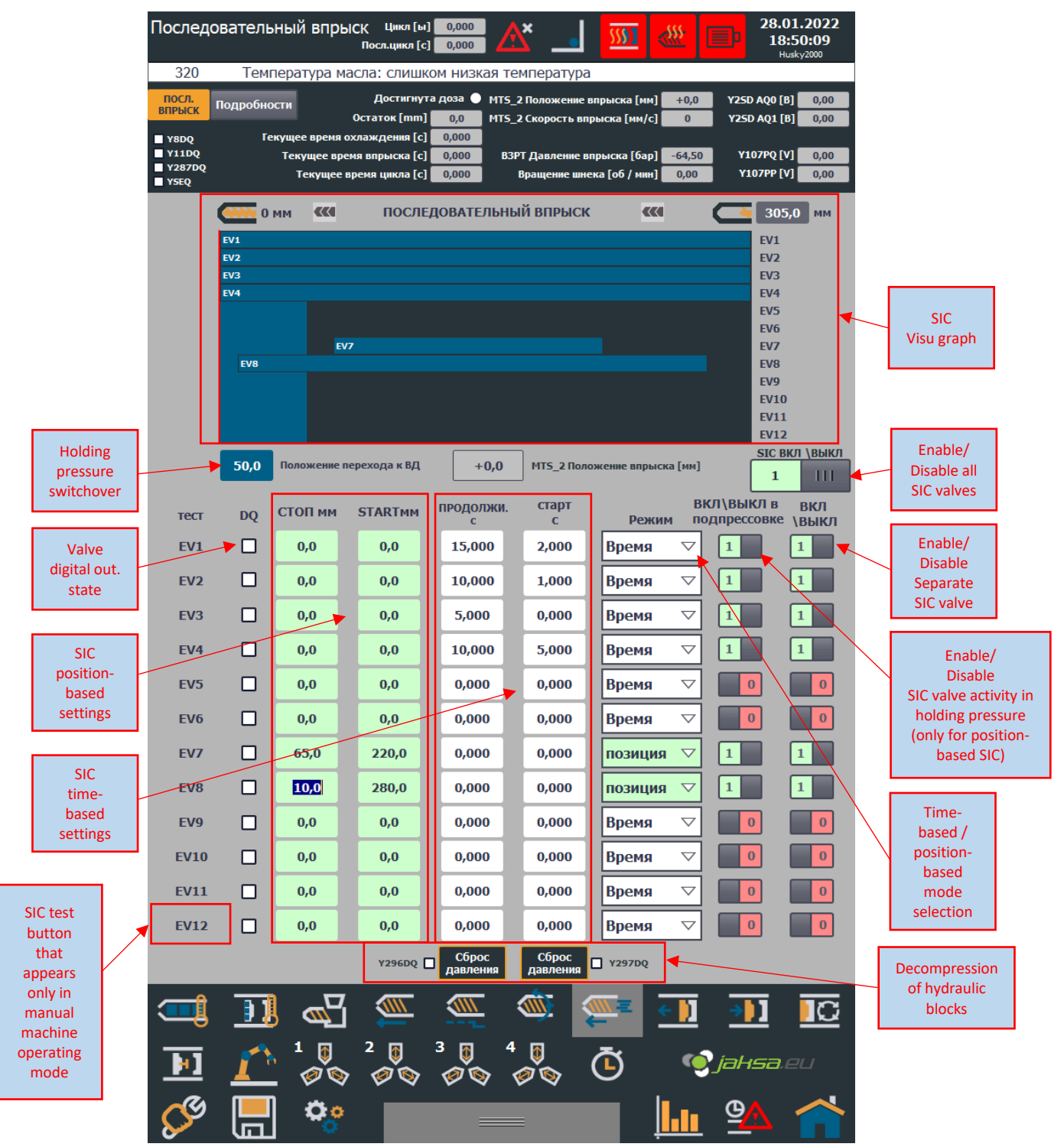

*Figure 66:Sequential injection control screen break down*

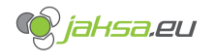

#### **3.10.1 SIC Visu graph**

If separate SIC valve is disabled, bar will not be shown on the graph. If separate SIC valve is in time-based mode, its width will be 100% of SIC visu graph's width. If separate SIC valve is in position-based mode, its width will be relative to its settings. If separate SIC valve digital output is on, its graph bar will be painted orange.

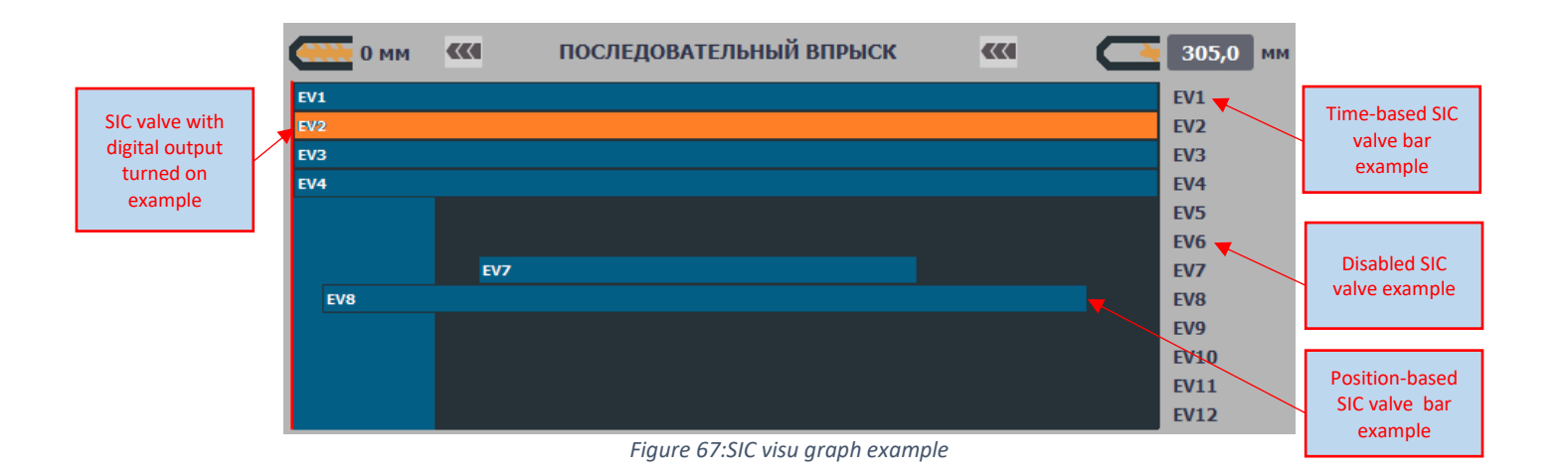

#### **3.10.2 Time-based SIC**

- **START** parameter [seconds]: delay which indicates after how many seconds, when injection has started, valve must be turned on.
- **DURATION** parameter [seconds]: indicates for how long the valve has to be turned on

For this mode parameter *Active in holding pressure* does not have any effect.

#### **3.10.3 Position-based SIC**

- **START** parameter [millimetres]: position trigger point which indicates when valve turns on relative to Injection MTS calibrated position.
- **STOP** parameter [millimetres]: position trigger point which indicates when valve turns off relative to Injection MTS calibrated position.

STOP parameter value must be lower or equal than START parameter value.

For this mode parameter *Active in holding pressure* has an effect, meaning if this parameter is set to TRUE (1), SIC valve will be turned on during entire duration of holding pressure

#### **3.10.4 SIC Test**

In manual machine operating mode, button for SIC valve test will appear, which is useful at initializing new mould to test reliability and functionality of the valves and nozzles in mould.

Holding the button will turn on the valve. Releasing the button will torn off the valve.

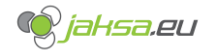

#### **3.10.5 SIC – Hydraulic block decompression**

Before the mould is being changed, there is recommended a decompression of both hydraulic blocks on static and moving platen including turning off the main SIC valve.

Procedure is as follows:

- 1. Disable all SIC valves by double tapping **Enable/Disable all SIC valves** button (refer to an image from chapter 3.10) until it turns red with a text 0 on it.
- 2. Tap and hold button **Decompression of hydraulic block Y296DQ** for 2 seconds
- 3. Tap and hold button **Decompression of hydraulic block Y297DQ** for 2 seconds

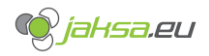

## 3.11 Cores

Machine has 4 hydraulic core systems. 2 are located on the hydraulic block on the moving platen and 2 are located on the hydraulic block on the static platen. All 4 cores are equivalents. Each core system has its own HMI screen. Each core can move IN (set) or can move OUT (pull).

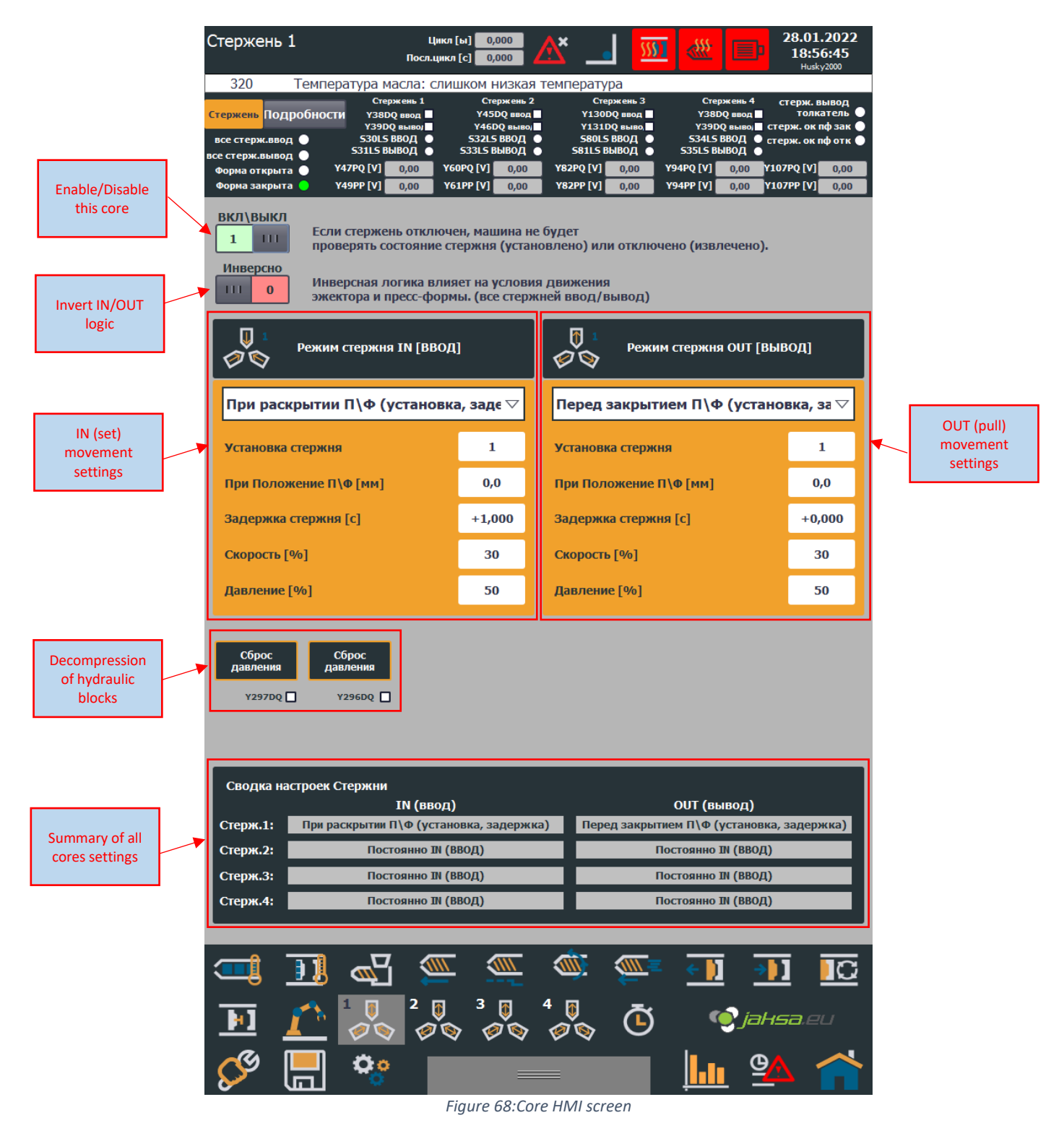

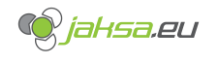

#### **3.11.1 Enable/Disable this core**

This button enables or disables core from all security checks, and it enables or disables its functionality.

#### **3.11.2 Invert IN/OUT core logic**

This button acts as a virtual core connector input/output wire inversion. It shall be used when the actual core behaviour tested through hand controls in manual machine operation mode does not suit the principle of IN/OUT behaviour.

Example:

Mould core gets connected to the machine via a Harting connector. Operator tests the core behaviour and core functions in an inverted way as it is expected. When hand control CORE IN gets pressed, core gets out and when CORE OUT hand control gets pressed, core gets in.

To avoid physical wire change and ruining mould's inter-machine consistency, machine virtually switches the wires for inputs and outputs of this specific core.

#### **3.11.3 Cores – Hydraulic block decompression**

Before the mould is being changed, there is recommended a decompression of both hydraulic blocks on static and moving platen.

Procedure is as follows:

- 1. Tap and hold button **Decompression of hydraulic block Y296DQ** for 2 seconds
- 2. Tap and hold button **Decompression of hydraulic block Y297DQ** for 2 seconds

#### **3.11.4 Cores settings**

#### **1. Core IN/OUT mode:**

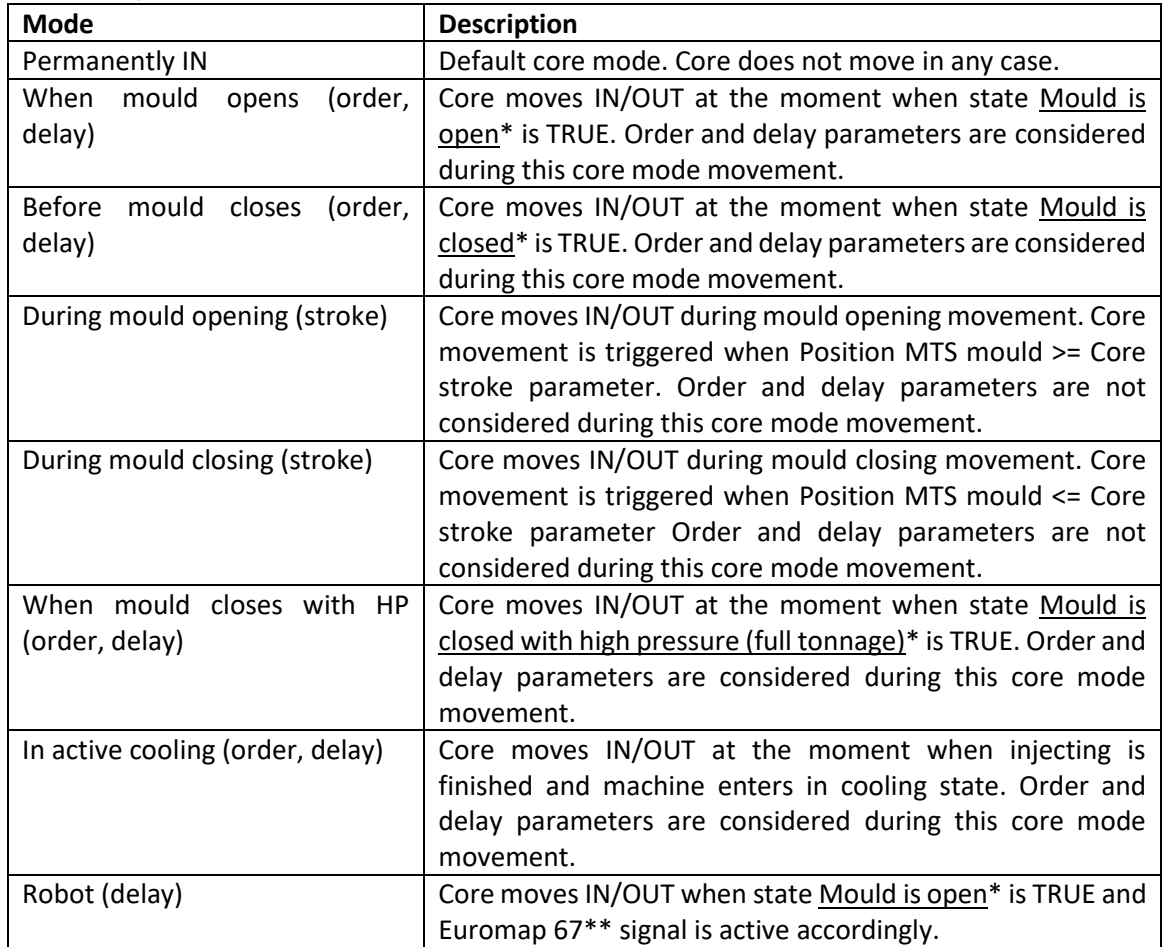

\*For states description refer to chapter 3.8 .

\*\*For detailed Euromap 67 description refer to chapter 3.9 .

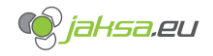

#### **2. Core order:**

This parameter applies only to certain core modes.

If there are more cores in the same mode, Core order parameter defines the moving order. If more cores have same order parameter, they move at the same time.

#### **3. Core stroke:**

This parameter applies only to certain core modes. It defines at which position should core start its movement.

#### **4. Core delay:**

This parameter applies only to certain core modes.

It defines a time delay when a core should start its movement after it has been told to do so.

#### **5. Velocity:**

This parameter applies to all core modes and is mandatory. If parameter is too low or zero, core will not move.

It defines core's proportional valve velocity in percent.

#### **6. Pressure:**

This parameter applies to all core modes and is mandatory. If parameter is too low or zero, core will not move.

It defines core's proportional valve pressure in percent.

#### **3.11.5 Mould open/close cores conditions – allowed states**

Second layer of mould cores safety are settings in mould open and mould close HMI screens. Operator must manually set those parameters correctly to ensure no core gets broken in the process of opening or closing the mould.

Those parameters are allowed cores states before mould open or close is performed. If those conditions are not fulfilled, mould will not perform movement and Alarm will be reported.

Those parameters are mandatory!

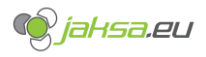

#### **Husky IMM – AvtoVaz – User Manual**

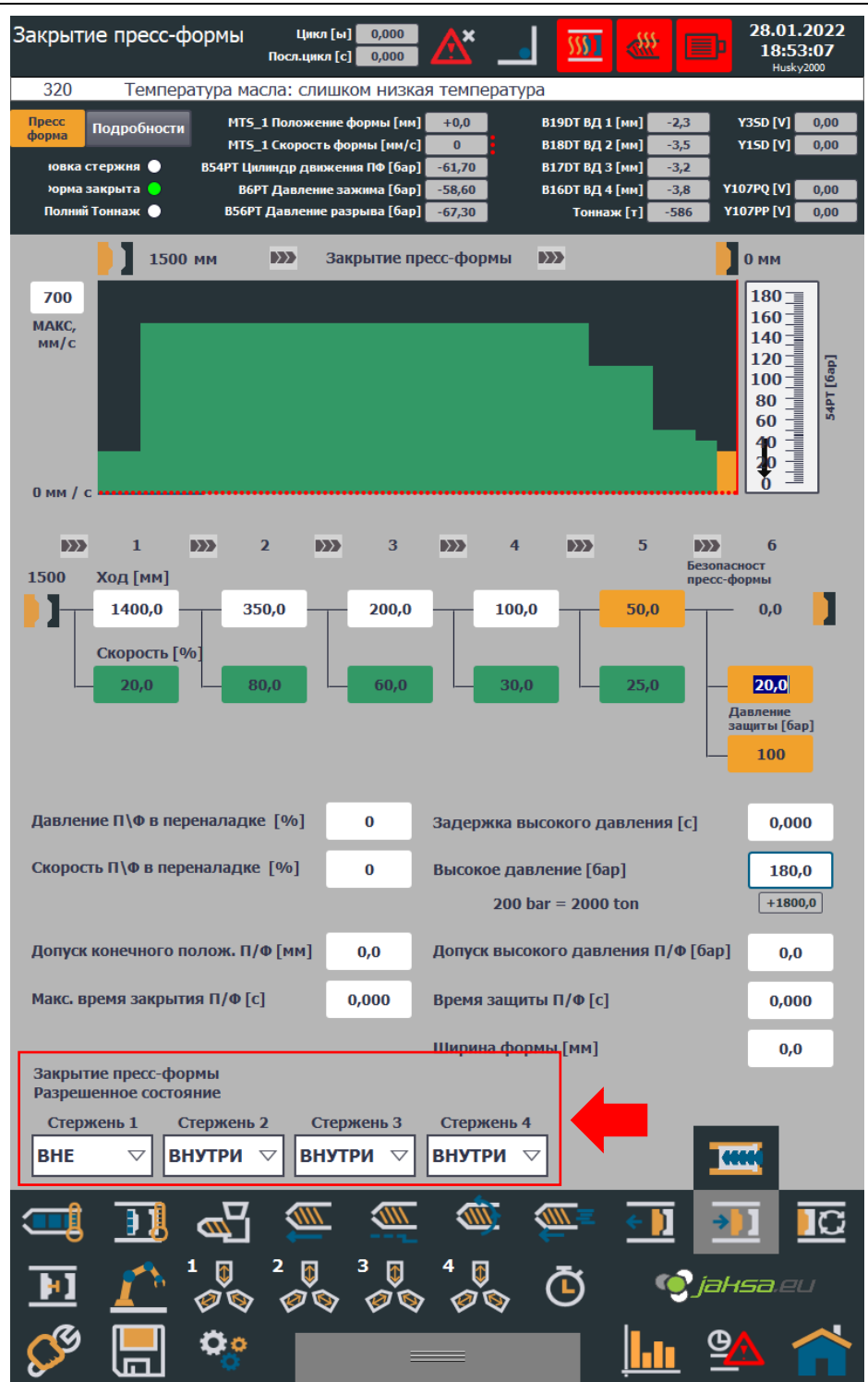

*Figure 69:Mould close cores allowed state parameters*

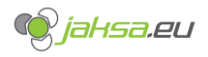

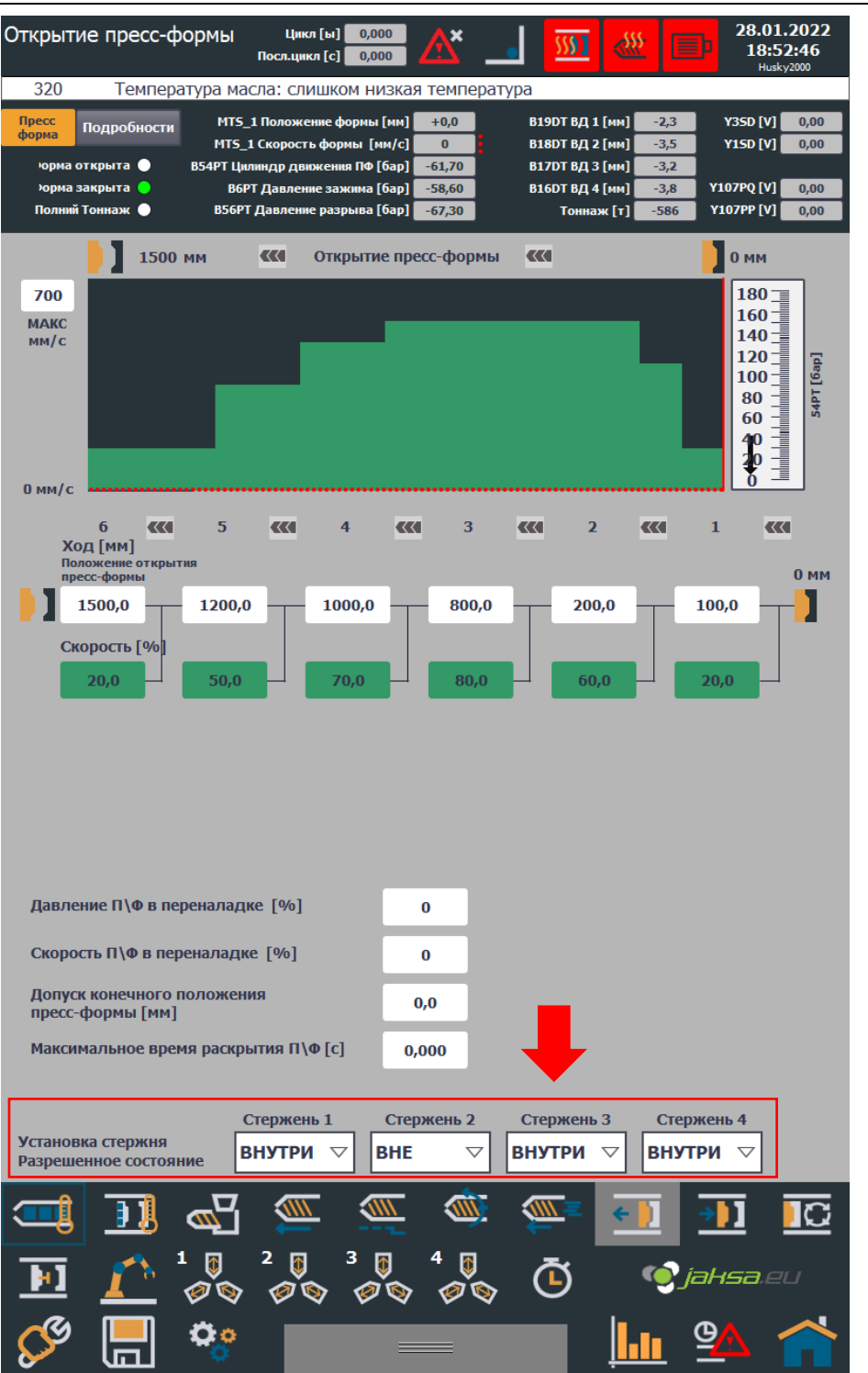

*Figure 70:Mould open cores allowed state parameters*

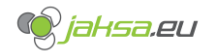

## 3.12 Heating zones and temperatures

Machine has automatically regulated heating zones on mould and extruder. Number of zones depends on the machine.

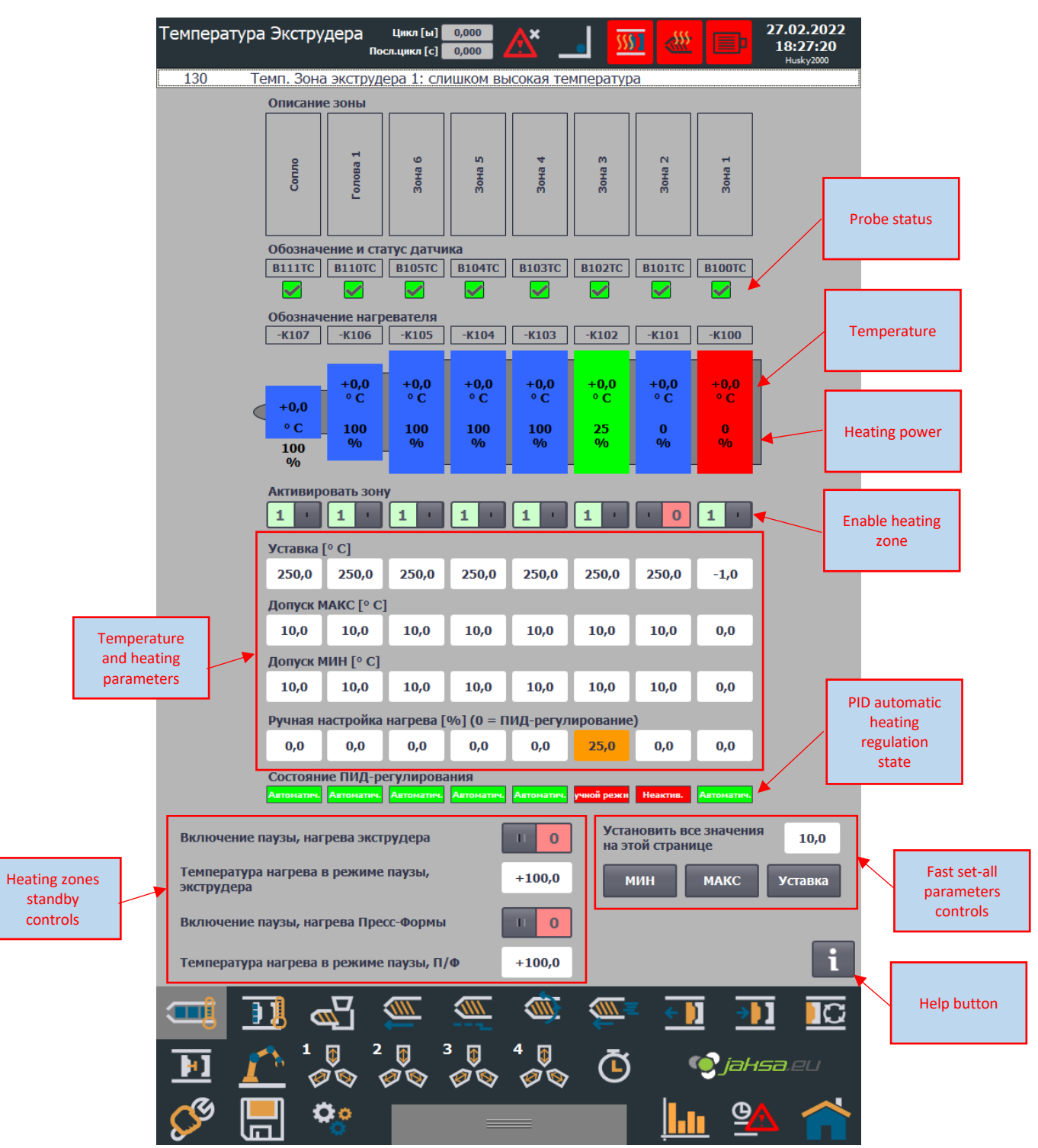

*Figure 71:Extruder heating zones HMI screen*

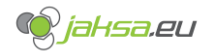

**3.12.1 Probe status**  Green square = STATUS OK **Red** square = STATUS NOT OK

#### **3.12.2 Heating power**

Heating power is a percentage of a duty cycle of a PID regulator.

Example if a duty cycle is 2 seconds: 0% - heating is off 25% - 0,5 second heating is on, 1,5 seconds heating is off and cycle repeats 50% - 1 second heating is on, 1 second heating is off and cycle repeats 75% - 1,5 seconds heating is on, 0,5 seconds heating is off and cycle repeats 100% - heating is on all the time

#### **3.12.3 Enable heating zone**

If heating zone is enabled (double tap on the switch) meaning that its color is green and text shows "1", heating will be performed for this zone and temperature checks will report alarms. Except if heating zone manual setting is not equal zero, then alarms will not be reported.

#### **3.12.4 Setpoint and MIN/MAX tolerances**

Setpoint is a desired temperature value. Automatic temperature regulator will maintain temperature around this value.

MIN/MAX tolerances define minimum and maximum tolerance for the temperature to be considered OK.

Example: Setpoint = 250 Tolerance MAX = 10 Tolerance MIN = 15

Max tolerated temperature = 260 degrees (Setpoint + Tolerance MAX). Min tolerated temperature = 235 degrees (Setpoint – Tolerance MIN).

Temperature is considered to be ok and will be coloured green if it is between 235 and 260 degrees. Temperature is considered to be too low and will be coloured blue if it is under 235 degrees. Temperature is considered to be too high and will be coloured red if it is under over 260 degrees.

#### **3.12.5 Manual heating setting**

This setting is usually used if probe is faulty or probe is non existent for this heating zone. When manual heating setting is not equal to 0 (zero), PID control is ignored. Heaters maintain constant power equal to the setting. No temperature alarms will appear.

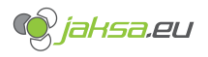

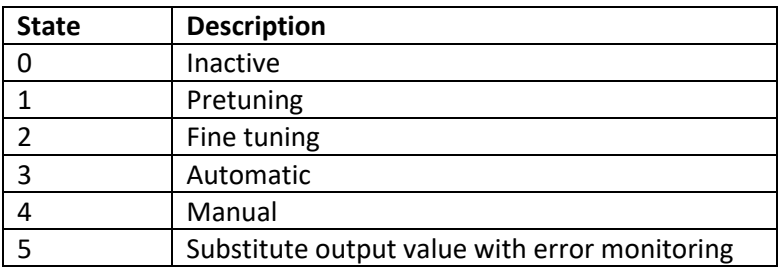

#### **3.12.6 PID automatic heating regulation states**

#### **3.12.7 Heating zones standby controls**

If standby switch is enabled, heating regulation for the zones with automatic regulation settings will regulate all zones around parametrized standby value.

This option is useful for lunch breaks for example.

#### **3.12.8 Fast set-all parameters controls**

These settings are shortcut for setting all parameter groups **only for current visible page** at once.

#### **3.12.9 Help button**

Help button shows pop-up which contains quick explanation of the current screen.

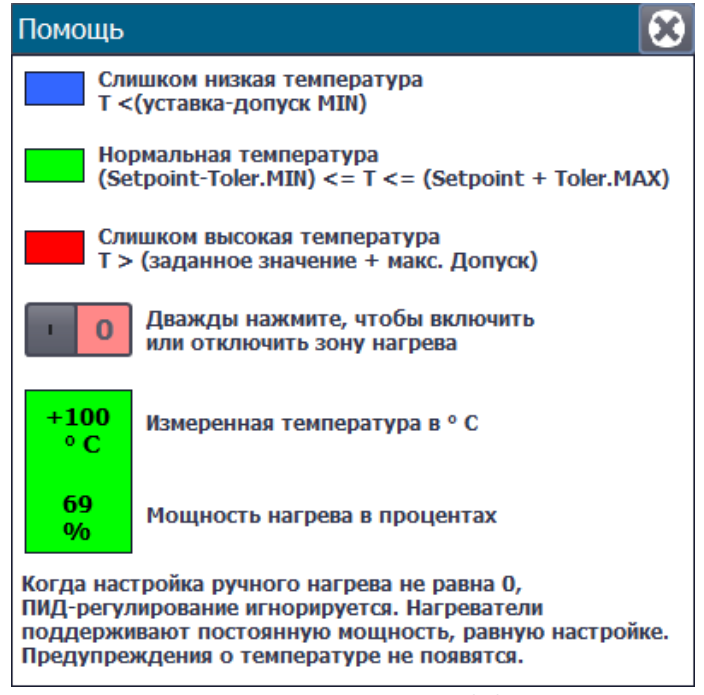

*Figure 72:Temperature HMI screen help pop up*

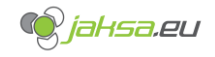

# **4 Alarms**

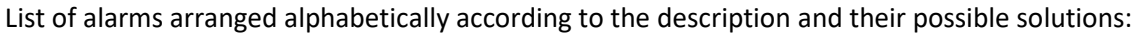

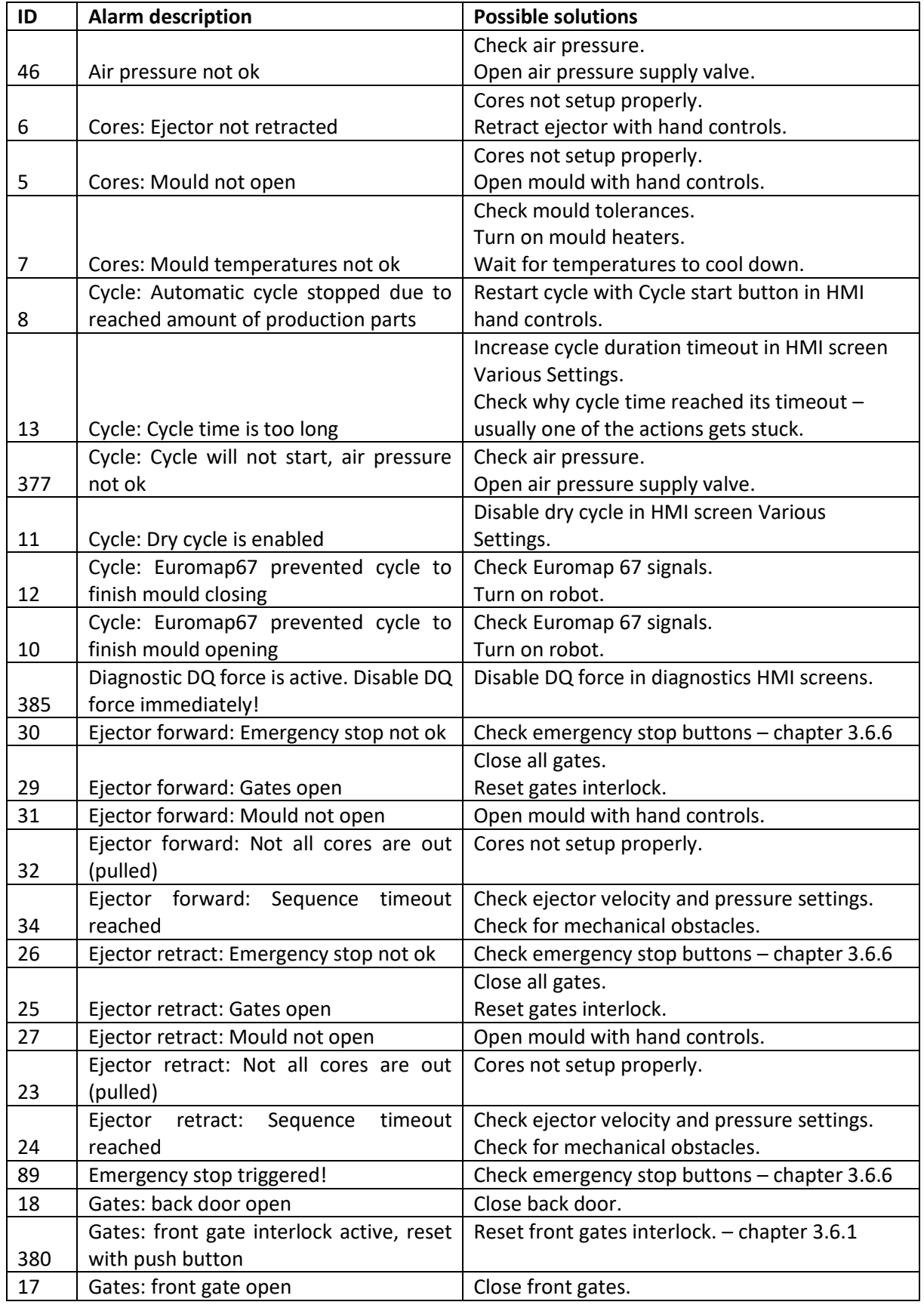

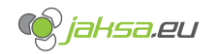

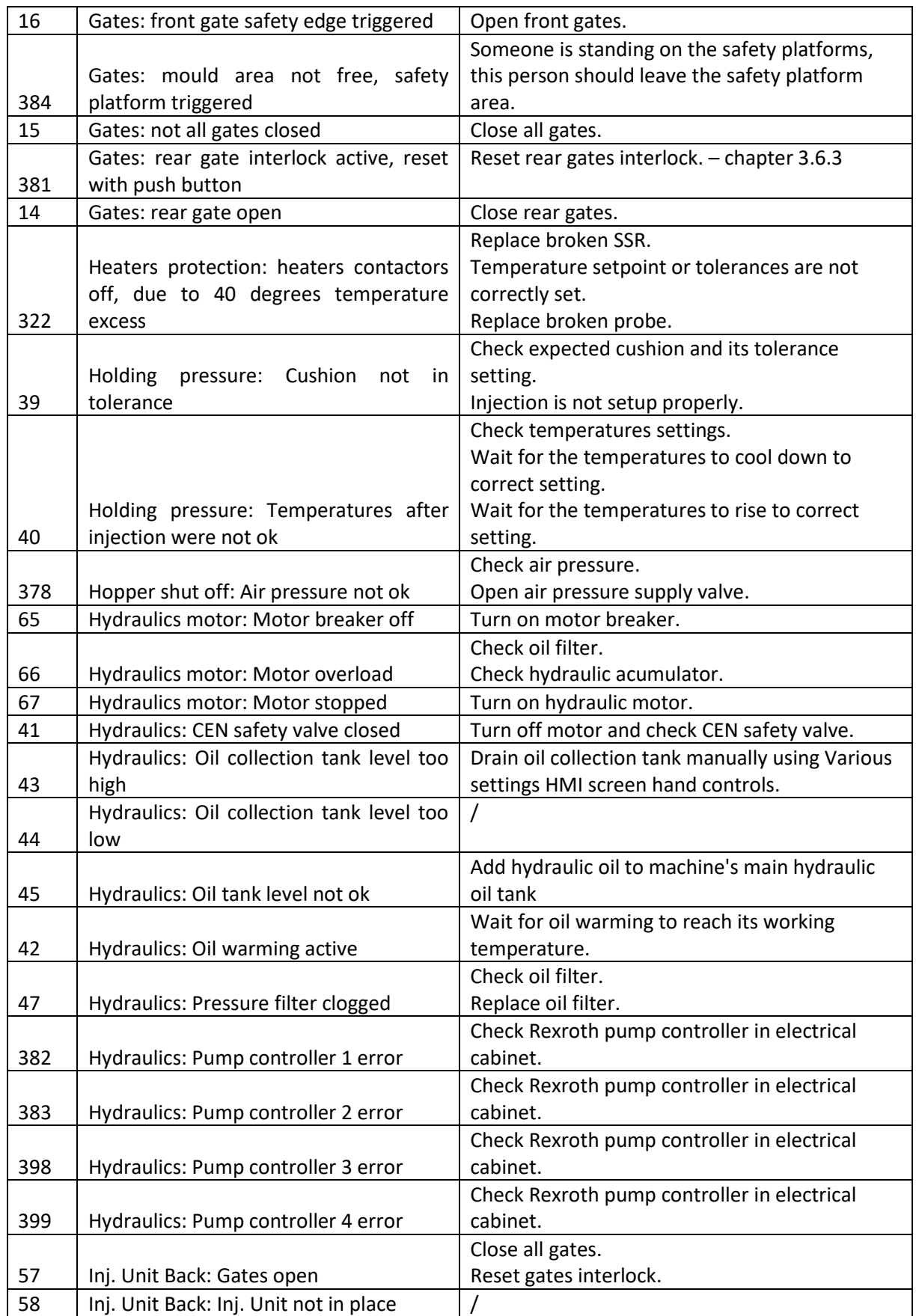

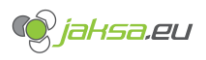

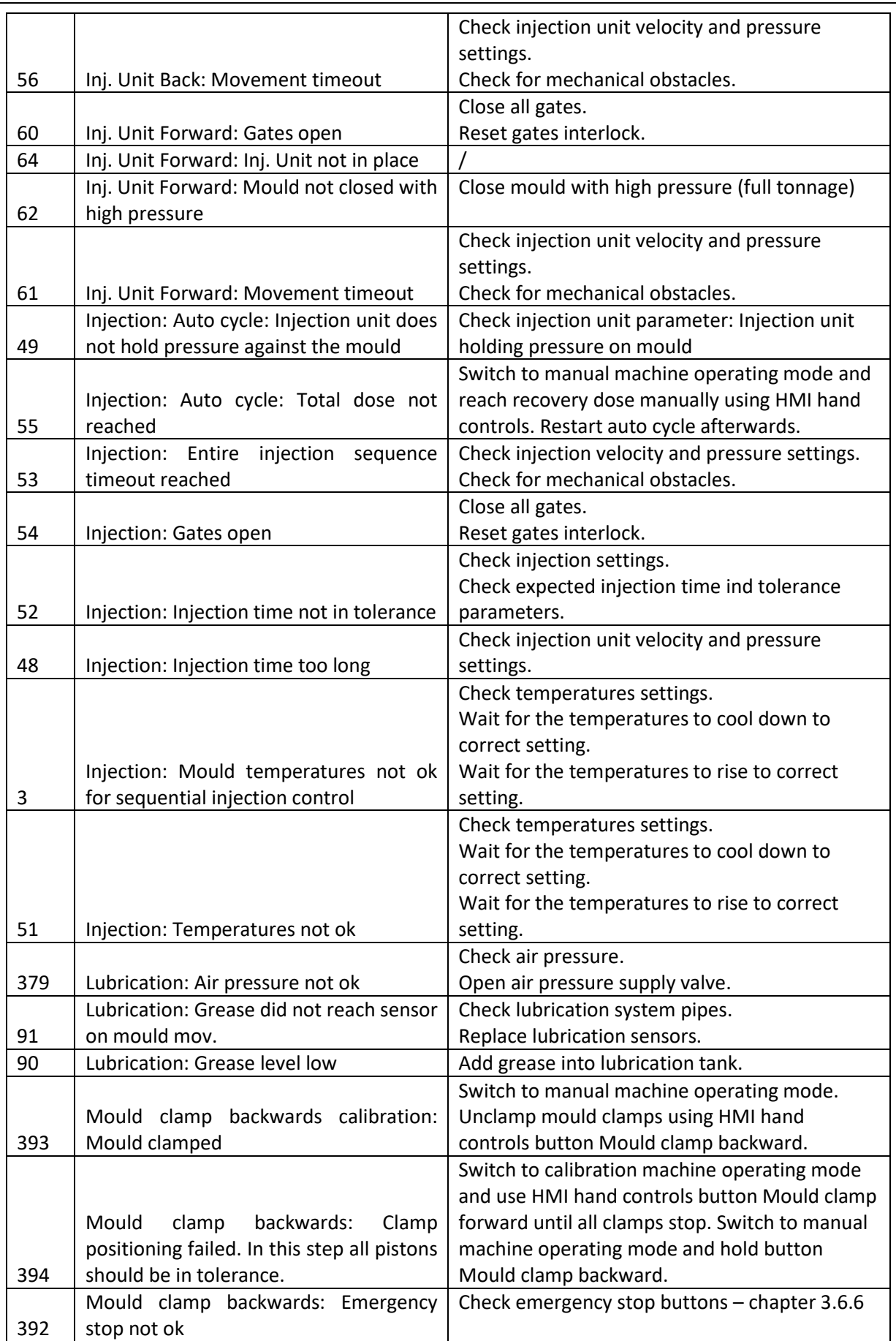

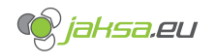

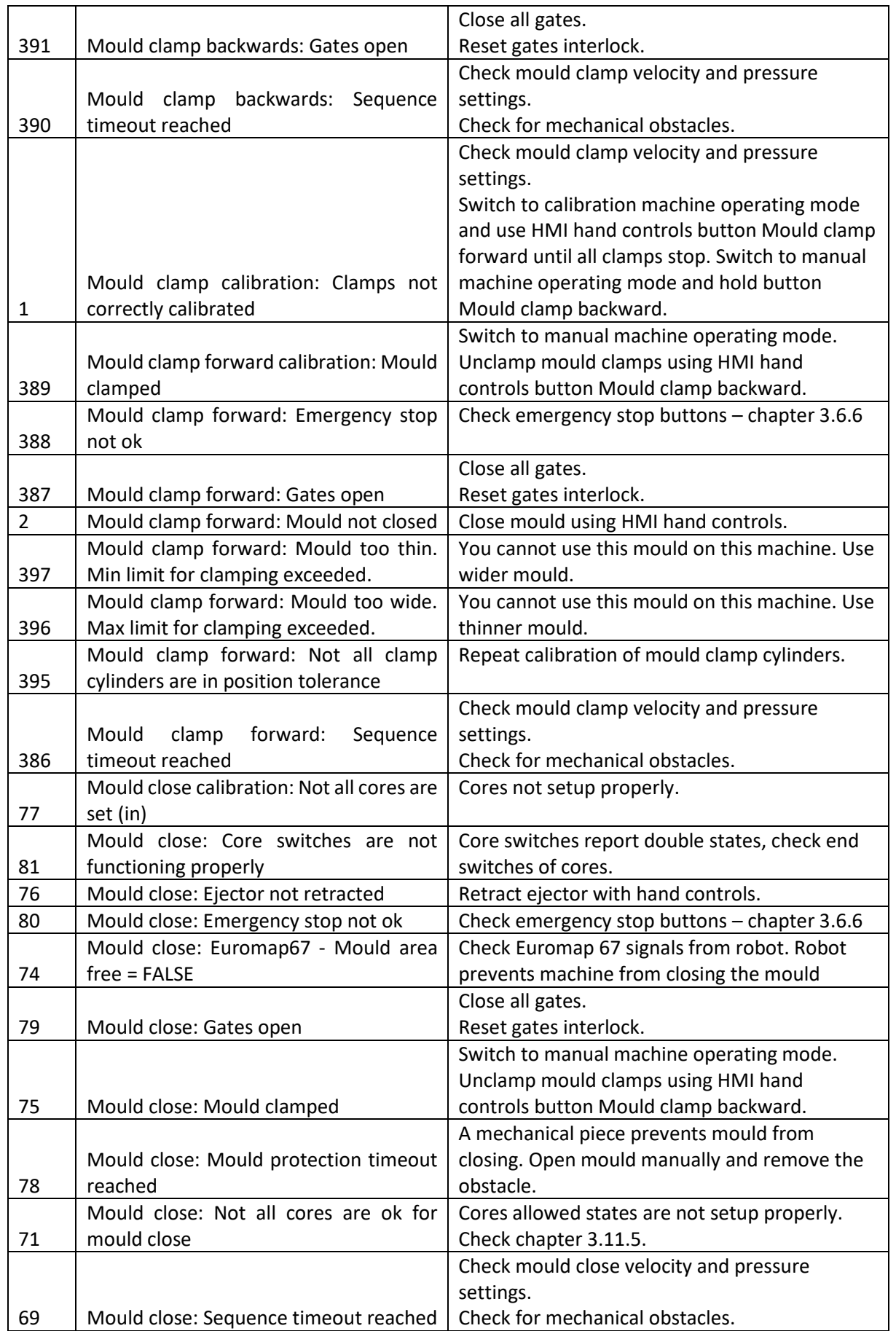

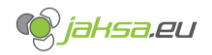

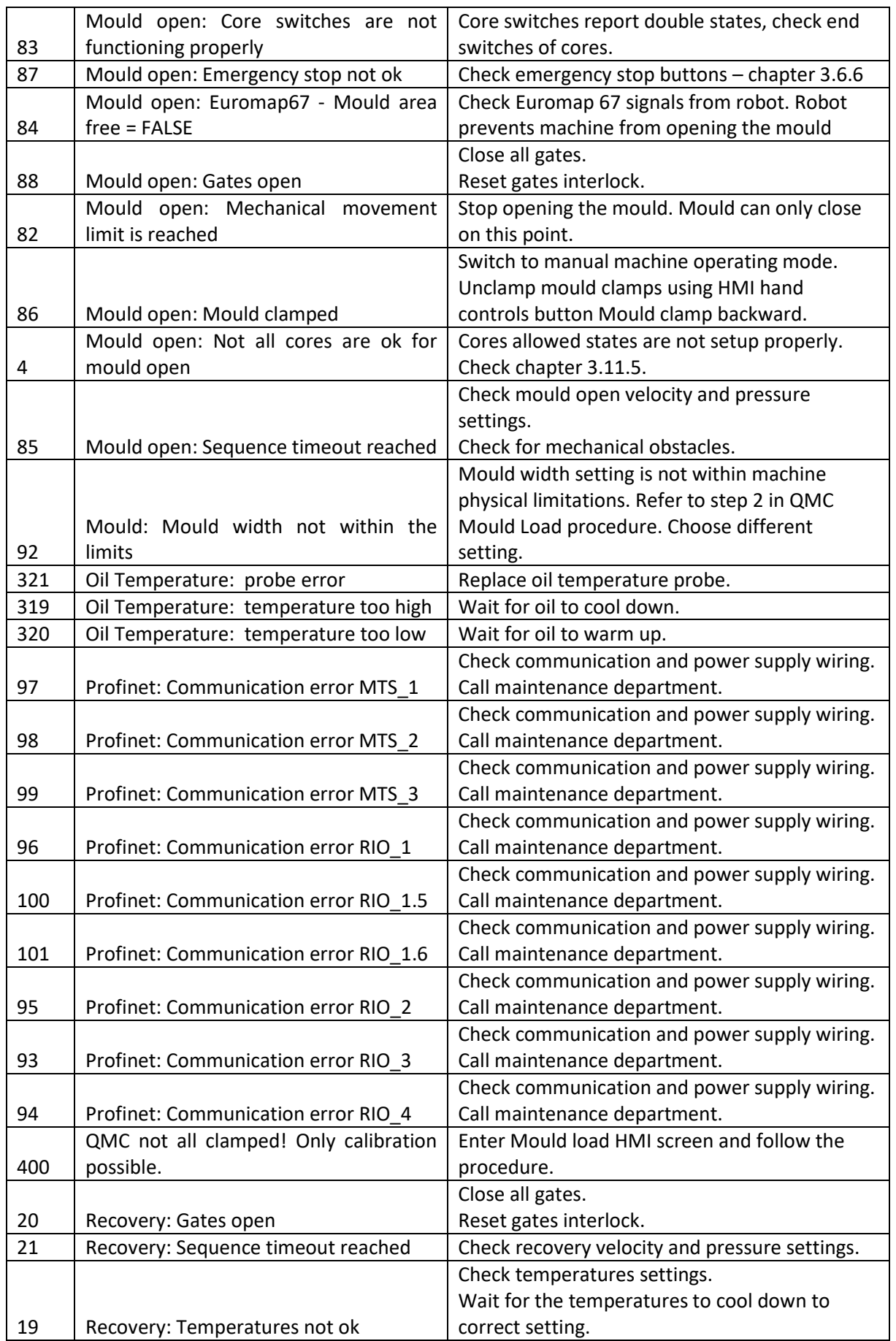

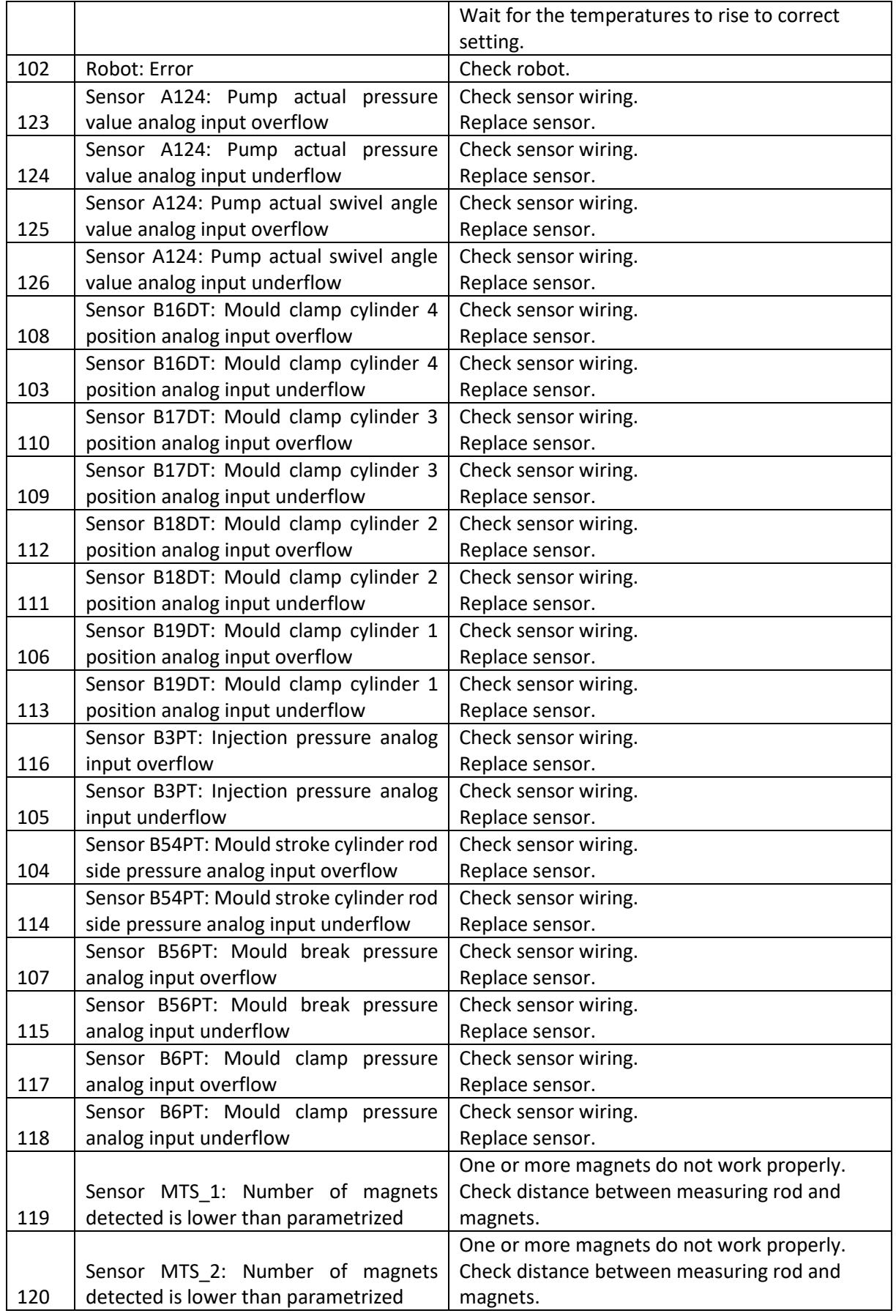

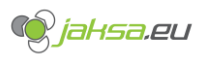

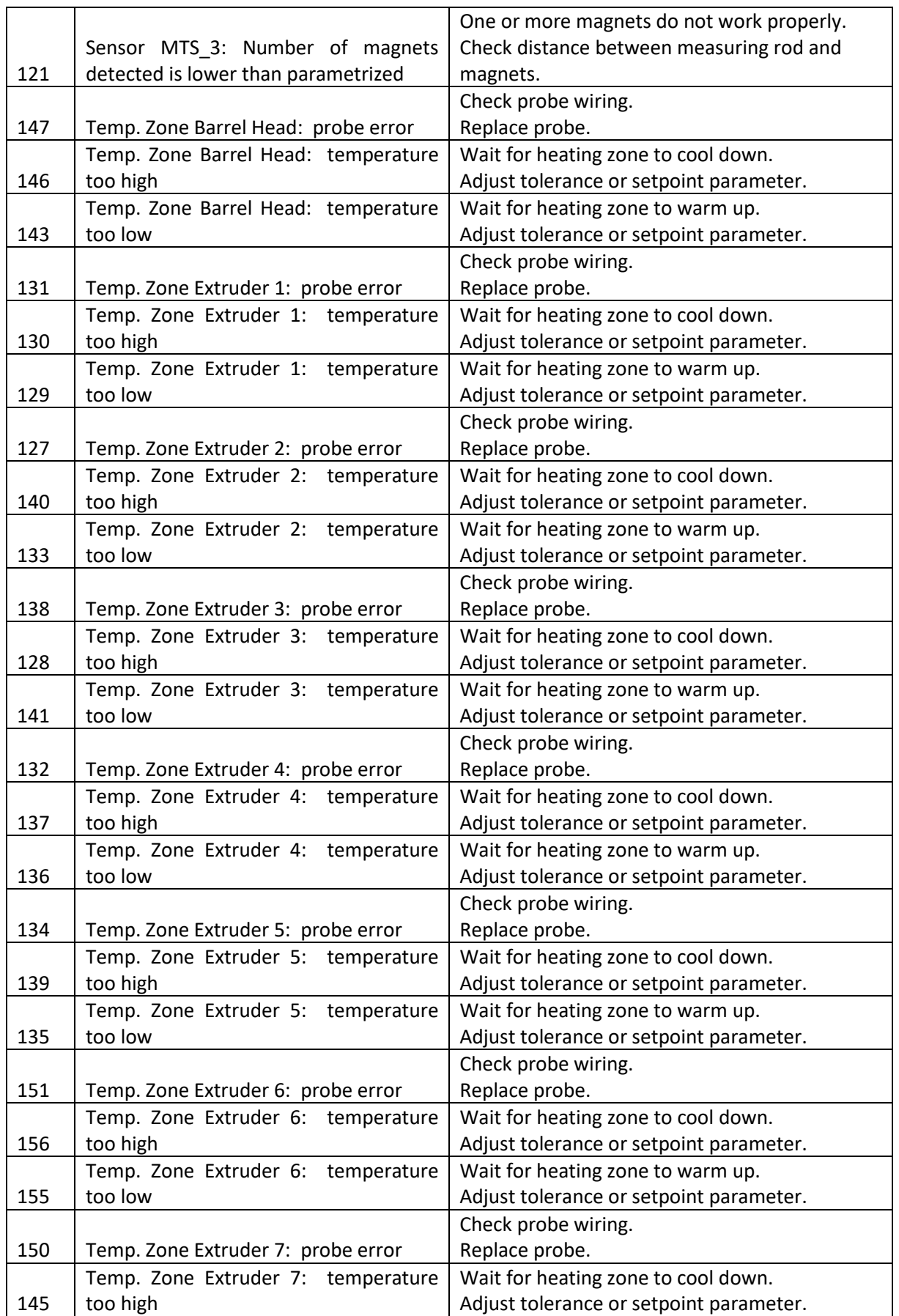

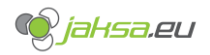

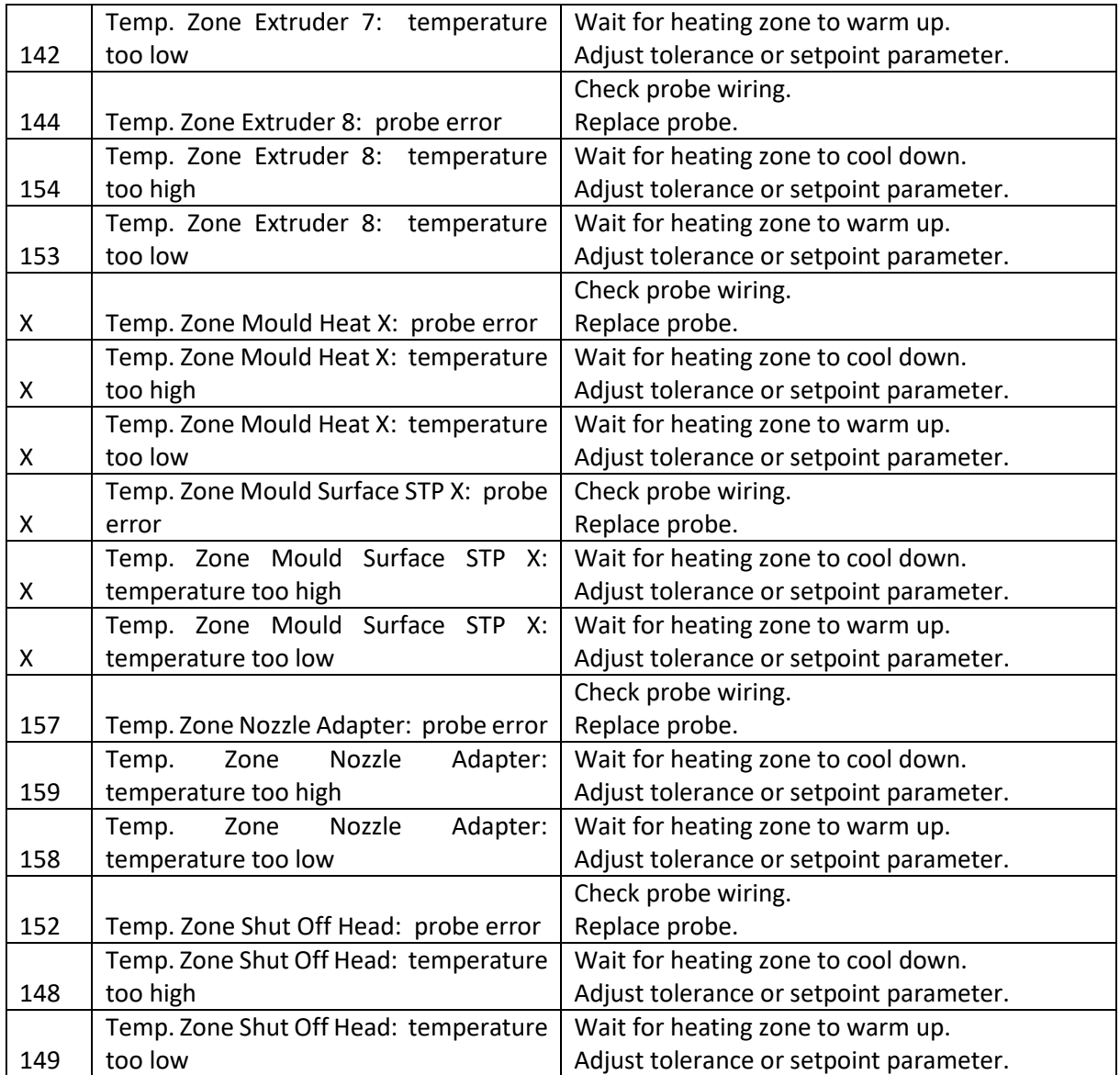